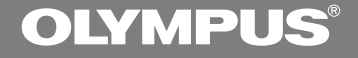

## DIGITAL VOICE RECORDER

## **W-20**

## **INSTRUCTIONS**

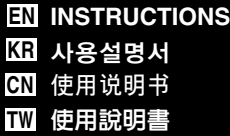

**Thank you for purchasing an Olympus Digital Voice Recorder. Please read these instructions for information about using the product correctly and safely. Keep the instructions handy for future reference.**

**To ensure successful audio/image recording, we recommend that you test the audio/image recording functions before use.**

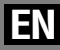

1

## **For Safe and Correct Usage**

**Before using your new recorder, read this manual carefully to ensure that you know how to operate it safely and correctly. Keep this manual in an easily accessible location for future reference.**

• The warning symbols indicate important safety related information. To protect yourself and others from personal injury or damage to property, it is essential that you always heed the warnings and information provided.

## **General Precautions**

- **Do not leave the recorder in hot, humid locations such as inside a closed automobile under direct sunlight or on the beach in the summer.**
- **Do not store the recorder in places exposed to excessive moisture or dust.**
- **Do not use organic solvents such as alcohol and lacquer thinner to clean the unit.**
- **Do not place the recorder on top of or near electric appliances such as TVs or refrigerators.**
- **Avoid recording or playing back near cellular phones or other wireless equipment, as they may cause interference and noise. If you experience noise, move to another place, or move the recorder further away from such equipment.**
- **Avoid sand or dirt. These can cause irreparable damage.**
- **Avoid strong vibrations or shocks.**
- **Do not disassemble, repair or modify the unit yourself.**
- **Do not operate the unit while operating a vehicle (such as a bicycle, motorcycle, or go-cart).**
- **Keep the unit out of the reach of children.**

**<Warning regarding data loss> Recorded content in memory may be destroyed or erased by operating mistakes, unit malfunction, or during repair work. It is recommended to back up and save important content to other media such as a computer hard disk or MO disc.**

#### **Batteries**

#### **Warning**

- **• Batteries should never be exposed to flame, heated, short-circuited or disassembled.**
- **• Do not attempt to recharge alkaline, lithium or any other non-rechargeable batteries.**
- **• Never use any battery with a torn or cracked outer cover.**
- **• Keep batteries out of the reach of children.**
- **• If you notice anything unusual when using this product such as abnormal noise, heat, smoke, or a burning odor:**
	- $(1)$  remove the batteries immediately while being careful not to burn yourself, and;
	- 2 call your dealer or local Olympus representative for servicing.

#### **Getting Started**

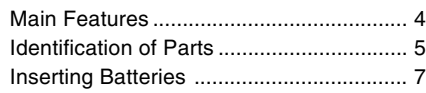

#### **Recording, Taking Pictures, and Playback**

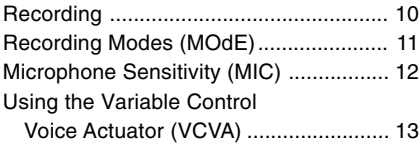

#### **Other functions**

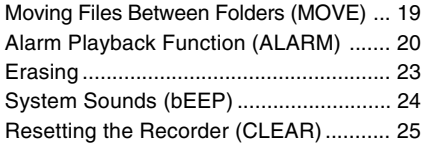

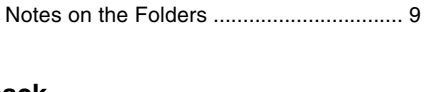

Setting Time/Date (TIME)......................... 8

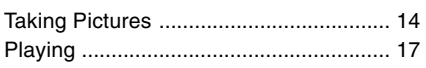

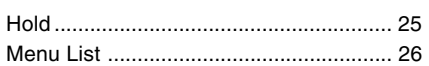

#### **Managing Files on Your PC**

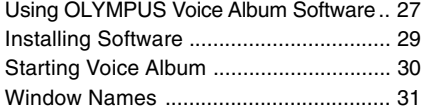

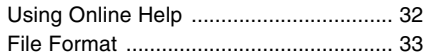

#### **Other Information**

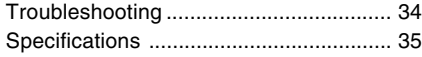

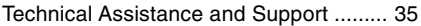

## **Main Features**

- **Main Features Main Features**
- The recorder stores highly compressed WAVE and JPEG format in 32 MB intergrated flash memory.
- The recorder supports three recording modes, HQ (High Quality) mode, SP (Standard Playback) mode and LP (Long Playback) mode.
	- Continuous recording time is approximately 1 hour and 31 minutes in HQ mode, approximately 2 hours and 17 minutes in SP mode and approximately 6 hours and 4 minutes in LP mode.\*
- A and B voice folders can hold a maximum of 100 audio files each, and the  $\bar{a}$  (image) folder can hold a maximum of 250 image files.
- The recorder has a C-MOS solid-state 300,000-pixel image sensor (true pixels).
- Audio and image files are recorded to builtin flash memory. Data isn't lost during battery changes.
- It's easy to operate with Jogdial and a clear display.
- You can take pictures while recording audio. If you transfer data to your computer, you can see linked images while listening to recorded audio.
- You can edit audio and image files using the special "OLYMPUS Voice Album" software included in the package.
- Connect the included USB cable to your compurter for faster transmission speed.

\* Available recording time for one continuous file. Available recording time may be shorter if many short recordings are made. (The displayed available recording time and recorded time are approximate indications.)

..........................................................................

Microsoft and Windows are registered trademarks of Microsoft Corporation.

Intel and Pentium are registered trademarks of Intel Corporation.

Other product and brand names mentioned herein may be the trademarks or registered trademarks of their respective owners.

## **Identification of Parts**

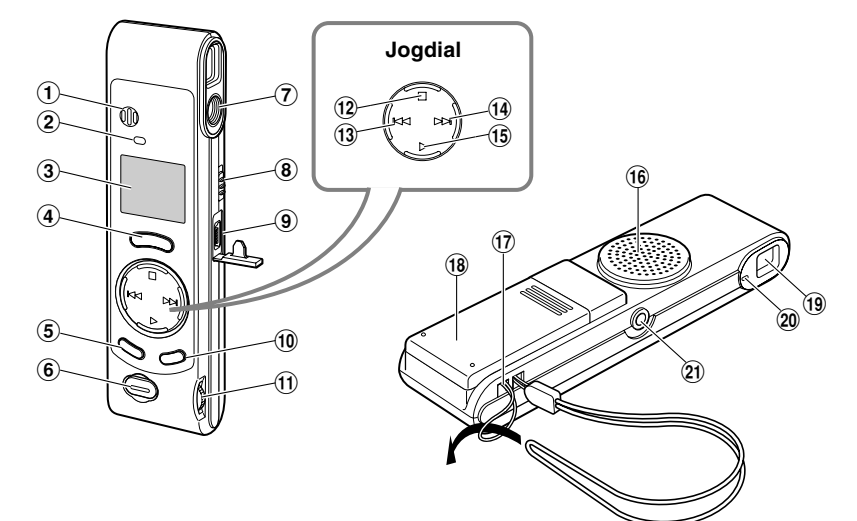

- 1**Built-in microphone**
- 2**Record indicator lamp**
- 3**Display (LCD panel)**
- 4**REC (Record) button**
- 5**MENU/FOLDER button**
- 6**Shutter button**
- 7**Lens**
- 8**HOLD switch**
- 9**PC (USB) terminal**
- 0**ERASE button**
- !**VOLUME control**
- @**STOP button**
- #**–/**0 **(Rewind) button**
- \$**+/**9 **(Fast Forward) button**
- %**PLAY button**
- ^**Built-in speaker**
- &**Strap hole**
- $(18)$  Battery cover
- (**Viewfinder**
- )**Shooting lamp**
- -**Earphone jack**

#### **Display (LCD Panel)**

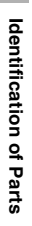

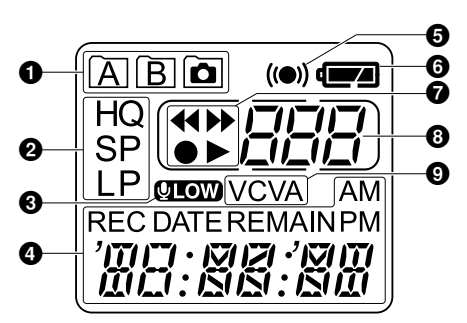

- 1**Folder indicator**
- 2**Recording mode indicator**
- 3**Microphone sensitivity display (LOW)**
- 4**Current time/date, Recording time/ date (REC DATE), Recording/ Playing time, Remaining recording time (REMAIN), Menu display, etc.**
- 5**Alarm indicator**
- 6**Battery indicator**
- <sup>7</sup>**Rewind indicator(**7**),**
	- Fast Forward indicator ( $\blacktriangleright\blacktriangleright$ ), **Record indicator (** $\bullet$ **), Play(** $\blacktriangleright$ **) indicator**
- 8**File number indicator**
- 9**VCVA (Variable Control Voice**
- 6 **Actuator) indicator**

When the recorder is halted and is not recording or playing back, it displays a clock.

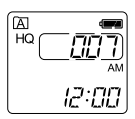

 $\bullet$  If the STOP button is pressed  $\circledast$ and held, it displays the available remaining recording time and the total number of files in a folder.

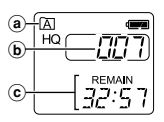

- a **Current folder**
- b **Total number of files recorded in the current folder**
- c **Remaining recording time**

#### **Standby Mode and Display Shut Off**

If the recorder is stopped or paused for 60 minutes or longer, it goes into Standby (power-save) mode, and the display shuts off. To exit Standby mode and turn on the display, press any button.

## **Inserting Batteries**

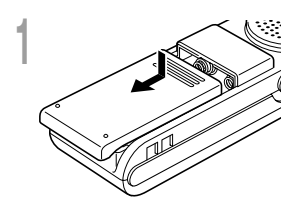

**<sup>1</sup> Lightly press down on the arrow and slide the battery cover open.**

**<sup>2</sup> Insert two AAA alkaline batteries, observing the correct polarity.**

# **2**

**3 Close the battery cover completely.**<br>The hour indicator flashes, indicating the start of the Time/<br>Date setup process (Fig. P.8) Date setup process (☞ P.8).

#### **Replacing batteries**

When  $\Box$  appears on the display, replace the batteries as soon as possible. When the batteries are depleted,  $\Box$ flashes on the display, and the recorder shuts off. AAA alkaline batteries are recommended.

It is recommended to set the HOLD switch to the HOLD position before you replace batteries to maintain the current settings (time/date, etc.). For your convenience,the recorder also logs the current settings in nonvolatile memory at hourly intervals.

#### **Notes**

• **Be sure to stop the recorder before replacing the batteries.** Unloading the batteries while the recorder is recording, erasing or otherwise accessing a audio file may corrupt the file. If you are recording into a file and the batteries run out, you will lose your currently recorded file because the file header will not be able to close. So, it is crucial to change the batteries once you see only one mark in the battery icon.

................................................................................................................................................................

- Be sure to replace both batteries at the same time.
- **Never mix old and new batteries, or batteries of different types and/or brands.**
- Remove the batteries if you are not going to use the recorder for an extended period of time.

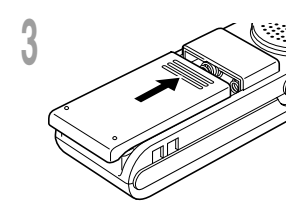

## **Setting Time/Date (TIME)**

If you have set the time and date, information as to when a file is recorded is stored automatically with that file. The time and date should be set to ease file management tasks. The time and date setting is also needed to perform the alarm playback function (☞ P.20).

**When you install batteries for the first time or each time you replace the batteries, the hour indication will flash. In such a case, be sure to set the time and date by following steps 4 through 5 described below.**

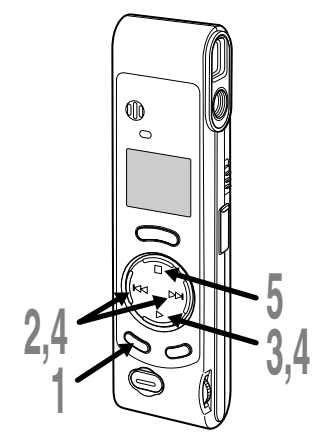

#### **Changing the Time/Date**

**<sup>1</sup> Press and hold the MENU/ FOLDER button for 1 second or longer.**

The menu opens (☞ P.26).

**<sup>2</sup> Press the +/**9**or –/**<sup>0</sup> **button until "TIME" flashes on the display.**

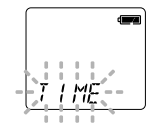

- **3 Press the PLAY button.**<br>
The hour indicator flashes, indicating the start of the Time/Date setup process. start of the Time/Date setup process.
	- **<sup>4</sup> Repeat steps** <sup>1</sup> **and** <sup>2</sup> **to set the time and date:**
	- $(1)$  Press the  $+/\blacktriangleright\blacktriangleright$  or  $-\Lambda\blacktriangleleft$  to select a value.
	- 2 Press the PLAY button to set the value.
	- Time and date setup proceeds in the order of hour, minute, year, month, and date.

**Figure 25 <b>Fress the STOP button.**<br>
The menu screen closes and "END"<br>
flashes flashes.

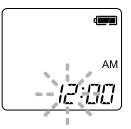

• You can choose between 12 and 24 hour display by pressing the MENU/FOLDER button while setting the hour and minute.

(Example: 5:23 P.M.)  $5:7\rightarrow 17:77$ **(Initial setting)**

• You can choose the order of the year, month, day by pressing the MENU/FOLDER button while setting them.

(Example: September 15, 2002)

 $\rightarrow$  9, 15 132  $\rightarrow$  15, 19 132  $\rightarrow$  132, 19, 15  $\cdot$ **(Initial setting)**

#### **Notes**

- If you leave the recorder untouched for 3 minutes or longer before pressing the STOP button in step 5, Setup mode will be canceled, and any time/ date settings you made will be canceled.
- If you press the STOP button during the setup operation, the clock will use the values that were set to that point.

## **Notes on the Folders**

The recorder has three folders: A, B, and  $\bar{\mathbf{a}}$ . Press the MENU/FOLDER button to change folders. Folders toggle in the order of  $A \rightarrow B$  $\rightarrow$   $\overline{a}$   $\rightarrow$  A ... each time the button is pressed.

#### **Folders A and B**

Each recorded message stored in a folder is saved as a Wave file. These folders can be selectively used to distinguish the kind of recording; for example, A might be used to store private information, while B might be dedicated to holding business information. Up to 100 messages can be recorded per folder.

#### **Folder**

All image files, including image files recorded during audio recording in A or B folder, will be saved in the  $\bar{a}$  folder. It holds a maximum of 250 image files.

**Built-in microphone**

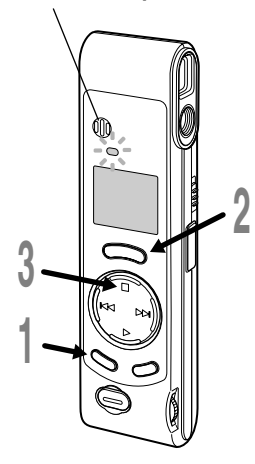

#### **1 Press the MENU/FOLDER** button a<br> **1 to choose folder A or B.**<br>
The folder name is displayed **to choose folder A or B.**

The folder name is displayed. a **Current folder**

**<sup>2</sup> Press the REC button to start recording.** (b)

The record indicator lamp glows red.

- If you press the MENU/FOLDER button while  $\circledcirc$ recording, the screen display will change.
- b **Current file number**
- c **Recording time**
- d **Remaining recording time**
- **<sup>3</sup> Press the STOP button to stop**

**recording.**

#### **Pause Recording**

#### **Pause**

Press the **REC** button while recording.

➥The record indicator lamp will flash, and "PAUSE" and the record indicator  $(\bullet)$  will flash on the display.

d

יק:ו חיח **REMAIN** 

#### **Resume Recording**

Press the **REC** button again.

**►** Recording will resume at the point of interruption.

#### **Notes**

• Even if you press the MENU/FOLDER button, the display will not change to current recording time if the remaining recording time is 5 minutes or less.

.................................................................................................................................................................

- When the remaining recording time becomes 1 minute or less, the record indicator lamp flashes.
- If "FULL" appears on the display, you cannot record in the selected folder. In such a case, erase unnecessary files (☞ P.23).
- $\bullet$  If you press the REC button while in folder  $\Omega$ , it automatically switches to folder A and starts recording. If there are 100 files in folder A, it switches to folder B.

You can select from among three recording modes: HQ (High Quality) mode, SP (Standard Playback) mode and LP (Long Playback) mode. Continuous recording time is approximately 1 hour and 31 minutes in HQ mode, approximately 2 hours and 17 minutes in SP mode and approximately 6 hours and 4 minutes in LP mode.

The recording time shown above is for one continuous file. The available recording time may be shorter than specified if several files are recorded. (Use the remaining time and recorded time only as references.)

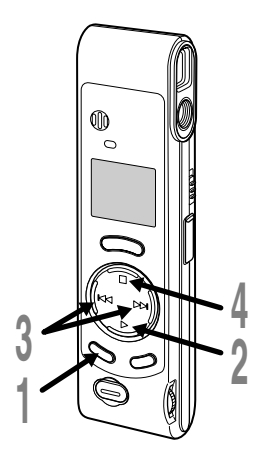

**1 Press and hold the MENU/FOLDER**<br>button for 1 second or longer.<br>"MOdE" will be displayed as the expect

"MOdE" will be displayed on the screen (☞ P.26).

**2 Press the PLAY button.**<br>The recording mode setup process<br>hegins begins.

**<sup>3</sup> Press the +/**9**or –/**0**button to choose a recording mode.**

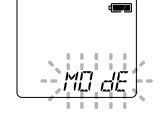

Recording Modes (MOdE) **Recording Modes (MOdE)**

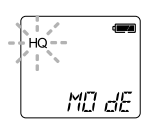

**4 Press the STOP button.**<br>The menu screen closes and "END"<br>flashes flashes.

#### **Note**

Choose HQ or SP mode for recording meetings or lectures with crisp clarity.

.......................................................................................................

## **Microphone Sensitivity (MIC)**

Microphone sensitivity is adjustable to meet recording needs.

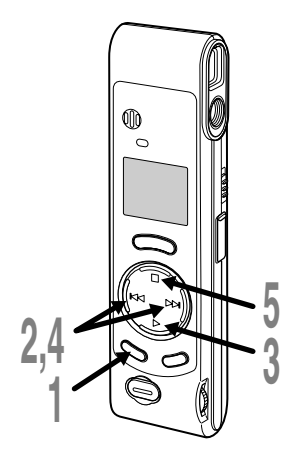

- **<sup>1</sup> Press and hold the MENU/FOLDER button for 1 second or longer.** The menu opens (☞ P.26).
- **<sup>2</sup> Press the +/**9**or –/**0**button until "MIC" flashes on the display.**

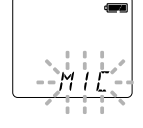

**3 Press the PLAY button.**<br>
The microphone sensitivity setup process<br>
hegins begins.

## **<sup>4</sup> Press the +/**9**or –/**0**button to choose between HI and LO.**

- HI : High-sensitivity mode that records sounds in all directions.
- LO : Low-sensitivity mode suited for dictation.

**Figure 31 Press the STOP button.**<br>
The menu screen closes and "END"<br>
flashes flashes.

a **Microphone sensitivity display**

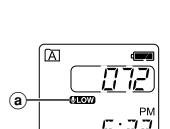

If you choose  $LO$ , **WEW** will appear on the display.

#### **Notes**

• To ensure successful recording, make a test recording to choose appropriate microphone sensitivity before recording.

.......................................................................................................

- If you choose HI, we recommend setting the recording mode to HQ or SP to best take advantage of the higher sensitivity.
- If you choose HI, background noise may be high depending on the recording conditions.

## **Using the Variable Control Voice Actuator (VCVA)**

When the microphone senses that sounds have reached a preset volume, the built-in Variable Control Voice Actuator (VCVA) starts recording automatically, and stops when the volume drops. Particularly helpful for extended recording, the VCVA not only conserves memory by turning off recording during silent periods, but also makes playback more efficient and convenient.

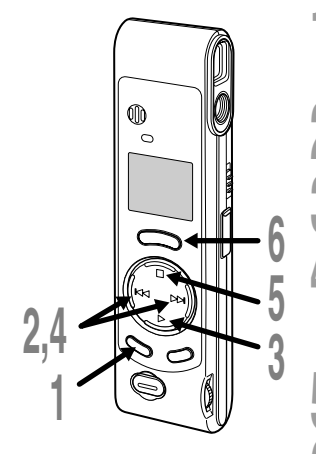

#### **<sup>1</sup> Press and hold the MENU/FOLDER button for 1 second or longer.**

The menu opens (☞ P.26).

**<sup>2</sup> Press the +/**9**or –/**0**button until "VCVA" flashes on the display.**

**<sup>3</sup> Press the PLAY button.** The VCVA setup process begins.

- **4 Press the +/DDI or –//** $\blacktriangleleft$  **button to**<br>**choose between On and OFF.** 
	- On : Will start recording in VCVA mode. OFF : Will resume recording in normal mode.

**F Press the STOP button.**<br>
The menu screen closes and "END" flashes.

**6 Press the REC button to start recording.**<br>When the VCVA senses sound louder than<br>the preset volume recording starts the preset volume, recording starts automatically. When it senses silence, recording automatically pauses after approximately 1 second, and the recorder enters Standby mode. a **VCVA indicator**

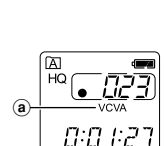

The record indicator lamp is lit during recording. When the recorder is in standby mode, the record indicator lamp flashes, and VCVA and the record  $(\bullet)$  indicator flash on the display.

#### **Note**

To ensure successful recordings, we recommend that you test the record function and volume before use.

..............................................................................................................

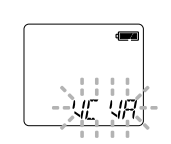

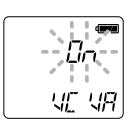

#### **Holding the Camera (Recorder)**

Hold the recorder securely with both hands and keep your elbows close to your body.

Make sure you don't block the lens with your finger or the camera strap.

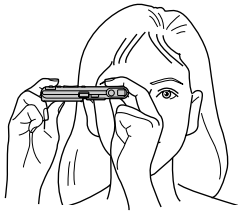

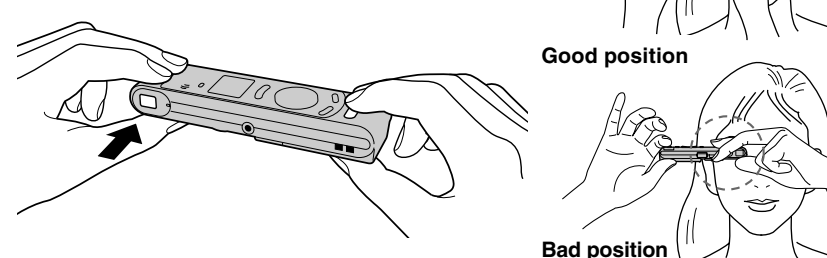

#### **Shooting Lamp System**

When the shooting lamp on the side of the finder is on or flashes in orange or green, that indicates the recorder is in one of the following states:

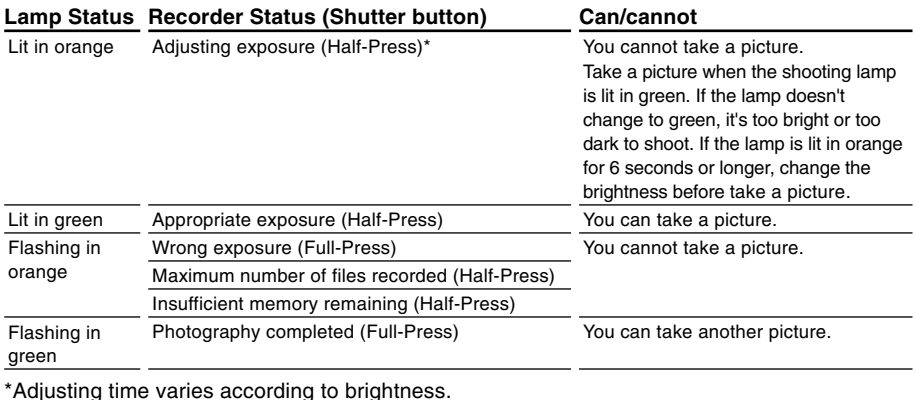

#### **Taking Pictures**

You can choose any folder when taking pictures: A, B, or  $\ddot{\bullet}$ . All pictures will be saved in folder **.** 

The shutter button has two stages. Exposure is adjusted during the first stage, and a picture is taken in the second stage.

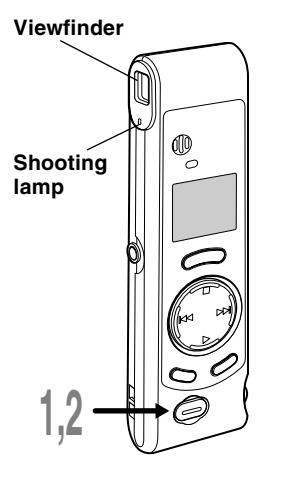

#### **<sup>1</sup> Press the shutter button halfway (Half-press).**

The shooting lamp next to the finder turns orange. When the lamp changes from orange to green, it's ready for you to take a picture.

## **<sup>2</sup> Keep the button gently pressed, and then press it further (Full-press).**

The recorder takes a picture. When the shooting lamp flashes in green, photography is completed.

If the lamp flashes in orange, that means a picture wasn't taken, so try taking a picture again.

- If you press the STOP button while in folder  $\Box$ , the total number of image files will appear. A maximum of 250 image files can be stored.
- a **Current number of recorded files**

You can take pictures while you are recording audio (recording pause).

#### **Notes**

• Always press the shutter button gently. If you press too hard, the recorder may move and the image will be blurred.

.......................................................................................................

• You cannot see recorded images using the recorder's display. Transfer image files to a computer and use the "OLYMPUS Voice Album" software included in the package to view them (☞ P.30).

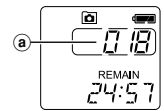

#### **If you cannot take a picture**

The following are probable causes. Eliminate the problem and resume photography.

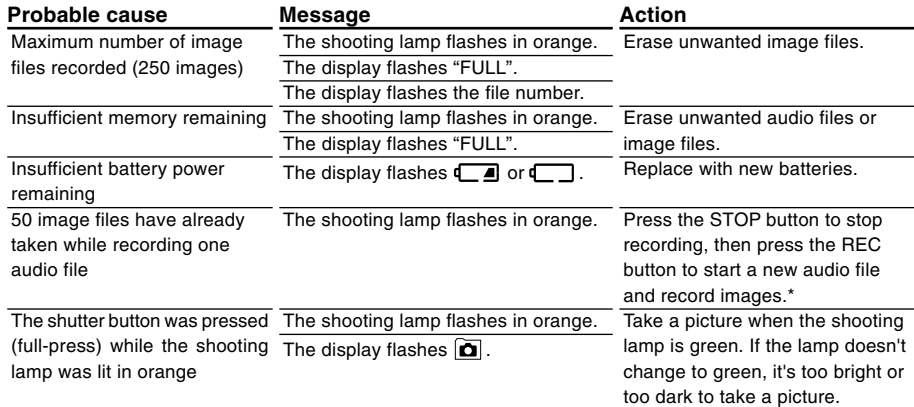

\*The audio file will be recorded as two audio files.

## **Playing**

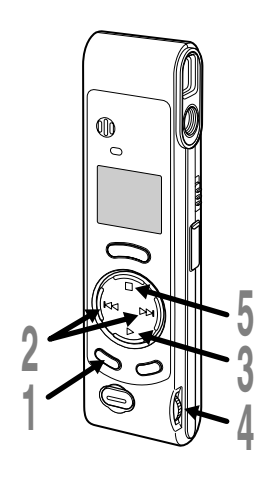

- **<sup>1</sup> Press the MENU/FOLDER button to choose folder A or B.**
- 
- **<sup>2</sup> Press the +/**9**or –/**0**button to choose the file that you want to play.**
- **<sup>3</sup> Press the PLAY button to start playback.**
	- If you press the MENU/FOLDER button during playback, the screen display will a change.
	- a **File elapsed time**
	- b **File remaining time**
	- c **Recording year, month, and date**
	- d **Time of recording**
	- **<sup>4</sup> Adjust the VOLUME control to your liking.**
- **<sup>5</sup> Press the STOP button at any point you want to stop the playback.**

Resume playback by pressing PLAY button again.

**Playing**

 $^\mathrm{(b)}$ 

 $\overline{\mathbb{B}}$ 

**REC DATE** -9.23 סביב

**REC DATE** 

ПT

0:00:53 **REMAIN** a:a2:4 I

 $_{\odot}$ 

d

#### **Playing**

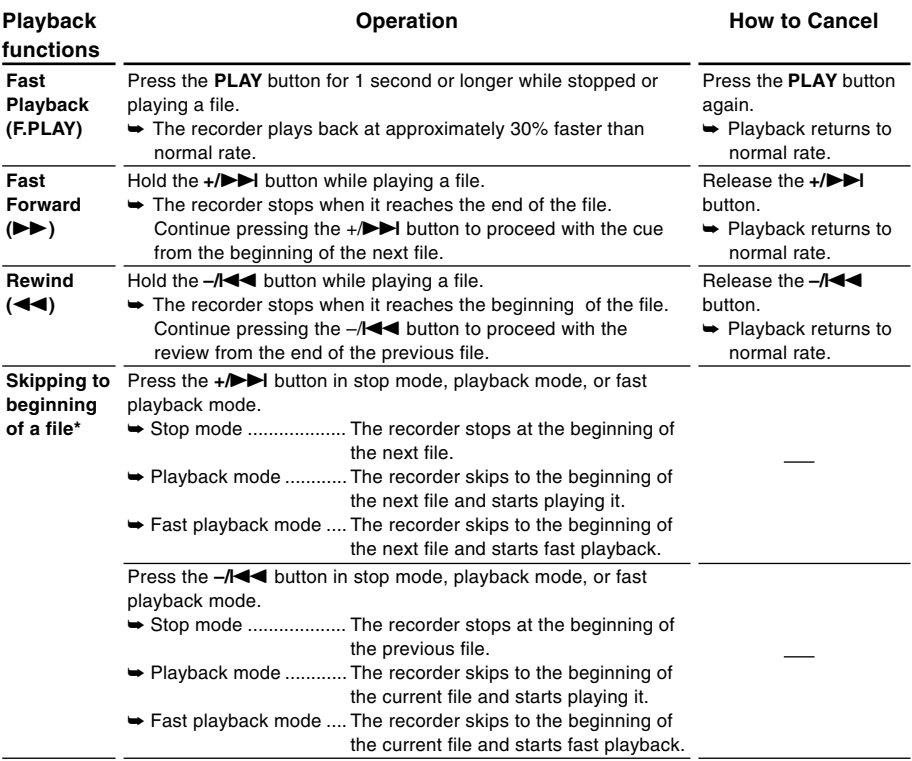

\* If you keep pressing the +/DDI or –/III button in stop mode, the recorder continuously skips<br>to the beginnings of files (SKIP).

## **Moving Files Between Folders (MOVE)**

You can move a file recorded in folder A or B to the other. The moved file is added at to the end of the destination folder.

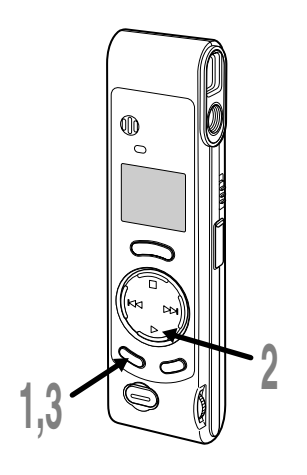

- **<sup>1</sup> Press the MENU/FOLDER button to choose folder A or B.**
- **<sup>2</sup> Choose the file you want to move and play it.**
- **<sup>3</sup> Press and hold the MENU/ FOLDER button for 1 second or longer.**

 $\alpha$  $HQ$ 

5.2

a b

- Playback stops, and "MOVE" flashes on the display.
- a **Destination folder**
- b **Destination number of the file**

The destination folder and the number of the moved file appear on the display, and moving is completed.

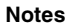

- You cannot move files between folder  $\boxed{\bullet}$  and the other folders.
- If the destination folder is full (a maximum of 100 files), "FULL" appears on the display and files cannot be transferred to it.

.......................................................................................................

## **Alarm Playback Function (ALARM)**

The alarm playback function can be set to play a selected file at a pre-set time. Up to 5 alarms can be set.

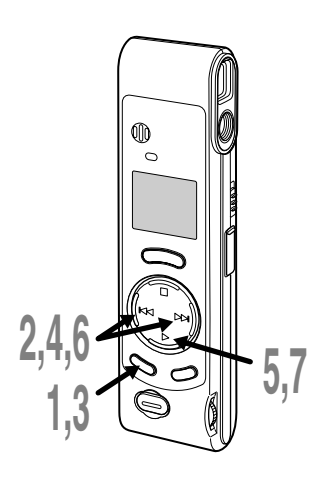

#### **Setting Alarm Playback**

- **<sup>1</sup> Press the MENU/FOLDER button to choose folder A or B.**
- 
- **<sup>2</sup> Press the +/**9**or –/**0**button to choose the file to be played when the alarm sounds.**
- **<sup>3</sup> Press and hold the MENU/ FOLDER button for 1 second or longer.** The menu opens (☞ P.26).
- **<sup>4</sup> Press the +/**9**or –/**0**button until "ALARM" flashes on the display.**
- 
- **Figure PLAY button.**<br> **C** "ALARM" turns on and "OFF" flashes.

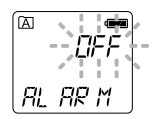

- **<sup>6</sup> Press the +/**9**or –/**0**button to select On.**
- **<sup>7</sup> Press the PLAY button to complete the setup screen.**

The month indicator flashes.

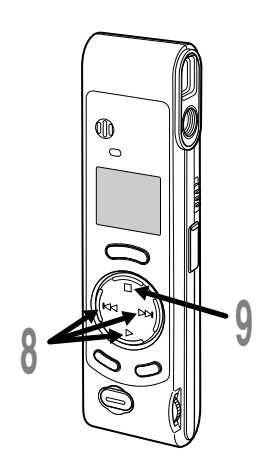

#### **8 Repeat steps ① and ② to set the**<br>**0 time and date:**<br>**8 Repeat the all Line of Additional state time and date:**

- $(1)$  Press the  $+$ / $\blacktriangleright$  or  $-$ / $\blacktriangleleft$  to select a value.
- 2 Press the PLAY button to set the value.
- Time and date setup proceeds in the order of month, date, hour, and minute.

- **9 Press the STOP button.**<br>The menu screen closes and "END"<br>flashes flashes.
	- a **Alarm indicator**

An alarm will sound at the scheduled time for 5 minutes. Press the STOP button while the alarm is sounding to play back the file you associate with the alarm. **Press the STOP button again to stop file alarm playback.**

#### **Notes**

• The alarm tone stops automatically if no button is pressed within 5 minutes after the alarm starts. The file is not played back in this case.

.......................................................................................................

- After alarm playback is over, the alarm playback function is canceled automatically.
- You cannot set the alarm playback function for more than 5 files. Also, if no files are recorded in the selected folder, you cannot set the alarm playback function.
- You cannot set the year of the file to be played.

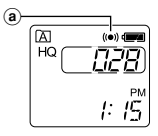

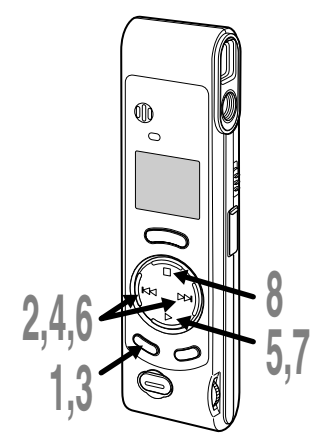

### **To Cancel an Alarm Playback**

- **<sup>1</sup> Press the MENU/FOLDER button to choose folder A or B.**
- 
- **<sup>2</sup> Press the +/**9**or –/**0**button to select a file for which alarm playback is set.**
- 
- **<sup>3</sup> Press and hold the MENU/ FOLDER button for 1 second or longer.**

The menu opens (☞ P.26).

- **<sup>4</sup> Press the +/**9**or –/**0**button until "ALARM" flashes on the display.**
	-
- **F Press the <b>PLAY** button.<br> **C** "ALARM" turns on and "On" flashes.

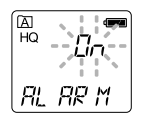

- **<sup>6</sup> Press the +/**9**or –/**0**button to select OFF.**
- **<sup>7</sup> Press the PLAY button.**

flashes.

**8 Press the STOP button.**<br> **8** The menu screen closes and "END" flashes

**Alarm Playback Function (ALARM) Alarm Playback Function (ALARM)** You can easily erase unnecessary files. Sequential file numbers are reassigned automatically.

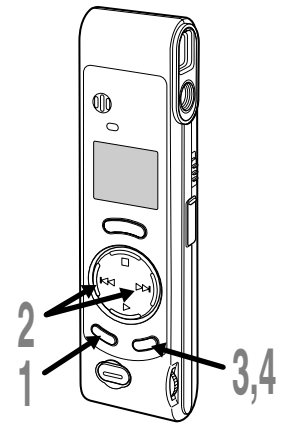

## **Erasing One File at a Time**

- **<sup>1</sup> Press the MENU/FOLDER button to choose a folder.**
- 
- **2 Press the +/DDI or -/IEE button to**<br>
choose the file you want to erase.<br>
You see areas of law bile you are alwing it had You can erase a file while you are playing it back.
- 

The file is erased.

**3 Press the ERASE button.**<br>
The file number flashes, then alternatively<br>
"ERASE" and "YES" appear on the display for "ERASE" and "YES" appear on the display for 8 seconds.

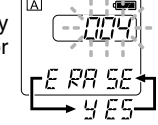

# **1 2,3**

## **Erase All Files from a Folder**

**<sup>4</sup> Press the ERASE button again.**

- **<sup>1</sup> Press the MENU/FOLDER button to choose a folder.**
- **<sup>2</sup> Press the ERASE button for 2 seconds or longer.**

The folder name and "ALL" flash, then alternatively "ERASE" and "YES" appear on the display for 8 seconds.

#### **<sup>3</sup> Press the ERASE button again.** All files in the selected folder are erased simultaneously.

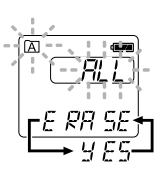

#### **Notes**

• If the ERASE button is not pressed within the 8 seconds after "ERASE" starts flashing, the recorder will revert to stop status.

.................................................................................................................................................................

• An erased file cannot be restored. We recommend you transfer important files to a computer, and check their content before erasing them from the recorder.

23

The recorder beeps to alert you to button operations or warn you of errors. System sounds may be turned off.

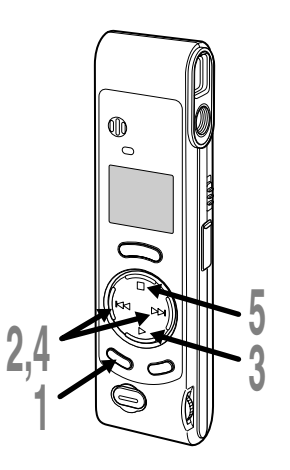

**<sup>1</sup> Press and hold the MENU/ FOLDER button for 1 second or longer.**

The menu opens (☞ P.26).

**<sup>2</sup> Press the +/**9**or –/**0**button until "bEEP" flashes on the display.**

**<sup>3</sup> Press the PLAY button.** The system sound setup process begins.

- **<sup>4</sup> Press the +/**9**or –/**0**button to choose between On and OFF.**
	- On : System sounds are enabled. OFF : System sounds are disabled.

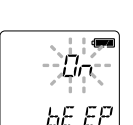

**Figure 31 <b>Press the STOP** button.<br>
The menu screen closes and "END"<br>
flashes flashes.

If the alarm playback function has been set, the alarm will sound at the scheduled time even if system sounds are turned off.

## **Resetting the Recorder (CLEAR)**

This function erases all files stored in the recorder and also resets the current time and other settings to their initial status. If you have important files that you want to save, connect the recorder to a computer and transfer those files from the recorder to the computer before resetting the device.

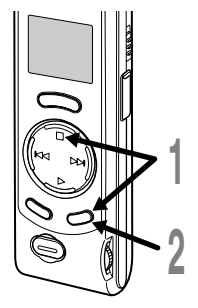

## **<sup>1</sup> While holding the STOP button, hold the ERASE button for 2 seconds or longer.**

"CLEAR" and "YES" appear alternately on the display for 8 seconds.

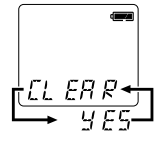

#### **<sup>2</sup> Press the ERASE button again.**

The recorder returns to the default condition at the time of purchase, and shows the date and time setting screen (☞ P.8).

#### **Note**

If the ERASE button is not pressed within the 8 seconds after "CLEAR" starts flashing, the recorder will revert to stop status.

....................................................................................................................

## **Hold**

#### **Setting the HOLD switch to the HOLD position.**

If you set the recorder to HOLD position by sliding the HOLD switch in the direction of the arrow, the current conditions will be preserved, and all buttons and switches except the HOLD switch will be disabled. This feature is useful when the recorder has to be carried a bag or a pocket because files won't be erased if the ERASE button is pressed by accident.

**Remember to reset the HOLD switch when using the recorder.**

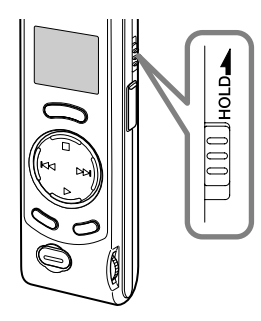

#### **Notes**

- The recorder functions as follows with the HOLD switch set to the HOLD position:
	- If the recorder is stopped, the display goes dark.
	- If the recorder is playing, the display goes dark when playback of the current file has completed.
	- If the recorder is recording, the display goes dark when the recorder stops recording automatically upon running out of free memory.
- When the display is dark because the HOLD switch is set to the HOLD position, you can make the clock flash for 2 seconds by pressing any button.
- When you set the HOLD switch to the HOLD position while playing back, you can still adjust the volume using the VOLUME control.
- The alarm will sound at the scheduled time even if the recorder is set to HOLD. The recorder will then begin to play the file associated with the alarm once you press the STOP button.

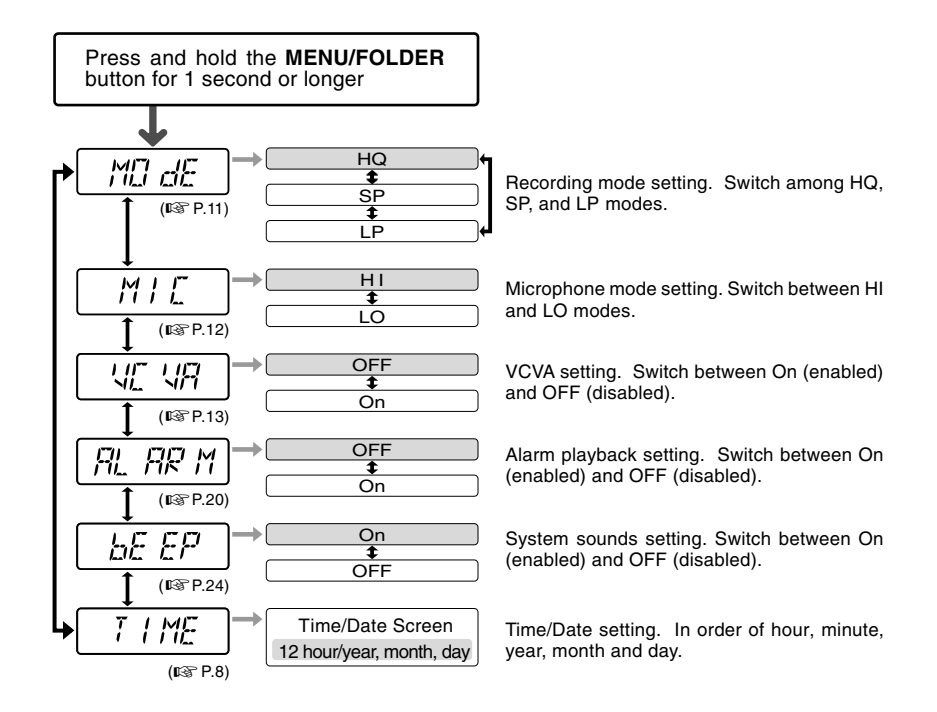

#### **Notes**

- $\cdot$  If you choose folder  $\boxed{\bullet}$ , "ALARM" won't appear.
- The recorder will stop if you leave it idle for 3 minutes during a menu setup operation, when a selected item is not applied.

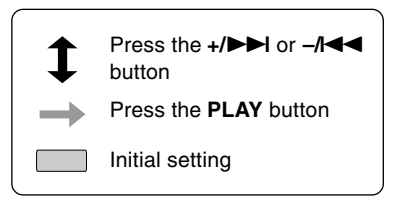

## **Using OLYMPUS Voice Album Software**

By connecting the recorder to your PC, you will be able to use Voice Album in the following ways:

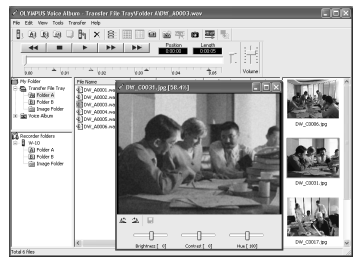

The Visual Index function displays the images corresponding to the index points in the audio file. You can quickly and easily search the important audio file or the important part of recording with the linked images.

#### **Voice Album function Slide show function**

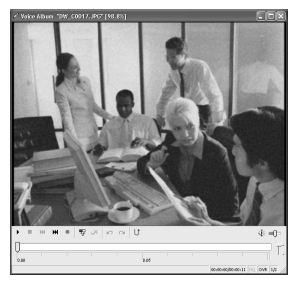

You can add your comments and narration to image files.

#### **Visual Index function PC Camera function**

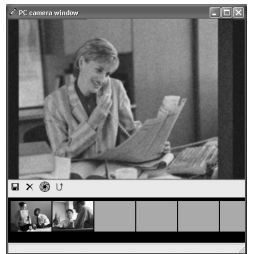

You can monitor the images using your PC.

You can enjoy the slide show with recorded voice comments.

#### **Notes**

• For more information on menus and operations, refer to Online Help. You will be able to use Online Help after Voice Album is installed.

.................................................................................................................................................................

• Image files (including any Visual Index) cannot be transferred from a PC to the recorder.

#### **Operating Environment**

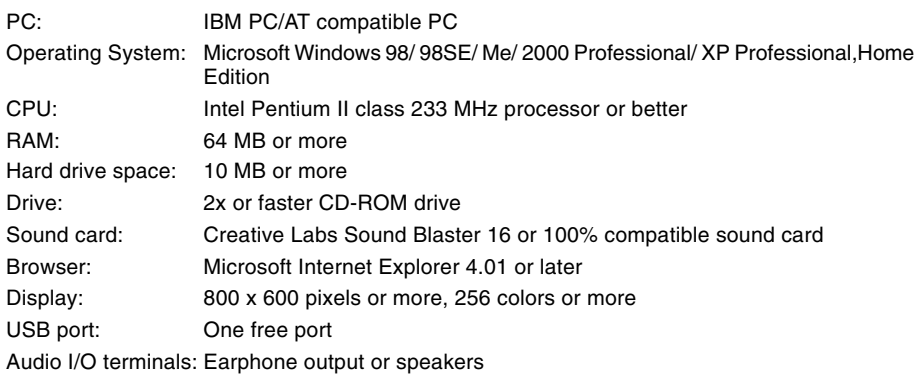

#### **Notes**

• USB ports are not available on PCs running Windows 95 or that have been upgraded from Windows 95 to any other OS.

.................................................................................................................................................................

- Certain functions, such as remote and direct recording, do not work on PCs that don't have USB ports.
- Voice Album is software specifically designed for this recorder. You cannot use it with any other recorder.
- Voice Album isn't compatible with voice recognition software.

## **Installing Software**

#### **Before you connect the USB cable to the recorder and your PC, you must first install the software.**

#### **Be sure to confirm the following before installation:**

- Check your PC's operating system before attempting installation.
- Exit all running applications.
- If you are running Windows 2000 /XP (Professional only) on a network, you need to log on as an administrator.

#### **<sup>1</sup> Insert OLYMPUS Voice Album into the CD-ROM drive.**

The installation program will start automatically. Once the program starts, jump to step 4. If it does not, follow the procedures in steps 2 and 3.

#### **<sup>2</sup> Click on the [Start] button and select [Run].**

#### **<sup>3</sup> Enter "D:/Setup.exe" in the [Open] field and click on [OK].**

This is assuming the CD-ROM is in drive D.

#### **<sup>4</sup> The installation Language Selection dialog box opens.**

Click on the desired language to select it.

## **<sup>5</sup> Click on [Next] when the Voice Album opening screen appears.**

**<sup>6</sup> Confirm your acceptance of the terms of the Licensing Agreement.** You must accept the terms of the Licensing Agreement to install Voice Album. If you accept them, click on [Yes].

#### **<sup>7</sup> Select where to install Voice Album.**

This lets you specify the folder in which to install Voice Album. Click on [Browse] to find the desired installation folder. To accept the default folder, click on [Next].

#### **Note**

If the installation folder does not exist, a confirmation dialog box opens to get your permission to create a folder for this purpose. Click on [Yes].

#### **<sup>8</sup> Select a program menu folder.**

You may change the program menu folder to another one, such as [Startup]. To accept the default folder, click on [Next].

#### **<sup>9</sup> Authorizing the start of file copying.**

Confirm all "Current Settings". To accept them, click on [Next].

#### **Note**

To change the program menu folder or installation folder, click on [Back].

**10 Copy files.**<br>
Wait until Voice Album is installed on<br>
Wait until Voice Album is installed on your PC, then click on [Finish].

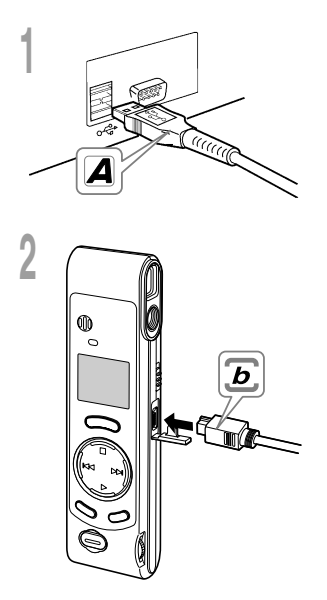

- **<sup>1</sup> Insert end A of the USB cable to your PC's USB port or USB hub.**
- **<sup>2</sup> Confirm that the recorder is not in use before attaching end b of the USB cable to the PC terminal port of the recorder.**
	- Release the HOLD switch on the recorder and make sure that the recorder is in stop mode before plugging in the USB cable.

When the recorder and the PC are connected with the USB cable, the recorder display alternately flashes "PC" and "LINK"

To use Voice Album without connecting the recorder to the PC, or if Voice Album does not start automatically when you connect the recorder to the PC, click on the [Start] button, point to [All Programs], select [OLYMPUS Voice Album] then click on [OLYMPUS Voice Album].

To exit Voice Album, click on the  $\vert \mathbf{x} \vert$  button on the window, or click on [File], and then click on [Exit Voice Album].

......................................................................................................

#### **Notes**

- When you start Voice Album for the first time by connecting the recorder to the PC after installation, it may take a few minutes to start.
- When the recorder is connected to the PC, the recorder accommodates only Voice Album operations.
- Do NOT use any USB cable other than the one supplied.
- Do NOT disconnect the USB cable before file transfer or recording is completed.

## **Window Names**

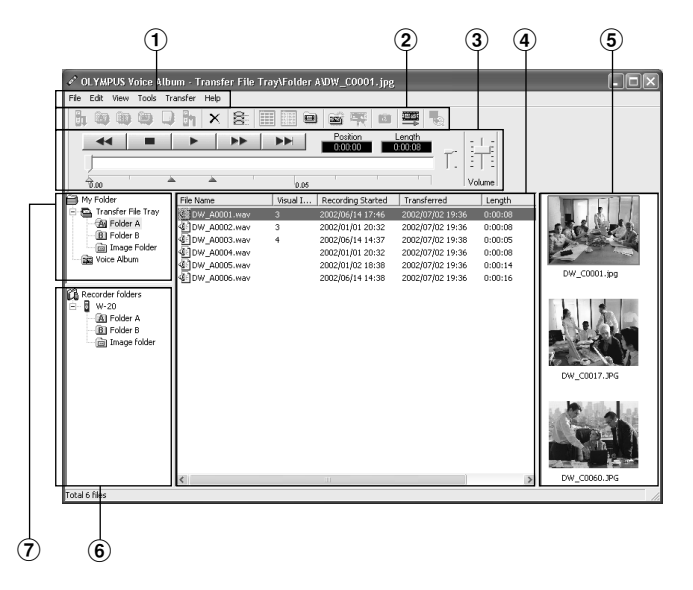

1 Menu bar

You can select various menu commands.

 $(2)$  Tool bar

Frequently used menu commands are assigned to buttons.

- 3 Playback Controller Control buttons to play and stop audio files.
- 4 File List View Will display the folders selected in  $6$  and

 $(7).$ 

- 5 Visual Index View Displays Visual Indexes (which are images linked to an audio file).
- 6 Recorder View Displays folder structure of connected recorder.
- 7 Folder View Displays folder structure in which files transferred and saved in the PC.

<sup>\*</sup> All images have been inserted for display only, so actual appearance may be different.

## **Using Online Help**

To open Online Help, do either of the following:

- Click on the [Start] button, select [All Programs], then [OLYMPUS Voice Album], then click on [Help].
- While Voice Album is running, choose [Contents] from the [Help] menu.
- While Voice Album is running, press [F1] on the keyboard.

#### **Search by Contents**

- **<sup>1</sup> Once the Online Help screen appears, click on the Contents tab.**
- **2 Double-click on the <b>c** icon of the **desired topic heading.**

The title of the topic is displayed.

- **4** Double-click on the  $\equiv$  icon of the
- **desired topic.** An explanation of the topic is displayed.

#### **Search by Key word or Phrase**

- **<sup>1</sup> Once the Online Help screen appears, click on the Index tab or Search tab.**
- 
- **2 Enter text.**<br>If you select the keyword tab, searching starts<br>automatically automatically.

If you select the search tab and input a phrase, click [List Topics].

#### **<sup>3</sup> Choose a topic, then click on [Display].**

An explanation of the topic is displayed.

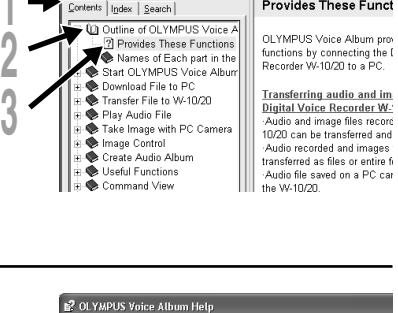

Option

**Provides These Funct** 

C OLYMPUS Voice Album Help

 $< -$ Rank Frauard  $P_{\text{init}}$ 

Contents | Index | Search |

 $\Rightarrow$ A. 酥

图

Hide

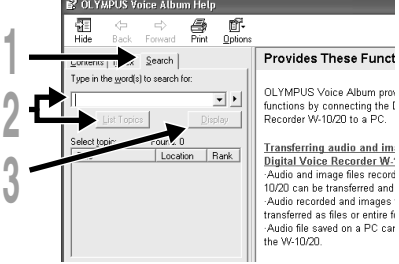

#### **Note**

For more information on menus and operations, refer to Online Help. You will be able to use Online Help after Voice Album is installed.

.................................................................................................................................................................

Transferred audio files are recorded in WAVE format (.wav) and image files are recorded in JPEG format (.jpg).

When you transfer files, the filenames change as follows.

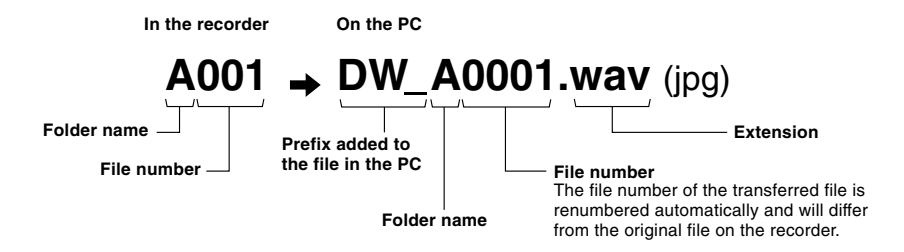

#### **Measure of size of file and time for transfer**

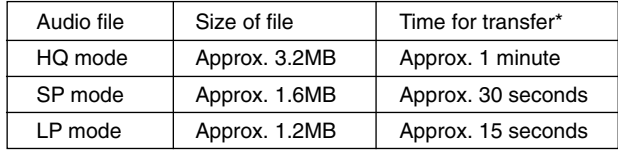

(5 minutes of recording with the recorder)

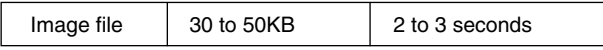

(per image file)

\* Transfer time may vary depending on the performance and configuration of your PC.

#### **Notes**

• Transfer may take several minutes depending on the recording mode of the file to be transferred and the PC operating environment.

.................................................................................................................................................................

• If the file to be transferred already exists on the PC, it won't be transferred.

## **Troubleshooting**

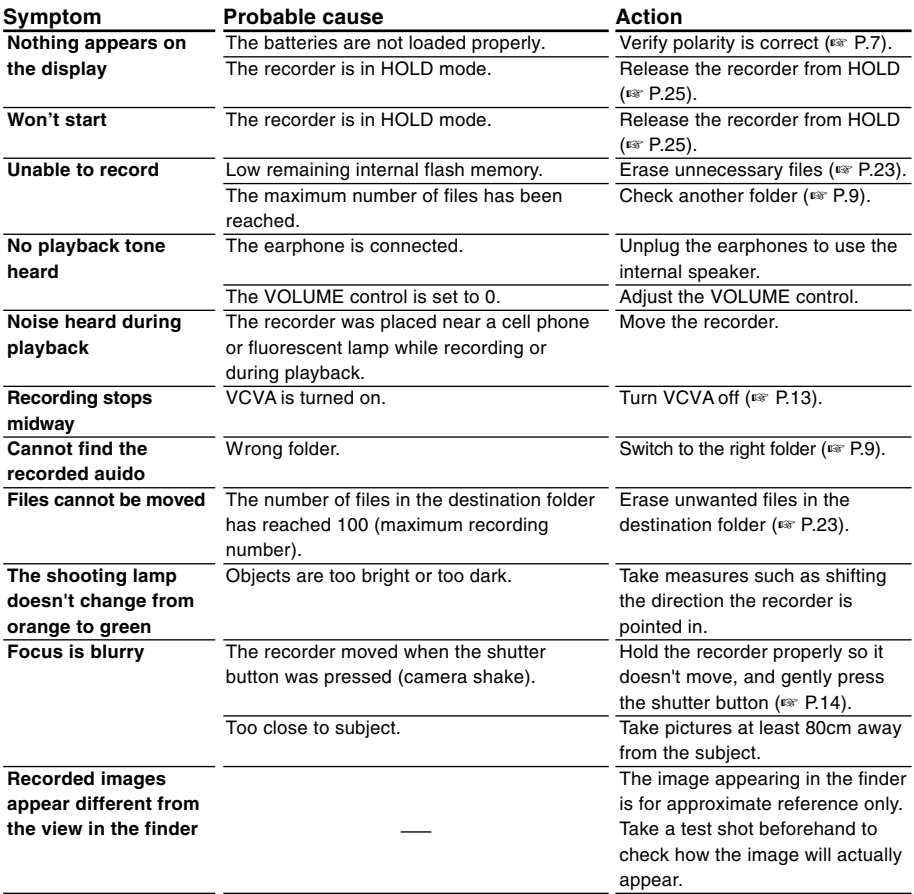

## **Specifications Technical**

**Recording medium**: Built-in flash memory **Power supply**: Two AAA (LR03 or R03) batteries **Battery life:** Recording ........ Approx. 24 hours Shooting ........... 5,000 images or more (with alkaline batteries, based on our standard testing procedure) **External dimensions**: 119.5 x 29.5 x 19.5mm (without protrusions) **Weight**: 70 g (including batteries) **Recording format**: WAVE **Input level**: –70 dBv **Sampling frequency**: HQ mode ...... 15.5 kHz SP mode ....... 10.3 kHz LP mode ....... 3.9 kHz **Overall frequency response**: HQ mode ...... 300 to 5,800 Hz SP mode ....... 300 to 4,200 Hz LP mode ....... 300 to 1,600 Hz **Recording time**: HQ mode ...... 1 hour 31 minutes SP mode ....... 2 hours 17 minutes LP mode ....... 6 hours 4 minutes **Speaker**: Built-in ø23 mm round dynamic speaker **Maximum working output (3 V DC)**: 110 mW ( $8$  Ω speaker) **Earphone jack**: ø3.5 mm mini-jack, impedance 8 Ω or more **Recording format**: JPEG (DCF-compliant) **Image pickup device**: 1/4-inch VGA C-MOS solid-state image pickup device, 300,000-pixels (total) **Number of recording pixels**: 640 x 480 pixels **Number of shootable frames**: 250 **White balance control**: Full-auto TTL **Exposure control system**: Full-auto **Lens: 4-element glass lens (IR coated), F2.8, f=6.5mm** (equivalent to 61 mm lens with 35 mm camera) **Shooting distance**: 0.8m to ∞ **Viewfinder**: Optical, real-image viewfinder **Operating environment Temperature**: 0 to 40°C

- \* Specifications and design are subject to change without notice.
- \* Battery life varies greatly according to type of batteries used and the conditions of use.

## **Assistance and Support**

The following are for only technical questions and support about OLYMPUS recorder and software.

- ◆ Technical Hotline Number in the U.S. and Canada 1-888-553-4448
- ◆ User Support E-mail address in the U.S. and Canada distec@olympus.com
- ◆ Technical Hotline Number in Europe Toll free number 00800 67 10 83 00 available for Austria, Belgium, Denmark, France, Germany, Netherlands, Norway, Sweden, Switzerland, United Kingdom

Charged numbers +49 180 567 1083 available for Finland, Italy, Luxemburg, Portugal, Spain and Czech Republic +49 40 23773 899 available for Greece, Croatia, Hungary and the rest of Europe

◆ User Support E-mail address in Europe dss.support@olympus-europa.com
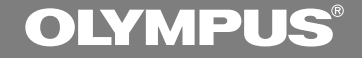

# 디지털 음성 레코더 **W-20** 올림푸스 디지털 음성녹음기를 구입해 주셔서 감사합니다. 본 제품을 올바르고 안전하게 사용하기 위해 이 사용설명서를 읽어 주시기 바랍니다. 이 사용설명서는 가까운 곳에 두시고 앞으로도 참고하기시 바랍니다. 음성/화상녹음을 성공적으로 마치시려면 사용설명서

사용 전에 음성/화상녹음기능을 시험해보시기 바랍니다.

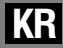

1

# 안전하고 올바른 사 용을 위해

본 제품을 사용하기 전에 안전하고 올바른 사용방법의 숙지를 위해 이 매뉴얼을 정독 하십시오. 이 매뉴얼은 가까운 곳에 두셨다 가 앞으로도 참고하시기 바랍니다.

• 경고표시는 안전과 관련된 중요 정보사항을 나 타냅니다. 부상이나 재산상의 피해로부터 귀하 와 다른 사람들을 보호하려면 여기 제공된 경고 사항과 정보에 항상 주의를 기울이셔야 합니다.

# 일반적인 예방대책

- 본 녹음기를 직사광선이 비치는 밀폐된 자동차나 하절기 시 바닷가 같은 덥고 습 기찬 곳에 두지 마십시오.
- 과도한 습기나 먼지에 노출된 장소에 보 관하지 마십시오
- 청소 시에는 알코올이나 벤젠과 같은 유 기용제를 사용하지 마십시오.
- TV나 냉장고 등의 전자제품 위나 가까이 두지 마십시오.
- 휴대전화기나 기타 무선장비는 혼신이나 소음을 일으킬 수 있으므로 이들 기기 근 처에서는 녹음이나 재생을 피하십시오.
- 모래나 먼지를 피하십시오. 모래나 먼지 는 수리가 불가능한 파손을 유발할 수 있 습니다.
- 강한 진동이나 충격을 주지 마십시오.
- 본 제품을 분해, 수리 혹은 개조하지 마 십시오.
- 자전거, 오토바이 또는 자동차를 주행 중 인 때에는 본 제품을 작동시키지 마십시 오.
- 아이들의 손이 닿지 않는 곳에 두십시오.

<데이터 소실에 관한 주의사항> 메모리의 기록내용은 오조작, 기계의 고장, 수리도중에 파괴되거나 지워질 수 있습니다. 중요한 기록내용은 PC의 하드디스크, MO 등의 미디어에 백업받아 보관할 것을 권장합 니다.

### 건전지

### </u>

- 건전지는 열기에 노출되거나, 가열되거나, 누전되거나, 분해되어선 안됩니다.
- 알칼라인, 리튬 또는 기타 비 충전식 건전 지를 충전하려 하지 마십시오.
- 외부 덮개가 찢어지거나 부서진 건전지는 사용하지 마십시오.
- 아이들의 손이 닿지 않는 곳에 두십시오.
- 본 제품 사용 시 비정상적인 소음, 열, 연 기 혹은 타는 냄새 등 이상한 상황이 발생 하면:
	- $(1)$  화상을 입지 않도록 주의하면서 건전지 를 즉시 빼내고,
	- 2 본 제품의 판매처나 올림푸스 한국(주) 지점 서비스센터로 연락하여 서비스를 받으십시오.

# 목차

### 시작하기 \_\_\_\_\_\_\_\_\_\_

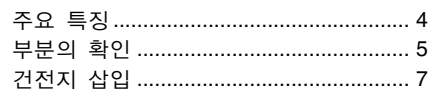

### 녹음, 사진촬영 및 재생 \_\_\_\_\_

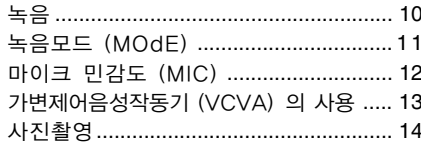

### 

시간/날짜 설정 (TIME) ........................... 8

폴더에 관한 주의사항 ................................ 9

### 기타 기능 \_\_\_\_\_\_\_\_\_\_\_

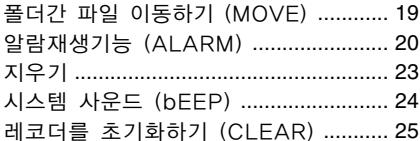

### 

 $0.11010$ 

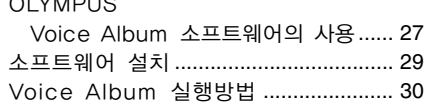

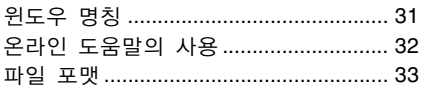

### 기타 정보 <u>\_\_\_\_\_\_\_\_\_\_\_</u>

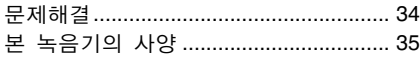

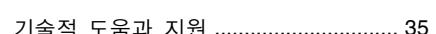

# 주요 특징

● 본 녹음기는 32 메가바이트 통합 플래시 메모리 내에 고도로 압축된 WAVE와 JPEG포맷을 저장하고 있습니다.

- 본 녹음기는 3가지의 녹음모드 즉 HQ (고품질) 모드, SP (표준재생) 모드 그리 고 LP (장시간 재생) 모드를 지원합니다. • 최대녹음가능시간은 HQ모드에서는 약 1시간 31분, SP모드에서는 약 2시간 17분 그리고 LP모드에서는 6시간 4분입니다.\*
- A와 B음성폴더는 각각 최대 100개의 음 성파일을 저장할 수 있으며  $\bar{a}$  (영상)폴 더는 최대 250개의 화상파일을 저장할 수 있습니다.
- 본 녹음기는 C-MOS반도체를 이용한 300,000픽셀 영상센서를 장착하고 있 습니다.(유효화소)
- 음성 및 화상파일은 내장형 플래시메모리 에 녹음되어 있습니다. 데이터는 건전지 교체 중에 손실되지 않습니다.
- 조그다이얼판과 LCD화면으 로인해 작동 이 용이합니다.
- 오디오녹음 중에도 사진촬영이 가능합니 다. 데이터를 컴퓨터에 전송하면 녹음된 오디오를 듣는 동안에도 연결되어 있는 영상을 볼 수 있습니다.
- 팩키지 안에 있는 특수 "OLYMPUS Voice Album" 소프트웨어를 이용하여 음성 및 화상파일을 편집할 수 있습니다.
- 전송속도를 높이기 위해서는 내장된 USB 케이블을 컴퓨터에 연결하십시오.

\* 하나의 계속된 파일을 위한 가용 녹음시간. 가용 녹음시간은 녹음을 짧게 여러 번 하는 경우 단축 될 수 있습니다. (디스플레이된 가용 녹음시간은 근사 치를 표시한 것임)

..........................................................................

Microsoft와 Windows는 마이크로소프트사의 상표에 등록되어 있습니다.

Intel과 Pentium 은 인텔사의 상표에 등록되어 있습니다.

기타 여기 언급된 제품과 브랜드 명은 각각 그들 소유자의 등록상표입니다.

# 부분의 확인

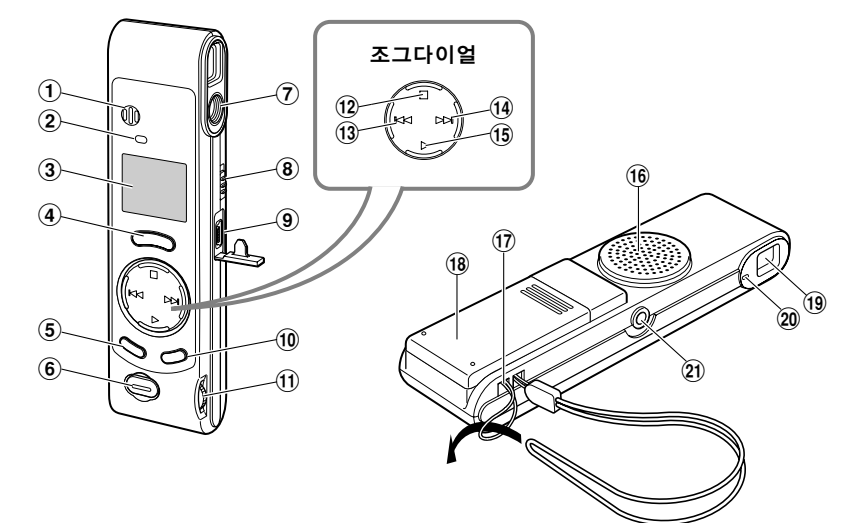

- $(1)$  내장형 마이크
- $(2)$  녹음 지시기 램프
- 3디스플레이 (LCD패널)
- $(4)$  REC (녹음) 버튼
- 5MENU (메뉴)/FOLDER (폴더) 버튼
- $6$ 셔터버튼
- (7) 렌즈
- 8HOLD스위치
- 9PC (USB) 터미널
- 0ERASE (지우기) 버튼
- $(1)$  음량조절기
- @STOP (정지) 버튼
- $(13)$  **–/I◀◀ (되감기) 버튼**
- $(14)$  **+/▶▶ (빨리감기) 버튼**
- $(15)$  PLAY (재생) 버튼
- ^내장형 스피커
- (17) 스트랩 구멍
- (18) 건전지 덮개
- (19) 뷰파인더
- **20 촬영램프**
- 21) 이어폰 잭

### 디스플레이 (LCD패널)

也 부분의 확인 들의 횋

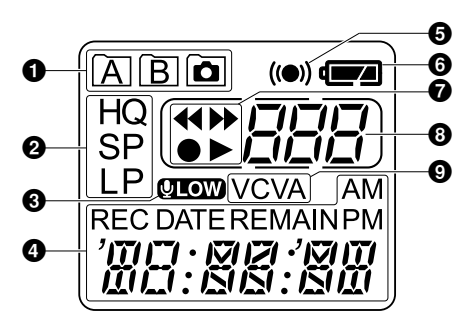

- $\mathbf 0$  폴더 표시창
- $\boldsymbol{Q}$  녹음 모드 표시창
- $\Theta$  마이크 민감도 디스플레이 (LOW)
- $\odot$  현재의 시각/날짜, 녹음 시각/날짜 (REC DATE), 녹음 경과시간, 녹음 잔량시간 (REMAIN), 메뉴 디스플 레이 등
- $\boldsymbol{\Theta}$  알람 지시기
- $\theta$  건전지 지시기
- $\bm{\Theta}$  빨리 되감기 표시창 (<<), 빨리 감기 표시창 (▶▶). 녹음 표시창 (●), 재생 표시창 (▶)
- $0$ 파일 번호 표시창
- $\mathbf 0$  VCVA  $($ 가변제어음성작동기 $)$  지시기

녹음기가 정지하여 녹음이 나 재생이 안 되는 경우, 시 계가 나타납니다.

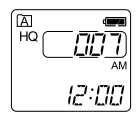

 $\bm{\Theta}$  and STOP버튼을 누르고 있으면 ③ I но r רחו 남아있는 가용녹음시간과 한 ❸ 폴더 내의 총 파일 수가 나 **REMAIN**  $77.57$ 타납니다. $_{\odot}$ 

a 현재의 폴더

- $\overline{b}$  현재의 폴더에 녹음한 파일의 합계
- $\circ$  녹음 잔량 시간

### 대기 상태와 디스플레이 차단

녹음기가 60분 이상 정지되면 대기 (전력 절감) 모드로 전환되며 디스플레이가 꺼집 니다. 대기상태를 종료하여 화면을 켜려면 아무 버튼이나 누르십시오.

# 건전지 삽입

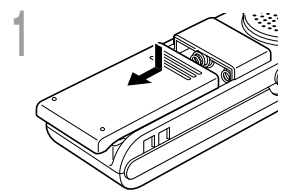

**<sup>1</sup>** 화살표 방향으로 가볍게 누르면서 건전지 덮개를 밀어 여십시오.

**<sup>2</sup>** AAA형 알카라인 건전지 두 개를 극성표시를 보면 쯗 ▲ 서 정확히 삽입하십시오.

**4) 건전지 덮개를 완전히 닫으십시오.**<br>Ⅴ 시간 표시등이 깜박거리면서 시작 시간, 날짜 설정이 시<br>자 되어우음 보여주니다 (☞8페이지) 작 되었음을 보여줍니다 (☞8페이지).

건전지 교체

디스플레이에 ← ■ 가 나타나면 가능한 빨리 전지를 교환 해 주십시오. 건전지 소모 시에는  $\square$  가 디스플레이판에 점멸하며 녹음기는 꺼집니다. 건전지는 AAA형 알칼라인 건 전지를 권장합니다.

현재 설정해 놓은 것 (시각/날짜 등) 을 유지하려면 전지를 교환하기 전에 HOLD 스위치를 HOLD 위치에 설정해 놓는 것이 좋습니다. 이 레코더는 현재 설정해 놓은 것을 매시간 간격으로 기억하여 기록해 주므로 매우 편리합니다.

### 주

**2**

(ති) (<del>-</del>

• 건전지 교체 전에 녹음기를 정지시켜야 합니다. 녹음 중에 건전지를 빼내고 오디오파일을 지우면 파일 이 손상될 수 있습니다. 파일에 녹음을 하는 도중 건전지가 소모되면 표제가 닫히지 못하게 되므로 현 재 녹음된 파일을 잃게 됩니다. 따라서 건전지 아이콘에 표시가 하나라도 나타나면 건전지를 교체하는 것이 중요합니다.

.................................................................................................................................................................

- 건전지 2개를 동시에 교체하십시오.
- 오래된 건전지와 새 건전지 또는 다른 종류나 다른 브랜드의 건전지를 섞어 사용하지 마십시오.
- 본 녹음기를 오래 사용하지 않을 때에는 건전지를 빼내십시오.

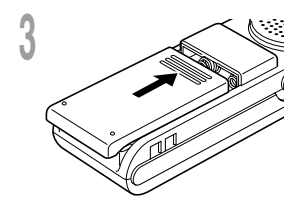

# 시간/날짜 설정 (TIME)

시간과 날짜를 설정한 경우에는 파일녹음정보가 파일 내에 자동 저장됩니다. 시간과 날짜의 설정목적은 파일관리작업을 쉽게 하게 하기 위한 것입니다. 시간과 날짜의 설정은 알람재생 기능을 수행하는데도 필요합니다 (☞20페이지).

전지를 맨처음 넣거나 전지를 교환할 때마다 시간 표시가 깜빡입니다. 그럴 경우에는 다음의 스텝 4∼5을 따라서 반드시 시각과 날짜를 설정해 주십시오.

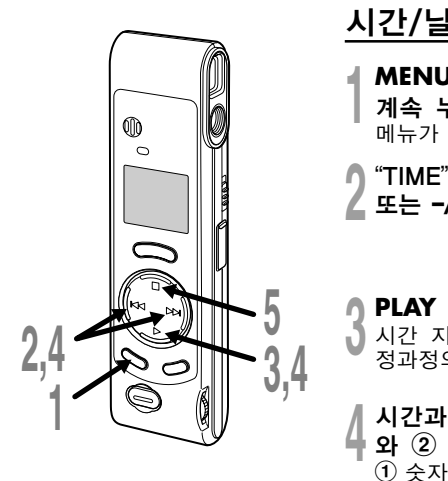

### 시간/날짜 변경

- **<sup>1</sup> MENU/FOLDER** 버튼을 1초 이상 계속 누르십시오. 메뉴가 열립니다 (☞26페이지).
- **<sup>2</sup>** "TIME"표시가 깜빡일 때까지 **+/**<sup>9</sup> 또는 **–/**0 버튼을 누르십시오.

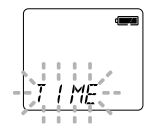

### **<sup>3</sup> PLAY** 버튼을 누르십시오. 시간 지시기가 깜빡이며 시간/날짜 설 정과정의 시작을 알립니다.

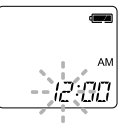

- 시간과 날짜 설정을 위해 ① 단계<br>와 ② 단계를 반복하십시오: 반복하십시오:
	- <sup>1</sup> 숫자의 설정을 위해 **+/**9 또는 **–/**  $H = H = \frac{1}{2}$
	- 2 설정된 숫자가 맞으면 PLAY 버튼을 누르십시오.
	- 시간과 날짜 설정은 시, 분, 년, 월, 그 리고 일의 순서로 진행됩니다.

┣ **STOP 버튼을 누르십시오.**<br>┦ 메뉴화면이 닫히고 "END"가 점멸합니<br>┌┞ 다.

시간/날짜 시간/날짜 설정 (TIME) / 폴더에 관한 주의사항 心<br>있 (TIME)  $\overline{\phantom{0}}$ niki 효 오 呾 『 주의사항

• 시와 분의 설정 중에는 MENU/FOLDER 버튼 을 눌러 12시와 24시 디스플레이 사이에서 선 택할 수 있습니다. (예; 5:23 P.M.)

**PM**  $5:2\overline{3} \leftrightarrow 17:2\overline{3}$ (초기 설정)

• MENU/FOLDER 버튼을 눌러 월, 년, 일의 설 정 시 그 순서를 선택할 수 있습니다.

(예; 9월 15일 2002년)

 $\rightarrow$  9 15 132  $\rightarrow$  15 19 132  $\rightarrow$  132 19 15 $\rightarrow$ (초기 설정)

주

- 스텝 5에서 STOP 버튼을 누르기 전에 3분 이 상 조작을 하지 않으면 설정모드는 취소되며 시 각/날짜 설정도 취소됩니다.
- 설정 중 STOP버튼을 누르면 시계는 그 때까지 설정된 항목을 사용하게 됩니다.

# 폴더에 관한 주의사항

레코더에는 3개의 폴더 (A, B, **)** 가 있 습니다.

MENU/FOLDER 버튼을 눌러 폴더를 변 경하십시오. 버튼을 누를 때마다 폴더가 A→  $B\rightarrow \bar{a} \rightarrow A ...$  순으로 바뀝니다.

### 폴더 A 와 B

폴더안에 저장된 각각의 녹음 메시지는 웨 이브 파일로서 보존됩니다. 녹음 종류를 구 별하기 위해서는 이 폴더들을 선택해서 사 용할 수 있습니다. 예를 들어 A는 개인정보 를 저장하는데 사용할 수 있는 반면 B는 사 업정보를 저장하는데 사용하실 수 있습니 다. 폴더 당 최대100개의 메시지를 녹음할 수 있습니다.

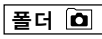

A혹은 B폴더 내의 오디오녹음 중 녹음된 영상파일을 포함한 전체 파일은 □ 폴더에 저장됩니다. 이 폴더는 최대 250개의 영상 파일을 저장할 수 있습니다.

微

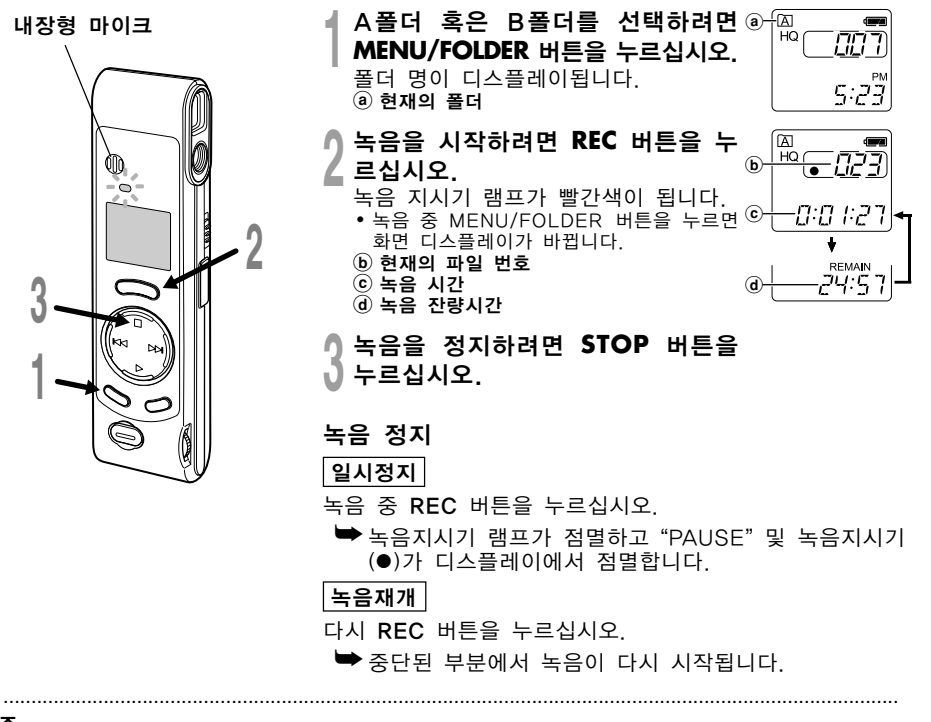

주

- 녹음 잔량시간이 5분 이하가 되면 MENU/FOLDER 버튼을 눌러도 현재의 녹음시간이 표시되지 않습 니다.
- 녹음 잔량시간이 1분 이하가 되면 녹음 지시기 램프가 깜빡입니다.
- 디스플레이 화면에 "FULL"이 표시되면 더 이상 녹음할 수가 없습니다. 그럴 경우에는 필요없는 파일을 삭제하십시오 (☞23페이지).
- $\bar{\Omega}$  폴더에서 REC 버튼을 누르면 A폴더로 자동 전환되며 녹음이 시작됩니다. A폴더에 100개의 파일 이 있는 경우에는 B파일로 전환됩니다.
- 일시정지된 상태가 10분 이상 지속되면 녹음기는 정지상태가 됩니다.

# 녹음모드 (MOdE)

HQ (고품질) 모드, SP (표준재생) 모드, LP (장시간 재생) 모드 등 3가지 녹음모드 중에서 선택할 수 있습니다. 연속녹음시간은 HQ모드에서는 약 1시간 31분, SP모드에서는 2시간 17 분, 그리고 LP모드에서는 약 6시간 4분입니다.

위에 보여진 녹음시간은 하나의 화일에 연속녹음 했을 경우입니다. 여러개의 화일이 녹음되 면 가능 녹음시간이 이보다 줄어들 수 있습니다. (잔량시간은 다소 차이가 날 수 있습니다.)

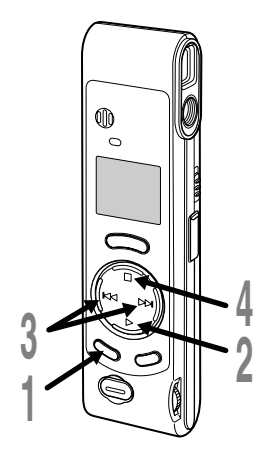

**<sup>1</sup> MENU/FOLDER** 버튼을 1초 이상 계속 누르십시오. "REC MOdE" 표시가 스크린에 나타납 니다 (☞26페이지). **<sup>2</sup> PLAY** 버튼을 누르십시오. 녹음모드설정과정이 시작됩니다. **<sup>3</sup> +/**9 또는 **–/**0 를 눌러 녹음 상태를 선택할 수 있습니다. MO dE **<sup>4</sup> STOP** 버튼을 누르십시오. 메뉴화면이 닫히고 "END" 가 점멸합니다.

주

회의나 강의내용을 깨끗하게 녹음하기 위해서는 HQ나 SP모드를 선 택하십시오.

.......................................................................................................

녹음모드 (MOdE)

(MOdE

؞ 읾

# 마이크 민감도 (MIC)

마이크 민감도는 녹음내용에 따른 필요사항을 충족시킬 수 있도록 조정이 가능합니다.

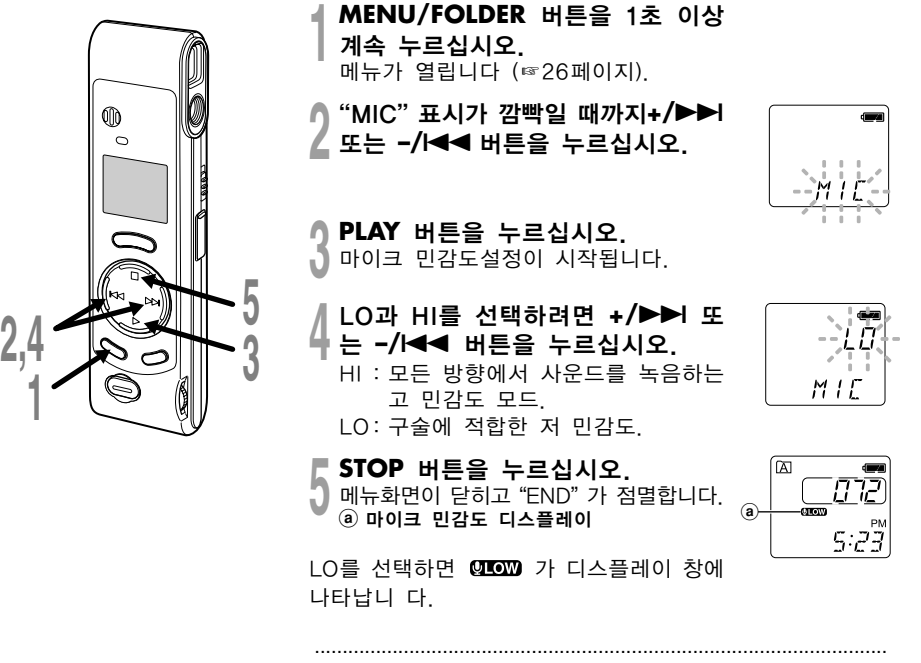

### 주

- 성공적으로 녹음하려면 녹음하기 전에 적절한 마이크로폰의 감도 를 선택하기 위하여 테스 트 녹음을 해 주십시오.
- HI를 선택하면 고감도를 이용할 수 있으므로 녹음상태를 HQ또는 SP로 하기를 추천합 니다.
- HI선택시 녹음조건에 따라 배경잡음이 높을 수 있습니다.

12

마이크 민감도 (MIC)

민감도 (MIC)

타이크

# 가변제어음성작동기 (VCVA) 의 사용

사운드가 미리 설정된 음량에 다다랐음을 마이크가 감지하면 내장된 가변제어음성작동기가 자동적으로 녹음을 시작하며 음량이 떨어지면 녹음을 정지합니다. VCVA기능은 특히 녹음연장 시에 유용하며 조용한 시간동안에는 녹음을 중단하여 메모리를 보존할 뿐만 아니라 재생을 더욱 효율적이고 편리하게 해 줍니다.

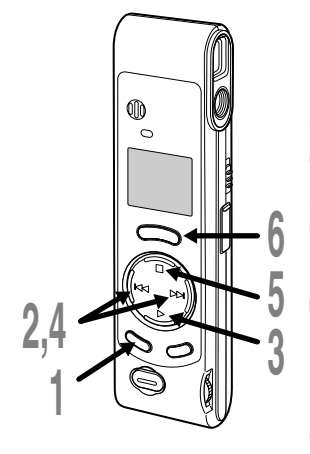

### **<sup>1</sup> MENU/FOLDER** 버튼을 1초 이상 계속 누르십시오. 메뉴가 열립니다 (☞26페이지).

- **<sup>2</sup> "**VCVA**"** 표시가 깜빡일 때까지+/<sup>9</sup>  ${}^{\ell}$  또는 –/I◀◀ 버튼을 누르십시오.
- **<sup>3</sup> PLAY** 버튼을 누르십시오. VCVA설정과정이 시작됩니다.
- **4 On과 OFF의 선택을 위해 +/▶▶I 또**<br>♥ 는 **–/I◀◀** 버튼을 누르십시오.<br>- On : VCVA모드르 논은을 시장합니다. On : VCVA모드로 녹음을 시작합니다.

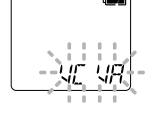

MC MR

ריבו מים

a

囜  $HQ$ 

- OFF : 정상모드로 녹음을 재개합니다.
- **<sup>5</sup> STOP** 버튼을 누르십시오. 메뉴화면이 닫히고 "END" 가 점멸합니다.
- **<sup>6</sup>** 녹음을 시작하려면 **REC** 버튼을 누르십 시오.

VCVA가 사전에 설정된 음량보다 더 큰 음 을 감지하면 녹음이 자동적으로 시작됩니 다. VCVA가 아무런 음도 감지하지 못하면 약 1초 후 녹음이 자동적으로 멈추어지고 녹음기는 대기모드로 전환됩니다. a VCVA 지시기

녹음지시기 램프는 녹음하는 동안 켜집니다. 녹음기가 대기 모 드에 있을 때, 녹음지시기 램프가 점멸합니다. 그리고 VCVA  $\Omega$  녹음 지시기 $(\bullet)$ 는 디스플레이에서 점멸합니다.

### 주

녹음을 성공적으로 하려면 사용 전에 녹음기능과 음량을 점검하시기 바 랍니다.

..............................................................................................................

# 사진촬영

### 카메라 잡기 (녹음기)

녹음기를 양손으로 안전하게 잡고 팔꿈치를 몸에 붙이십시오. 손가락이나 카메라 줄이 렌즈를 가리는지 확인하십시오.

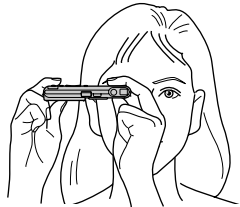

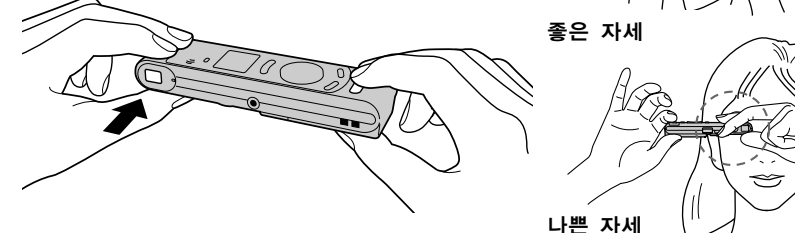

### 촬영램프시스템

파인더 측면에 있는 촬영램프가 점등하거나 오렌지색 혹은 녹색으로 점멸하는 경우에는 녹음 기가 다음 상태 중 하나에 해당됩니다 :

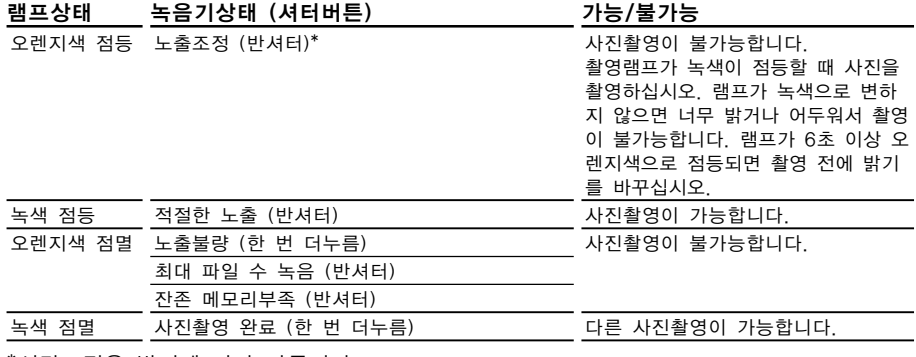

\*시간조정은 밝기에 따라 다릅니다.

### 사진촬영

사진촬영 시에는 A, B, 혹은 0 중 아무런 폴더나 선택 가능합니다. 모든 사진은 0 폴더 에 저장됩니다. 셔터버튼에는 두 단계가 있습니다. 노출은 첫째 단계에서 조정되며 사진은 둘째 단계에서 촬 영됩니다.

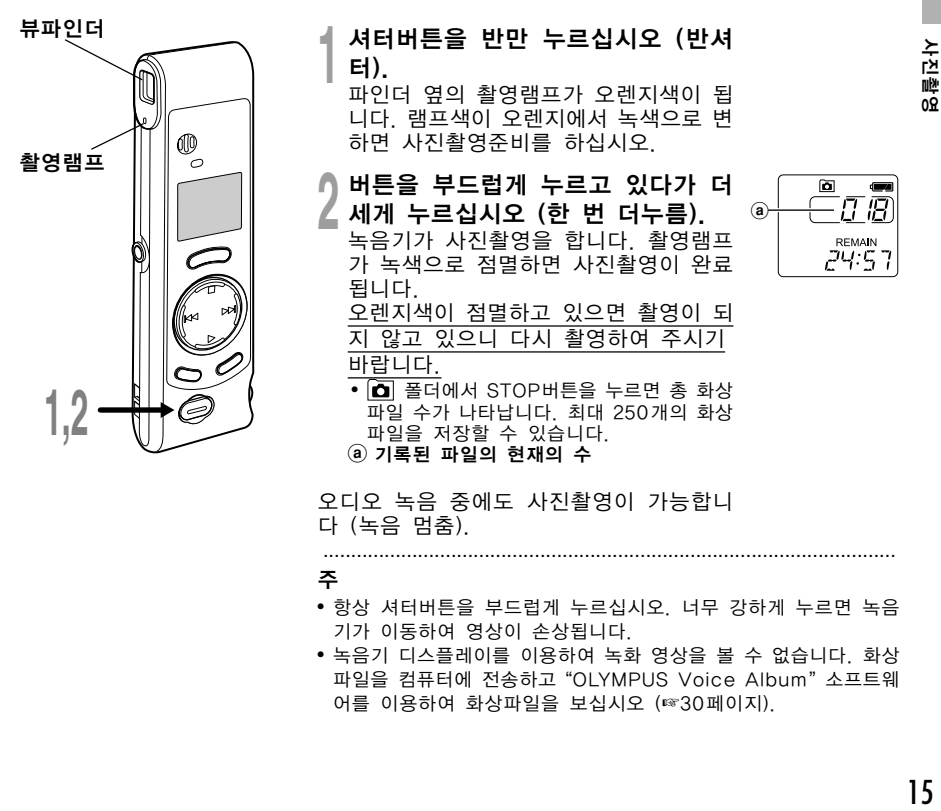

- 항상 셔터버튼을 부드럽게 누르십시오. 너무 강하게 누르면 녹음 기가 이동하여 영상이 손상됩니다.
- 녹음기 디스플레이를 이용하여 녹화 영상을 볼 수 없습니다. 화상 파일을 컴퓨터에 전송하고 "OLYMPUS Voice Album" 소프트웨 어를 이용하여 화상파일을 보십시오 (☞30페이지).

### 사진촬영이 불가능한 경우

원인은 다음과 같습니다. 문제를 해결하고 사진촬영을 다시 시작하십시오.

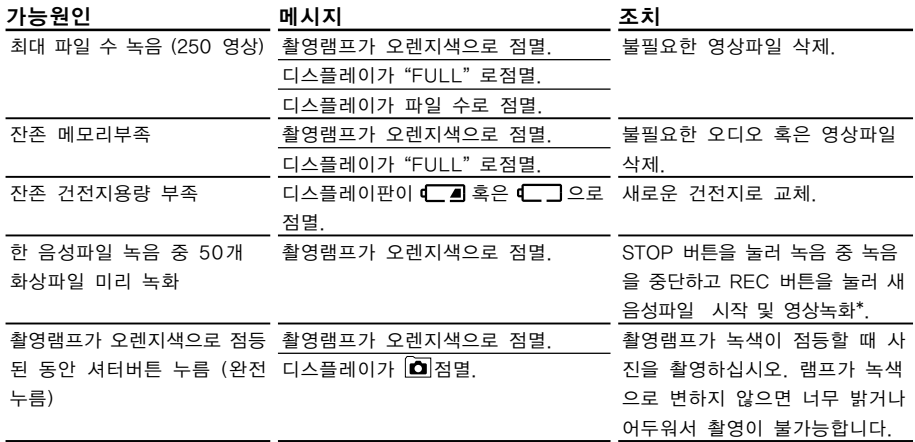

\*음성파일은 두 개 파일로 녹음.

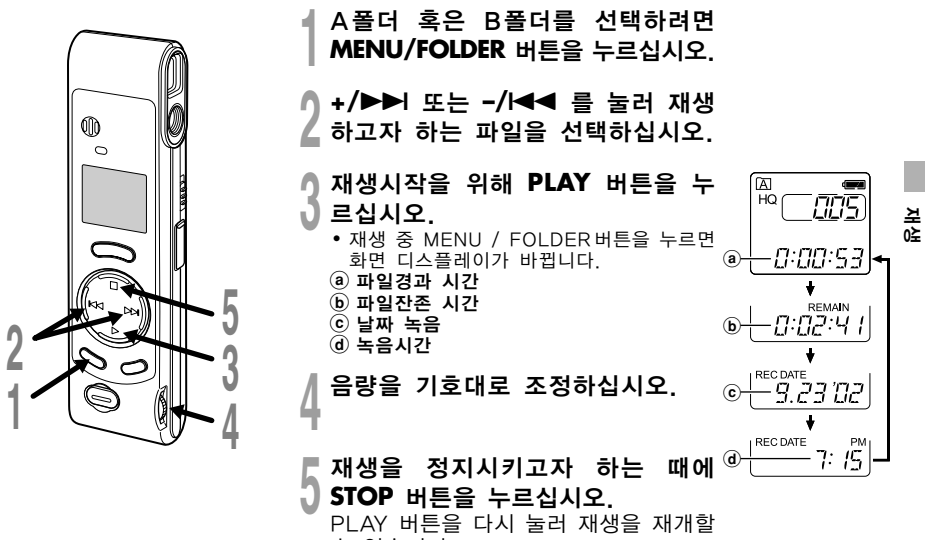

수 있습니다.

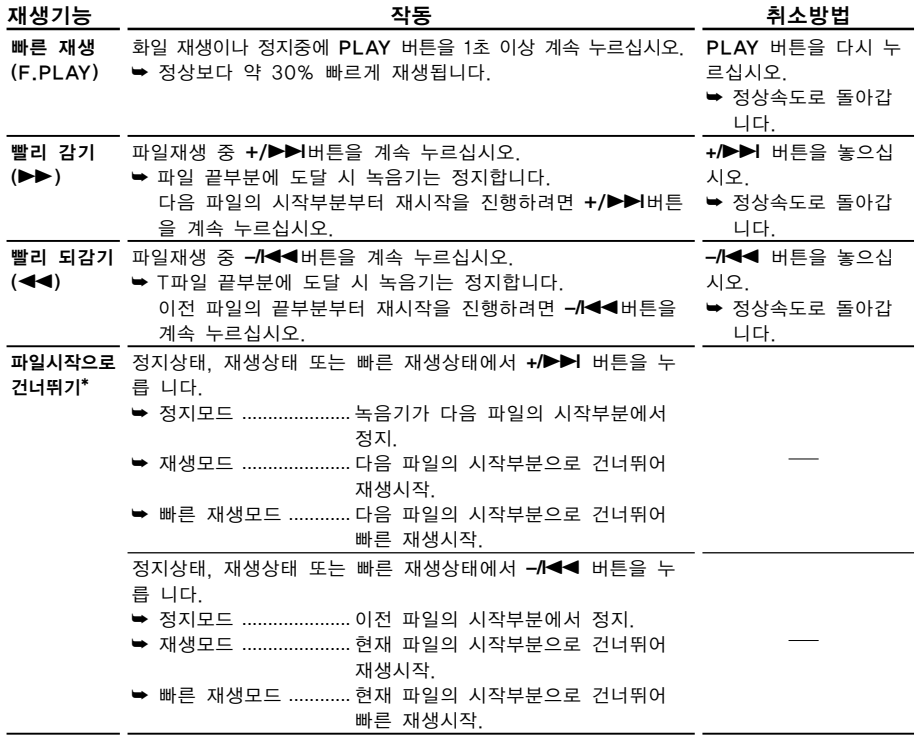

\*정지모드에서 **+/▶▶I** 또는 ―**/I◀◀** 을 계속 누르면 파일의 시작부분으로 계속 건너뛴다<br>(SKIP).

적생

# 폴더간 파일 이동하기 (MOVE)

폴더 A나 B에 기록된 파일을 다른 폴더로 이동시킬 수 있습니다. 이동된 파일은 목적지 폴더의 파일순서 중 맨 마지막에 추가됩니다.

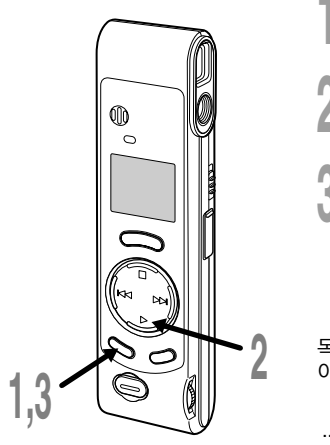

- **<sup>1</sup>** A폴더 혹은 B폴더를 선택하려면 **MENU/FOLDER** 버튼을 누르십시오.
- **<sup>2</sup>** 이동시켜 재생하고자 하는 파일을 ▲ 선택하십시오.

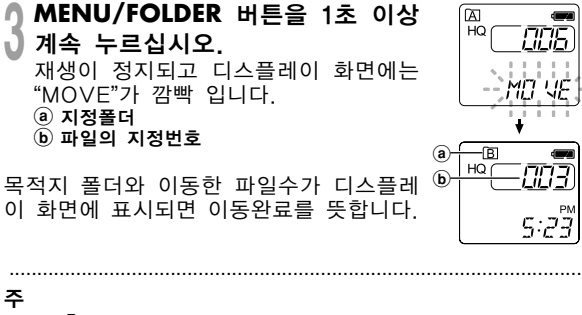

- 폴더 | 이 와 다른 폴더 사이에서는 파일을 이동시킬 수 없습니다.
- 목표폴더가 꽉 찬 경우 (최대 100개 파일) "FULL" 표시가 디스플 레 이상에 나타나고 파일을 전송할 수 없습니다.

# 알람재생기능 (ALARM)

알람재생기능은 선택파일을 미리 설정한 시간에 재생하기 위해 사용할 수 있습니다. 알람은 5개까지 설정할 수 있습니다.

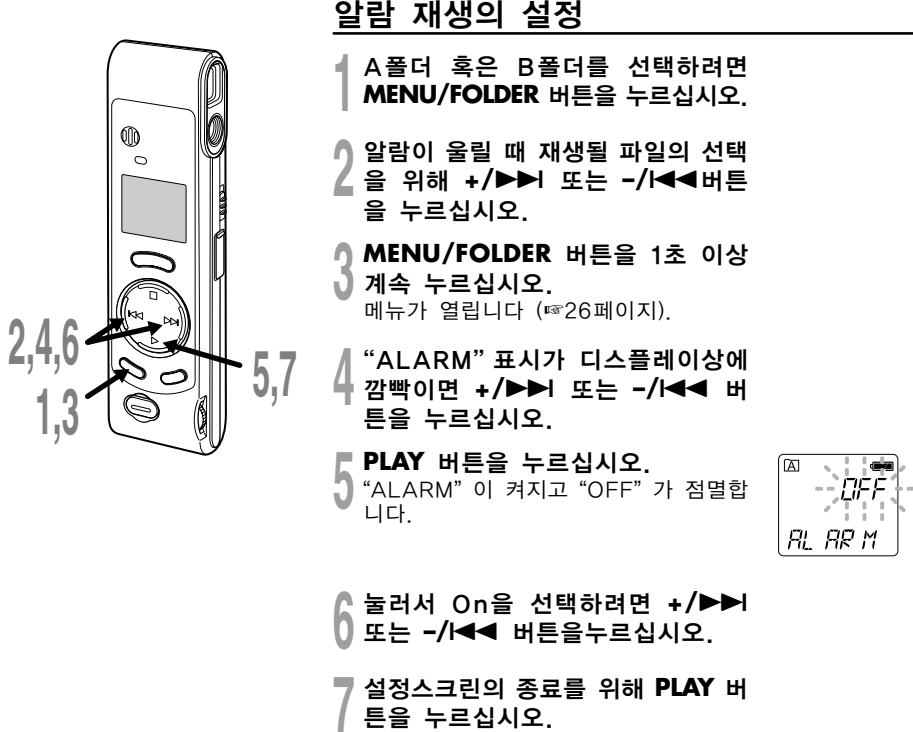

월 지시기가 점멸합니다.

알람재생기능 (ALARM) 알람재생기능 (ALARM)

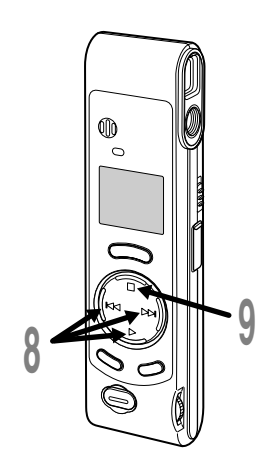

### 시간과 날짜 설정을 위해 ① 단계

- $\Omega$   $(2)$  단계를 반복하십시오:
	- <sup>1</sup> 숫자의 설정을 위해 +/9 또는 **–/** H4 버튼을 누르십시오.
	- 2 설정된 숫자가 맞으면 PLAY 버튼을 누르십시오.
	- 시간과 날짜 설정은 월, 날짜, 시간과 분의 순서로 진행됩니다.

**<sup>9</sup> STOP** 버튼을 누르십시오. 메뉴화면이 닫히고 "END" 가 점멸합니 다.  $(a)$  알람 지시기

 $\circledR$ ΙÄ  $\langle \langle \bullet \rangle \rangle$ HQ 728 PM 1: 15

알람은 맞춰놓은 시간에 5분 동안 울립니 다. 알람과 관련되는 파일을 재생하려면 알 람이 울리는 동안 STOP버튼을 누르십시 오. 파일알람재생을 정지시키려면 STOP 버튼을 다시 누르십시오.

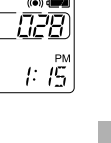

### 주

• 알람이 울리기 시작한 후 5분 이내에 아무 버튼도 누르지 않으면 알람은 자동적으로 멈춥니다. 이 경우에 파일은 재생되지 않습니 다.

.......................................................................................................

- 알람 재생이 끝난 후에 알람 재생 기능은 자동적으로 취소됩니다.
- 5개 이상의 파일에 알람 재생 기능을 설정할 수는 없습니다. 선택 된 폴더에 녹음된 파일이 없어도 알람 재생 기능을 설정할 수 없 습니다.
- 알람 재생 예약은 파일의 년도를 설정할 수 없습니다.

ШŞ 알람재생기능 (ALARM)[MRA가능 (ALARM]

### 알람재생기능 (ALARM)

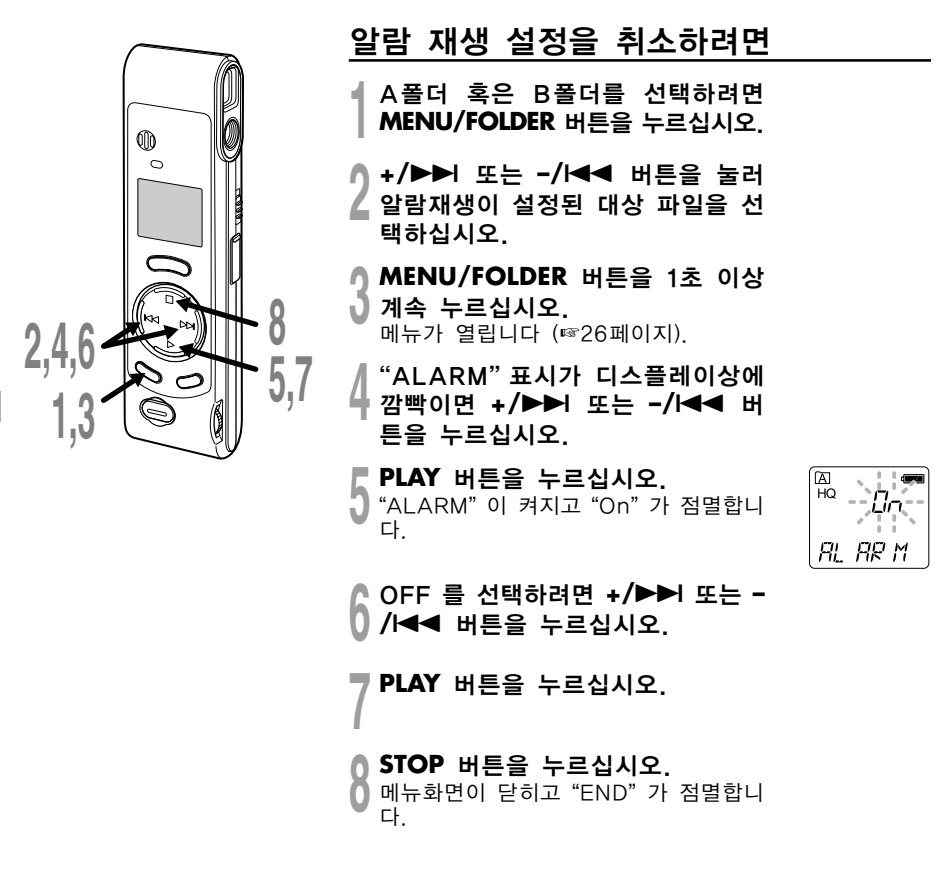

지우기

불필요한 화일을 쉽게 삭제할 수 있습니다. 일련의 화일번호들이 자동적으로 부여됩니다.

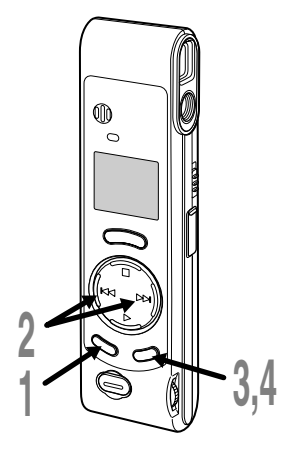

### 한 개 파일을 한 번에 지우기

- **<sup>1</sup>** 폴더선택을 위해 **MENU/FOLDER** 버튼 을 누르십시오.
- **<sup>2</sup>** 지우고자 하는 파일의 선택을 위해 **+/** 9 또는 **–/**0 버튼을 누르십시오. 재생하는동안 파일을 지울수 있습니다.
- **<sup>3</sup> ERASE** 버튼을 누르십시오. 파일 수가 깜빡이고나서 "ERASE"와 "YES" 가 8초동안 번갈아 표시됩니다.
- **<sup>4</sup> ERASE** 버튼을 다시 누르십시오. ➡ 파일이 삭제됩니다.

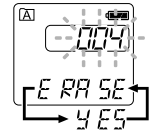

### 한 폴더에서 모든 파일을 삭제하려면

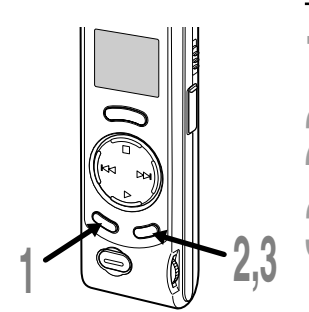

**<sup>1</sup>** 폴더선택을 위해 **MENU/FOLDER**<sup>버</sup> 튼을 누르십시오.

- **<sup>2</sup> ERASE** 버튼을 2초 이상 누르십시오. 폴더명과 "ALL"이 깜빡이고나서 "ERASE" 와 "YES"가 8 초동안 번갈아 표시됩니다.
- **↑ ERASE 버튼을 다시 누르십시오.**<br>♦ 선택된 폴더 안에 있는 모든 파일이 동시에<br>사제된니다 삭제됩니다.

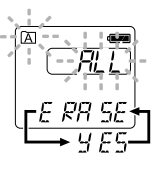

### 주

• "ERASE" 표시가 깜빡이고 난 후 8초 내에 ERASE버튼을 누르지 않으면 정지상태로 돌아갑니다.

.................................................................................................................................................................

• 지워진 파일은 복구되지 않습니다. 중요한 파일은 컴퓨터에 전송하고 녹음기에서 삭제 전에 그 내용을 확인하시기를 권장합니다.

지우기

# 시스템 사운드 (bEEP)

본 녹음기는 작동 시 버튼을 누르게 하고 실수에 대해 경고를 주기 위해 발신음을 냅니다. 시 스템 사운드는 꺼질 수도 있습니다.

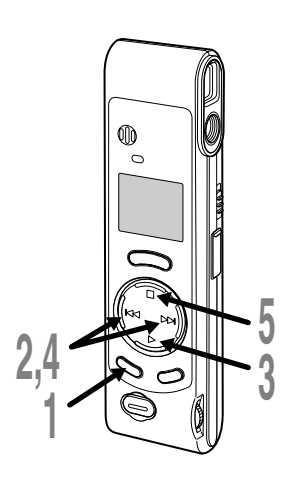

**<sup>1</sup> MENU/FOLDER** 버튼을 1초 이상 계속 누르십시오. 메뉴가 열립니다 (☞26페이지).

**2 "**bEEP**"** 표시가 디스플레이상에 깜 빡일 때까지 **+/**9 또는 **–/**0 버튼을 누르십시오.

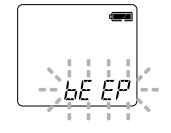

**<sup>3</sup> PLAY** 버튼을 누르십시오. 시스템 사운드 설정과정이 시작됩니다.

**│ On과 OFF의 선택을 위해 +/▶▶I<br>♥ 또는 −/I◀◀ 버튼을 누르십시오.**<br>- On : 시스텐사우드를 가누하게 한니다. On : 시스템사운드를 가능하게 합니다. OFF: 시스템사운드를 불가능하게 합니다.

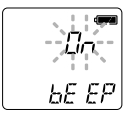

**<sup>5</sup> STOP** 버튼을 누르십시오. 메뉴화면이 닫히고 "END" 가 점멸합니다.

알람재생기능이 설정된 경우에는 시스템사 운드가 꺼져있더라도 예정된 시간에 알람 이 울립니다.

# 레코더를 초기화하기 (CLEAR)

이 기능은 녹음기에 저장된 전체 파일을 삭제하여 주며 현재 시간과 기타 설정사항을 최초상태 로 재설정해 줍니다. 저장하고자 하는 중요파일이 있으면 본 녹음기를 컴퓨터에 연결하여 초기 화 전에 컴퓨터로 전송하십시오.

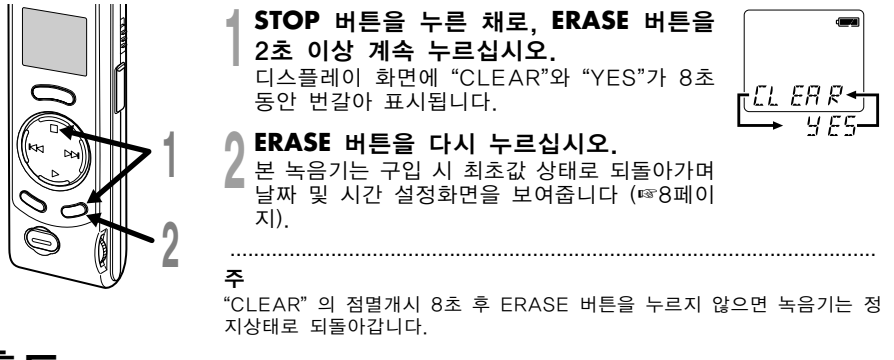

## 홀드

### HOLD위치에 HOLD 스위치 설정

HOLD스위치를 화살표 방향으로 밀어넣어 녹음기를 HOLD상태로 설정하는 경우 현재 상태 는 그대로 유지되고 HOLD스위치를 제외한 모든 버튼과 스위치는 작동불능상태가 됩니다. 이 특징은 ERASE버튼을 사고로 누르는 경우에도 파일이 삭제되지 않기 때문에 본 녹음기 를 가방이나 주머니에 넣고 다닐 때 유용합니다.

본 녹음기 사용 시에는 HOLD스위치를 재설정하는 것을 잊지 마십시오.

주

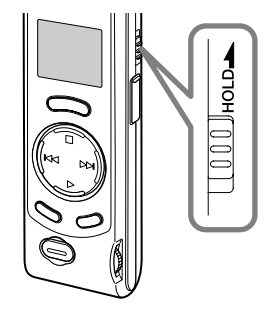

- HOLD 스위치를 HOLD 위치에 설정하면 레코더는 다음과 같은 기능을 갖습니다:
	- 레코더가 정지하면 디스플레이 화면이 어두워집니다.
	- 레코더가 재생중이면 현재 파일의 재생이 끝났을 때 디스플레이 화 면이 어두워집니다.
	- 녹음상태에서 홀드스위치를 홀드쪽으로 밀면, 녹음가능시간이 O이 되는 시점에서 녹음이 종료되고 디스플레이는 어두워집니다.
- HOLD 스위치가 HOLD 위치에 설정되어 있어 디스플레이 화면이 어두울 때, 아무 버튼이나 누르면 시계는 2초동안 깜빡입니다.
- 재생하는 동안 HOLD 위치에 HOLD 스위치를 설정해 도 볼륨 조절 이 가능합니다.
- 다. STOP버튼을 누르면 알람과 관련된 파일을 재생하기 시작합니다. **25** • 알람은 레코더가 HOLD에 설정되어 있더라도 맞춰 놓은 시간에 울립니

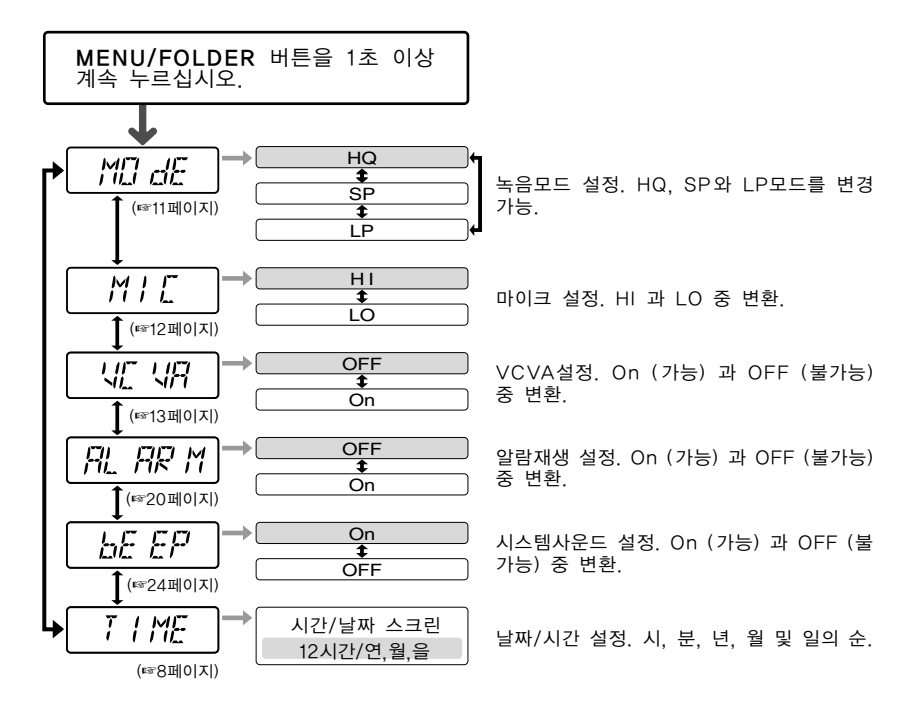

주

•  $\Omega$  폴더를 선택하면 "ALARM" 이 나타나지 않습니다.

• 선택항목의 미적용 시 메뉴설정 중 3분간 녹음기를 작 동시키지 않으면 정지합니다.

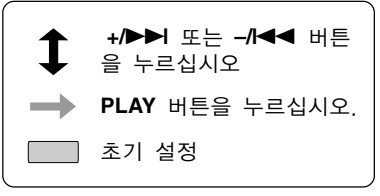

# OLYMPUS Voice Album 소프트웨어의 사용

본 녹음기를 PC에 연결하여 다음 방법으로 Voice Album 를 사용할 수 있습니다 :

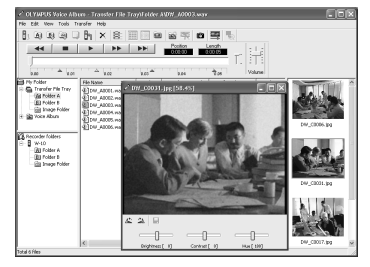

시각인덱스 기능은 음성파일의 재생과 관련된 영 상을 보여줍니다.

빠르고 적절하게 시각인덱스 중에서 이동할 수 있 고 음성파일이 재생되는 동안 영상을 디스플레이 할 수 있습니다.

화상색인 기능 PC모니터 기능

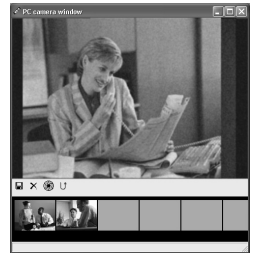

파인더 내의 모습이 PC모니터상으로 나타납니다.

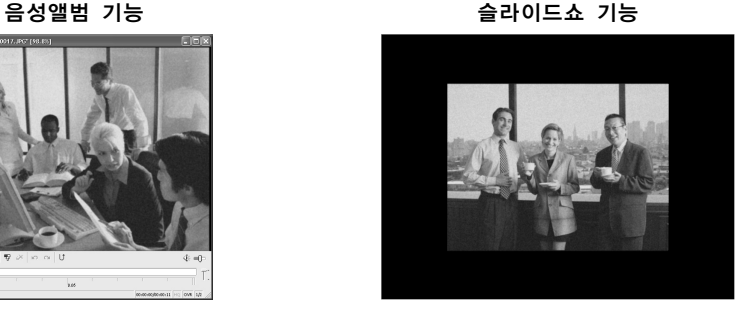

녹화된 영상에 설명과 이야기를 추가할 수 있습니다. 녹화된 영상을 슬라이드쇼로 재생할 수 있습니다.

### 주

• 메뉴와 작동에 대해 좀 더 많은 정보를 얻으시려면 온라인 도움말을 참조하십시오. Voice Album 설치 후 온라인 도움말을 사용할 수 있습니다.

.................................................................................................................................................................

• 화상파일 (화상색인 포함) 은 PC에서 녹음기로 전송되지 않습니다.

### OLYMPUS Voice Album 소프트웨어의 사용

### 운영환경

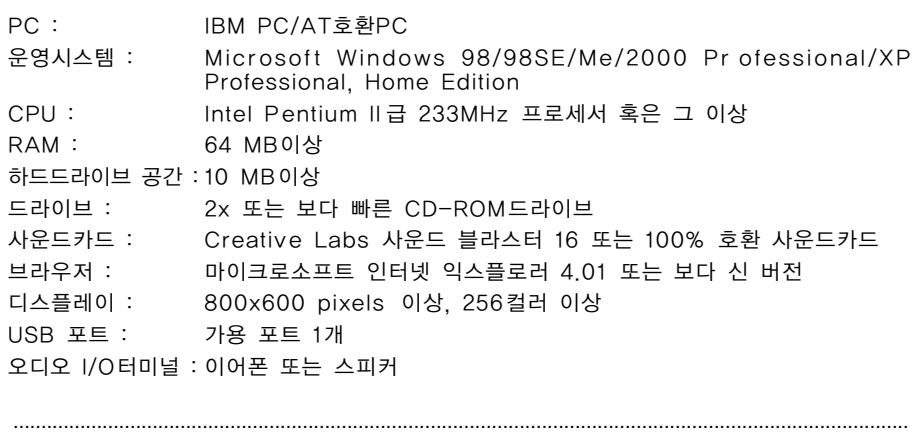

# OLYMPUS Voice Album 소프트웨어의 OLYMPUS Voice Album 소프트웨어의 사용숣

주

- USB포트는 윈도우 95를 탑재하거나 윈도우95에서 다른 OS로 업그레이다된 PC에는 사용할 수 없습 니다.
- 원격지녹음과 직접녹음 등의 일정 기능은 USB포트가 없는 PC에서는 작동하지 않습니다.
- Voice Album 은 본 녹음기 전용으로 설계된 스프트웨어입니다. 다른 녹음기에는 사용할 수 없습니다.
- Voice Album 은 음성인식 소프트웨어와 호환되지 않습니다.

# 소프트웨어 설치

### USB케이블을 본 녹음기와 PC에 연결하기 전에 먼저 소프트웨어를 설치해야 합니다.

설치 전에 반드시 다음 사항을 확인하십시오 :

- 설치 전에 PC운영시스템을 확인하십시오.
- 모든 구동 중인 응용프로그램에 빠져 나오십시오.
- 네트워크상에 윈도우2000/XP (Proffesional 만) 를 구동시키고 있는 경우에는 관리자로 로그온할 필 요가 있습니다.
- **<sup>1</sup>** 올림푸스 OLYMPUS Voice Album를 CD-ROM드라이브에 삽입하십시오. 설치프로그램은 자동으로 작동합니다. 일단 프로그램이 시작되면 4단계로 뛰어 넘으십시오. 그렇지 않으면 2단계와 3단 계의 절차를 따르십시오.
- **<sup>2</sup>** [시작] 버튼을 클릭하여 [실행] 을 선택하십시오.
- **<sup>3</sup>** [열기] 필드에 "D:/Setup.exe**"**<sup>를</sup> 입력하고 [확인] 을 클릭하십시오.

이는 CD-ROM이 D드라이브에 있음을 전제로 한 것입니다.

**<sup>4</sup>** 설치언어선택 대화상자가 열립니다. ▲ 선택언어를 클릭하십시오.

- **<sup>5</sup>** Voice Album시작화면이 나타나면 [다음] 을 클릭하십시오.
- **<sup>6</sup>** 라이센스계약조건의 승인을 확인하  $\mathbf{\hat{a}}$   $\mathbf{\hat{a}}$   $\mathbf{\hat{b}}$ .

Voice Album를 설치하려면 라이센스 계약조건을 승인하여야 합니다. 승인하 시려면 [예] 를 클릭하십시오.

### **<sup>7</sup>** Voice Album설치위치를 선택하 십시오.

이는 Voice Album 설치폴더를 지정 하게 해 줍니다. 적합한 설치폴더를 찾으려면 [찾아보기] 을 클릭하십시 오. 기본값 폴더를 승인하시면 [다음] 을 클릭하십시오.

### 주

설치폴더가 존재하지 않는 경우에는 폴더생 성승인을 얻기 위해 확인대화상자가 열립니 다. [예] 를 클릭하십시오.

### **<sup>8</sup>** 프로그램 메뉴폴더를 선택하십시 오.

프로그램 메뉴폴더를 [시작프로그램] 과 같은 다른폴더로 변경하십시오. 폴 더를 승인하시면 [다음] 을 클릭하십 시오.

**○ 파일복사개시 승인.**<br>Ⅴ 전체 "현재 설정" 을 확인하십시오. 승<br>Ⅴ 이하시며 [다우] 을 클리하신시오 인하시면 [다음] 을 클릭하십시오.

### 주

프로그램 메뉴폴더나 설치폴더를 변경하려 면 [뒤로] 을 클릭하십시오.

**<sup>10</sup>** 파일복사. Voice Album가 PC에 설치될 때까 지 대기하셨다가 [완료] 을 클릭하십 시오.

# Voice Album 실행방법

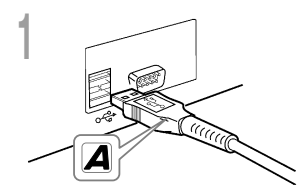

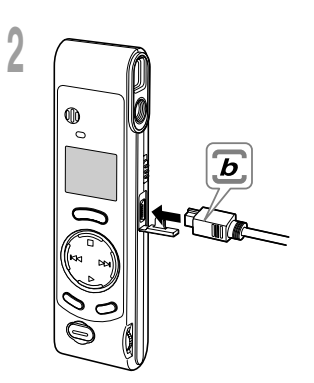

- **<sup>1</sup>** USB케이블의 끝부분 A를 PC의 USB포트나 USB허브에 삽입하십 시오.
- **<sup>2</sup>** USB케이블의 끝부분 b를 녹음기 의 PC 터미날 포트에 부착하기 전
	- 에 녹음기를 사용하지 마십시오.

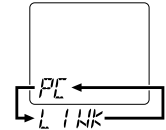

• 녹음기의 HOLD스위치를 놓고 USB케이 블에 꽂기 전에 녹음기가 정지모드에 있는 지 확인하십시오.

녹음기와 PC를 USB케이블에 연결하 면 "PC" 와 "LINK" 가 번갈아가며 점멸 합니다.

PC에 레코더를 연결하지 않고 Voice Album 를 사용하려 면, 또는 PC에 레코더를 연결할 때 Voice Album 가 자동 적으로 실행되지 않으면, 먼저 [시작]버튼을 클릭한 뒤에 [모든 프로그램]을 지정하여 [OLYMPUS Voice Album] 를 선택하고 나서 [OLYMPUS Voice Album] 를 클릭하십 시오.

Voice Album를 종료하려면 오른쪽 창의 X 버튼을 클릭 하십시오. 또는 [파일]을 클릭한 후 [Voice Album 종료] 를 클릭하십시오.

......................................................................................................

### 주

- PC에 레코더를 연결하여 처음으로 OLYMPUS Voice Album 를 실행할 때에는 약간 시간이 걸립니다.
- 녹음기를 PC에 연결하면 녹음기는 음성앨범 활동만 받아들입니다.
- 동봉한 USB 케이블 이외에는 사용하지 마십시오.
- 파일 전송이나 녹음이 끝나기 전에 USB 케이블을 빼면 안 됩니다.

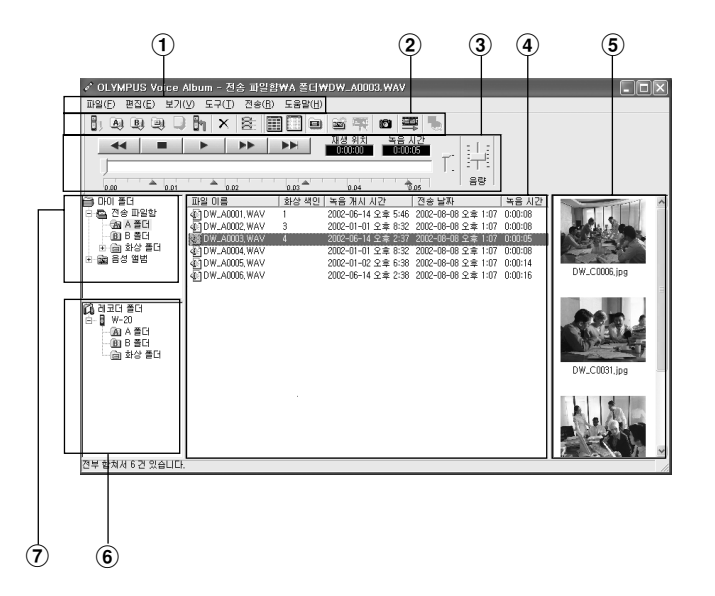

 $(1)$  메뉴 바

여러 메뉴명령어를 선택할 수 있습니다.

- $(2)$  도구 바 빈번하게 사용되는 메뉴명령어는 버튼으 로 할당되어 있습니다.
- $(3)$  재생 커트롤러 재생과 음성파일정지를 위한 조절버튼.
- 4 파일 목록 보기
	- $6$ 와  $7$ 에서 선택된 폴더들을 디스플레 이 해줍니다.
- 5 화상 색인 (Visual Index) 보기 시각인덱스(음성파일과 관련된 영상)를 보여줍니다.
- 6 레코더 보기 연결된 녹음기의 폴더구조를 보여줍니다.
- $(7)$  폴더 보기 파일전송 및 PC내 저장이 이루어지는 폴더구조를 보여줍니다.

\* 모든 화상은 합성처리하였기 때문에 실제 화상과 같지 않습니다.

# 온라인 도움말의 사용

온라인 도움말을 열려면 다음 사항 중 하나를 실행하십시오 :

- [시작]버튼을 클릭하고 [모든 프로그램], [OLYMPUS Voice Album] 를 차례로 선택하고 그리고 나서 [온라인도움말]을 클릭 하십시오.
- Voice Album이 구동되는 동안 [항목 찾기]를 [도움말]메뉴에서 선택하십시오.
- Voice Album이 구동되는 동안 키보드의 [F1]을 누르십시오.

### 내용별 탐색

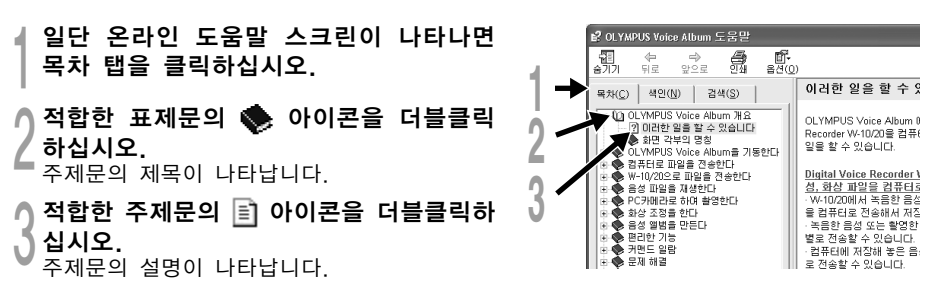

### 주요 단어나 구문별 탐색

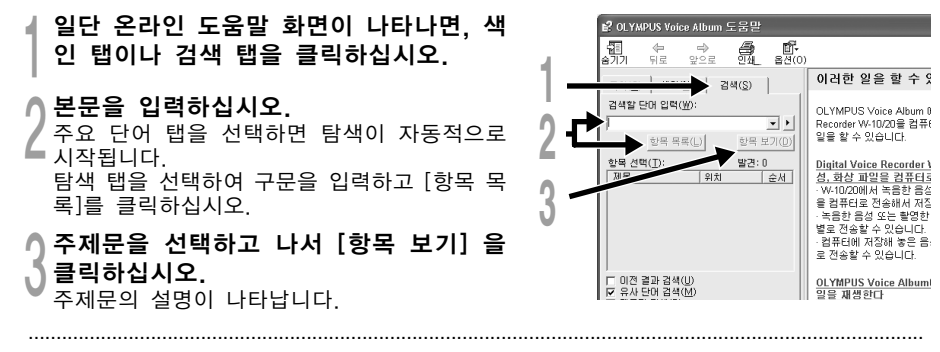

### 주

32 온라인 도움말을 사용할 수 있습니다. 메뉴와 작동에 대해 좀 더 많은 정보를 얻으시려면 온라인 도움말을 참조하십시오. Voice Album 설치 후

# 파일 포맷

전송된 음성파일은 WAVE포맷 (.wav) 으로 녹음되며 화상파일은 JPEG포맷 (.jpg) 으로 녹 화됩니다.

파일을 전송하면 파일명은 다음과 같이 바뀝니다.

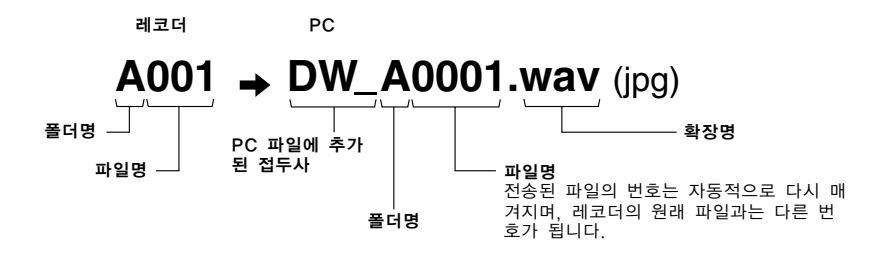

파일 크기와 전송 시간의 측정

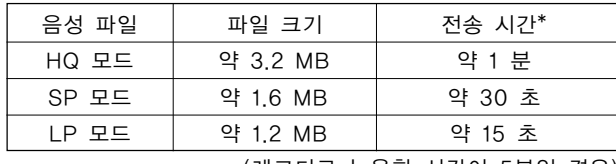

(레코더로 녹음한 시간이 5분일 경우)

.................................................................................................................................................................

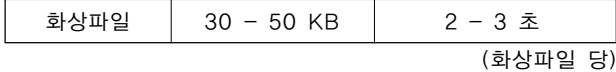

\* 전송 시간은 PC의 성능과 시스템구성에 따라 다를 수 있습니다.

주

• 전송파일의 녹음모드와 PC운영환경에 따라 전송에는 수 분이 걸릴 수 있습니다.

• 전송할 파일이 이미 PC에 있는 경우에는 전송되지 않습니다.

# 문제해결

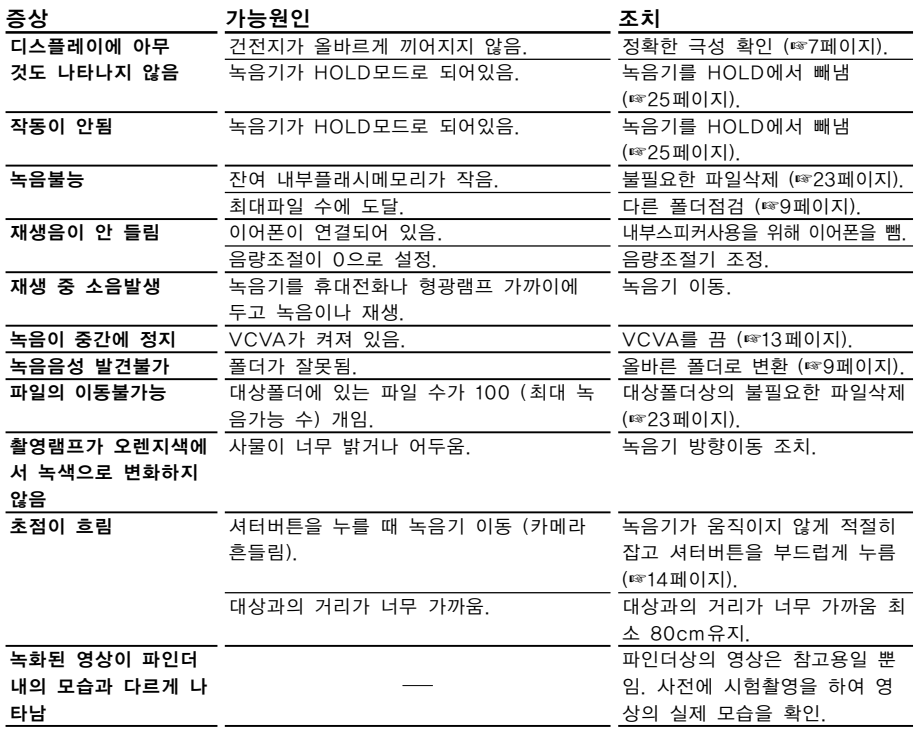

문제해결

- 녹음 매체: 내장형 플래시 메모리
- 전원: AAA 건전지 2개 (LR03 또는 R03)
- 건전지수명: 녹음 ................. 약 24시간 촬영 ................. 5,000 영상 이상 (알카라인 건전지 및 표준테스트절차 기준)
- 외부크기: 119.5 x 29.5 x 19.5mm (돌출부분 제외)
- 중량: 70g (건전지 포함)
- 녹음포맷: WAVE
- 입력수준: -70dBv
- 샘플링 주파수: HQ모드 ....... 15.5kHz SP모드 ........ 10.3kHz LP모드 ........ 3.9kHz
- 주파수 응답: HQ모드 ....... 300-5,800Hz SP모드 ........ 300-4,200Hz LP모드 ........ 300-1,600Hz
- 녹음시간: HQ모드 ....... 1시간 31분 SP모드 ........ 2시간 17분 LP모드 ........ 6시간 4분

스피커: 내장형 ø23mm 라운드 다이나믹 스피커 최대출력 (3 V DC): 110mW (8Ω 스피커) 이어폰 잭: ø3.5mm 미니잭, 임피던스 8Ω 이상 녹음포맷: JPEG (DCF-컴플라이언트) 영상수신장치: 1/4인치 VGA C-MOS반도체영상 수신장치, 300,000 픽셀 (총) 녹음 픽셀 수: 640 × 480 픽셀 촬영가능 프레임 수: 250 화이트 밸런스 제어: 완전자동 TTL

- 노출통제시스템: 완전자동
- 렌즈: 4성분 유리렌즈 (적외선 코팅처리), F2.8, f=6.5mm(35mm 카메라의 61mm렌즈와 동등)
- 촬영거리: 0.8m이상
- 뷰파인더: 광학실상 뷰파인더
- 운영환경온도: 섭씨0 40도
- \* 본 제품의 사양과 디자인은 예고 없이 변경될 수 있습니다.
- \* 건전지수명은 사용 건전지의 종류와 사용상태에 따라 크게 틀립니다.

# 본 녹음기의 사양 기술적 도움과 지원

다음 사항은 올림푸스 녹음기와 소프트웨어 에 대한 기술적 문제와 지원만을 위한 것입 니다.

- ◆ 2F DuckHung BD. 1328-10 Seocho-Dong Seocho-Ku Seoul Korea. Tel.02-34 86-3200
- ▲ 서울시 서초구 서초동 1328-10 덕흥발딩 2층 Tel.02-34 86-3200
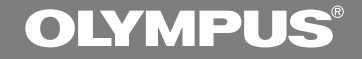

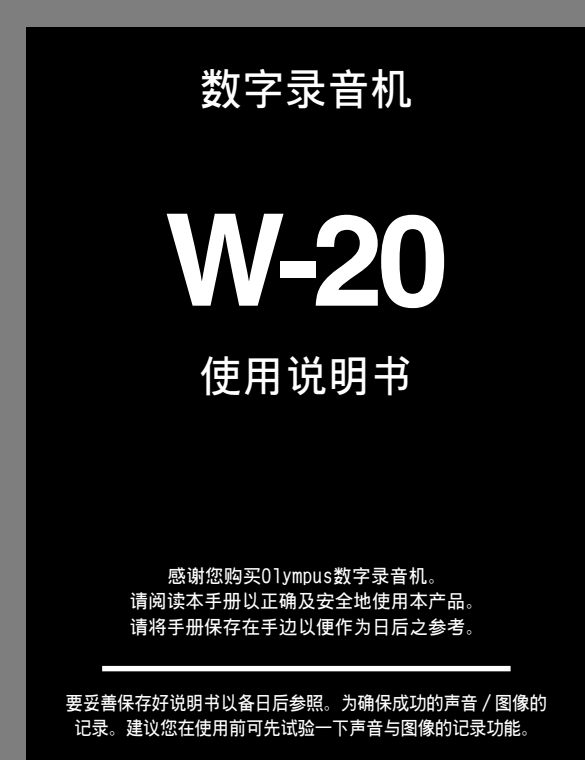

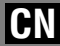

1

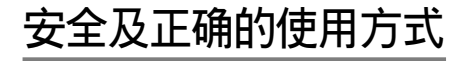

**在使用您新的錄音機前,請仔細閱讀本手冊以 確保您了解如何安全而正確地操作。請將手冊 保存在话当场所以作为您日后之参考。** 

• **警告符號系指示有關安全的重要信息﹐為防止您 本人或他人受到傷害或使機器性能變壞﹐必須隨 时注意警告符号及其所提供的信息内容。** 

**一般須知**

- **请勿将录音机置放在高温潮湿之场所, 如直 接照射陽光之密閉車內,或夏天的海邊。**
- **请勿将录音机存放在湿度过高或灰尘过多的 地方。**
- **請勿使用有機溶劑如:酒精及稀釋劑等清潔 零件。**
- **请勿将录音机放置在电器如: 电视及冰箱之 上方或附近。**
- **当靠近手机或其他无线电设备而引起干扰或 噪聲時應避免錄音或播放﹐如您遭遇噪聲﹐** 可將机器移至别处或使这些设备远离录音 **機。**
- 避免沙子或灰尘, 这些可能会造成不可修复 **之損壞。**
- **避免强烈之震动或冲击。**
- **請勿自行拆解、修理或改造。**
- **请勿在骑乘车辆 (如自行车、机车或竞技车) 中操作機器。**
- **请将机器置放在孩童无法取得之场所。**

(有关资料消失的注意事项) **在對內存上記錄內容時的錯誤操作﹑机器的故 障、修理等会使其损坏或消失。** 对一些重要的记录内容,建议另外保存在电脑 的硬盘、MO光盘等可记录的媒体上。

## **電池**

### **警告**

- **• 電池不可暴露在火焰中,或加熱、短路及分 解。**
- **• 不可嘗試將堿性電池、鋰電池或其他非充電 電池加以充電。**
- **• 請勿使用外蓋撕落或破裂之電池。**
- **• 請將電池保存在孩童無法取得之場所。**
- **• 若您發現本產品有任何異常現象,如不正常 之噪音、高熱、冒煙或燃燒異味:**
	- 1 **立刻取出電池,並小心勿灼傷,並;**
	- 2 **通知您的購買店家或當地Olympus代理商 以提供服務。**

# **目錄**

### **開始啟用**

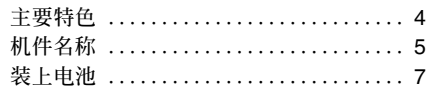

### **錄音﹐攝影﹐以及播放**

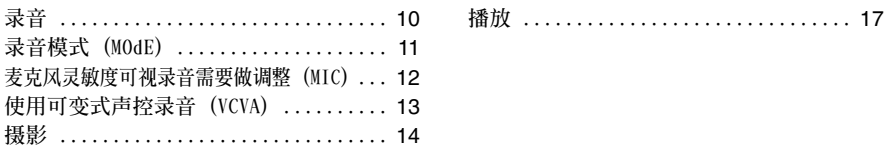

### **其他功能**

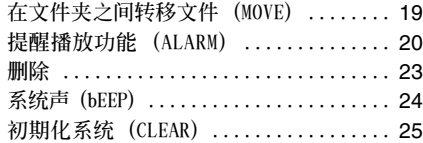

### 在您的个人电脑上管理文件 ————————————————

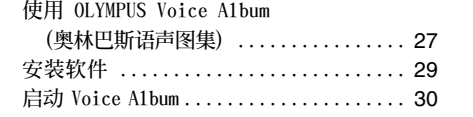

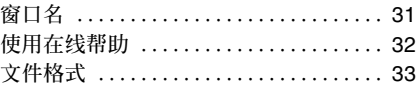

**維持 ...............................** 25 **選單列表 ...........................** 26

**設定時間/日期 (TIME) ................** 8 **文件夾中的注意事項 ..................** 9

### **其他資訊**

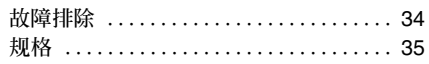

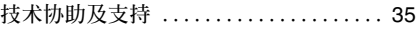

## **主要特色**

- **主要特色**
- **本錄音機的32MB (兆字節) 集成頻閃存貯器 中存有WAVE和JPEG格式的高壓縮率信息。**
- 本录音机支持三种录音模式, 即HQ (优质) **模式﹐SP (標准播放) 模式和LP (長時播放) 模 式。**
	- **連續記錄時間在HQ (優質) 模式約1小時31分鐘﹐ 在SP (標准播放) 模式約2小時17分鐘﹐以及在LP (長時播放) 模式約6小時4分鐘。**\*
- 每个A与B语声文件夹最多能容存100个声音 文件, 而 c (图像) 文件夹最多能容存250个 **圖像文件。**
- 录音机具有一个C-MOS固态300,000象素图 **像的感敏元件 (真像素)。**
- **声音与图像文件记录在内置的闪烁存贮器 中。在更換電池期間﹐數據信息不會丟失。**
- 轻触式拨盘与液晶显示屏均确保操作简易。
- **在記錄聲音期間您也可進行攝影﹐如果您將 此信息轉移到您的計算機﹐則當聆聽所錄之 聲音信息時﹐您也可見到相聯係的圖像畫 面。**
- **您能使用包含在軟件包**"**OLYMPUS Voice Album (奧林巴斯語聲圖集)**"**中的專用軟件 來編輯聲音与圖像文件。**
- **為加快傳送速率﹐可使用附帶的USB (通用** 串行总线) 电缆将其连接到您的个人电脑 **(PC)。**

\* **對某一連續文件的有效記錄時間。如果需要多次執行短片 斷的記錄﹐則錄音時間可能會縮減。(所顯示的有效記錄時 間和已記錄的時間與指示值相近。)**

**........................................**

**Microsoft (微軟) 與 Windows (視窗) 為 Microsoft (微軟) 公司的注冊商標。**

Intel (英特尔) 与 Pentium (奔腾) 为Intel (英特尔) 公司 **的注冊商標。**

其他产品与在此提出的产品品牌名称均为相应于他们 **自己公司的商標或註冊商標。**

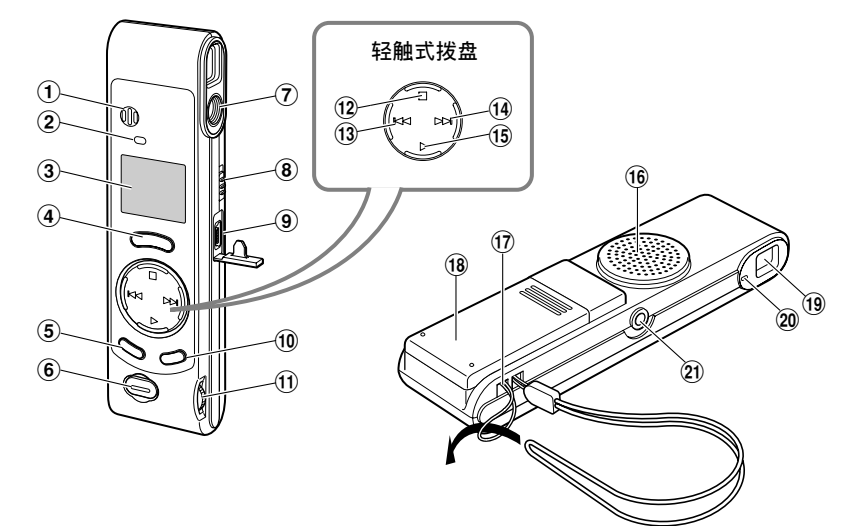

- 1**內置麥克風**
- 2**錄音指示燈**
- 3**液晶顯示屏 (LCD面板)**
- 4**REC (錄音) 按鈕**
- 5**MENU (選單)/FOLDER (文件夾) 按鈕**
- 6**快門釋放鈕**
- 7**鏡頭**
- 8**HOLD (鎖定) 開關**
- 9**個人電腦 (USB) 插座**
- 0**ERASE (刪除) 按鈕**
- !**VOLUME (音量) 控制**
- @**STOP (停止) 按鈕**
- **(13) –/k4(快退) 按钮**
- \$**+/**9**(快進) 按鈕**
- %**PLAY (播放) 按鈕**
- ^**內置揚聲器**
- &**系帶孔**
- \***電池盒蓋**
- (**取景器**
- )**指示燈**
- -**EAR (耳機) 插孔**

## **液晶顯示屏 (LCD面板)**

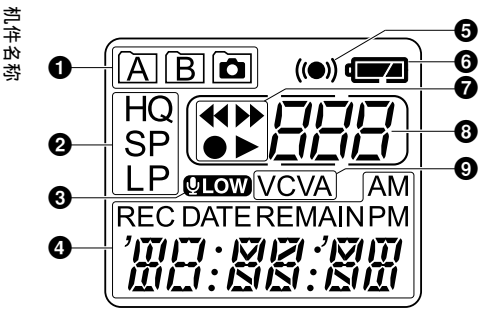

- 1**文件夾指示器**
- 2**錄音模式指示器**
- 3**麥克風靈敏度顯示 (LOW)**
- **4** 现行时刻 / 日期,
	- **記錄時刻/日期 (REC DATE), 剩余錄音時間 (REMAIN)﹐**

选单, 显示屏等

- 5**警報指示**
- **6** 电池指示
- **<sup>2</sup>** 快倒指示器 (◀◀),
	- **快進指示器 (**8**)﹐**
	- **錄音指示器 (**s**)﹐放音指示器 (**`**)**
- **<sup>6</sup>3** 文件号指示器
- 9**VCVA (可變式聲控錄音) 指示**

**當錄音機暫停播放或無記錄 時﹐以時鐘顯示。**

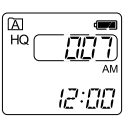

<sup>9</sup> <sup>a</sup> **如果按住STOP按鈕﹐會顯示** דמם 有效的剩余时间与在文件夹 (**b 中的全部文件數。REMAIN**  $\widehat{c}$  $32:57$ 

a **現行文件夾**

b **在現行文件夾中的所有已記錄的文件號**

c **剩余錄音時間**

#### 准备模式与显示屏关闭

**如果錄音機停止或暫停60分鐘或更長的時間﹐ 便進入Standby (准備) 的節電狀態且顯示器關 閉。慾退出准備狀態并打開顯示屏﹐按任意按 鈕均可。**

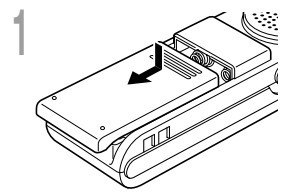

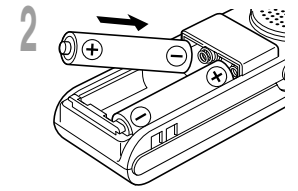

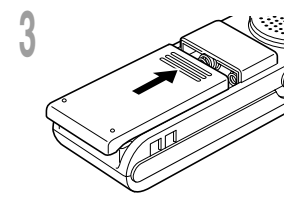

轻轻点击箭头处并将电池盒盖移动并开启。

**<sup>2</sup> 放進兩顆AAA堿性電池,並檢查方向是否正確。**

**裝上電池**

**<sup>3</sup> 完全關上電池盒蓋。 小時指示燈閃爍﹐指示出時刻/日期設置過程的開始 (**☞**第 8頁)。**

### **更換電池**

当显示屏上呈现出 **■ ■ 图样时,** 应立即更换电池。当电池即 将耗尽时, d 图样将在显示器中闪烁, 目录音机关断。 建 **議使用AAA堿性電池。**

**在更換電池之前﹐建議將HOLD開關置于HOLD的位置﹐以保持 好當前的設置狀態 (時刻/日期等)。為了您使用的方便﹐該錄** 音机亦将以小时为间隔把当前的设置状态登录在非易失存贮器 **中。**

**備註**

• 在更换电池之前应确保停止录音机。当录音机在记录、删除或操作某一声音文件过程中卸下电 池可能会导致文件的破坏。如您正在录入某一文件而中途电池耗尽,则由于文件标题未能关闭 而使您失落当前记录好的文件。为此,一旦您在电池图标中见到仅剩一段标记时请及时更换电 **池。**

**...................................................................................**

- **確認同時更換所有電池。**
- 勿混用新旧电池或不同型号 / 不同厂牌电池。
- **若您長時間不使用錄音機,請將電池取出。**

7

# **設定時間/日期 (TIME)**

如您己设置好时间和日期, 当信息作为文件记录时, 则该信息将以文件形式自动存贮。应设定时间 **及日期方便管理文件。**

**時間及日期的設定在執行定時播放功能時亦有需要 (**☞**第20頁)。**

**當您第一次插入電池或當每次更換電池時﹐小時指示將閃爍。在此情況下﹐應按以下所述4至5的步 驟﹐對時刻/日期進行設定。**

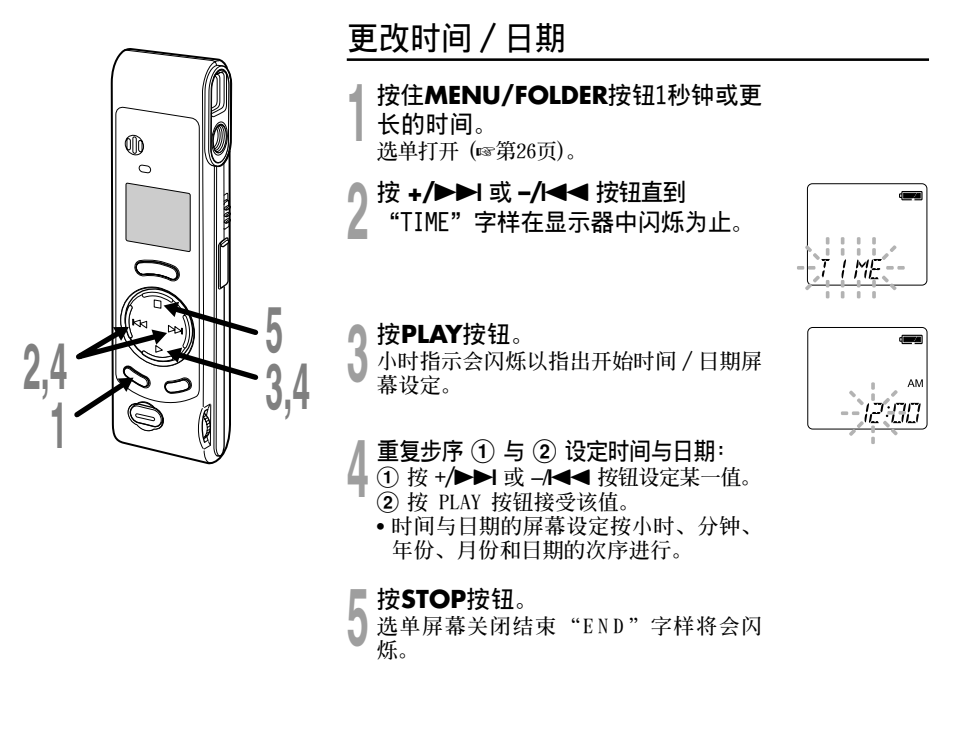

• **當您設定小時和分鐘時﹐您可按動 MENU/FOLDER 按鈕在12與24小時之間進行選擇。**

**例﹕5﹕23PM (下午)**  $5:23 \leftrightarrow 17:23$ **(初始設置)**

• **當您設置年份、月份、日期時﹐可按動 MENU/ FOLDER 按鈕來選擇次序。**

**例﹕2002年9月15日**

 $\rightarrow$  9. IS D2  $\rightarrow$  IS. IS D2  $\rightarrow$  D2. IS  $\rightarrow$  IS  $\rightarrow$ **(初始設置)**

#### **備註**

- **在根據步驟5按動STOP按鈕之前﹐如您未曾 接觸錄音機按鈕達3分鐘或更長的時間﹐則設 置模式將被取消﹐您所設置 好的時刻/日期 亦將被刪除。**
- **若您在設定過程中按STOP按鈕,時鐘會使用 其設定值。**

## **文件夾中的注意事項**

本录音机具有三类文件夹A、B与 **□**。 **按MENU/FOLDER按鈕以改換文件夾。每按**  $\rightarrow$ 次按钮, 文件夹将以A→B→ **面** → A ... 的 **順序反復更替。**

### **文件夾A 與 B**

**在文件夾中所存貯的每個記錄信息均是作為 WAVE (波) 文件來貯存的﹐選擇文件夾常用以 區分記錄的類別; 例如,文件夾 A 可以用來儲** 存私人资料,而文件夹 B 专门用来保存业务资 **料。每個文件夾可以記錄100個訊息。**

#### **文件夾**

**在將聲音記錄在A或B的文件夾期間﹐包含在 所記錄的圖像文件中的所有圖像文件均將被貯 存在 圖樣的文件夾中﹐該文件夾最多可容 纳250个图像文件。** 

头背

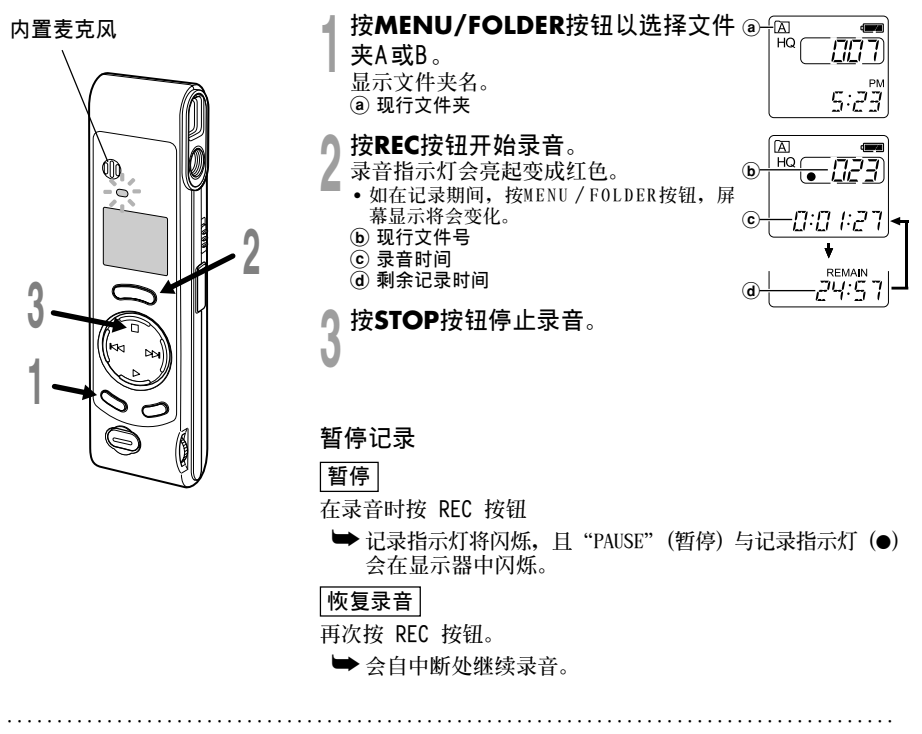

#### **備註**

- 如剩余记录时间仅有5分钟或更少时间时, 即使您按MENU/FOLDER按钮, 显示也不会改变到现行 **錄音時刻。**
- 当剩余记录时间仅有1分钟或更少的时间时, 录音指示灯将闪烁。
- **如顯示屏中呈現"FULL"字樣時﹐便不能在所選之文件夾內進行錄音﹐在此情況下﹐可抹消不需 要的文件 (**☞**第23頁)。**
- 如果您在文件夹 a 图样呈现期间按REC按钮, 将会自动地切换到文件夹A并开始记录, 在文件 **夾A中具有100個文件﹐然后可以切換到文件夾B。**

10 **錄音** 10

## **錄音模式 (MOdE)**

您能从三种记录模式: HQ (优质) 模式, SP (标准播放) 模式和LP (长时播放) 模式中加以选 **擇。連續記錄時間在HQ (優質) 模式約1小時31分鐘﹐在SP (標准播放) 模式約2小時17分鐘﹐以 及在LP (長時播放) 模式約6小時4分鐘。**

**對一個連續文件中的有效記錄時間。如果需要多次執行短片段的記錄﹐則錄音時間可能會縮短。** 上述所示为一个连续文件所需的记录时间。如记录有若于个文件时,有效的记录时间可能比表明的 **时间要短。(可供运行的剩余时间与记录时间仅作参考。)** 

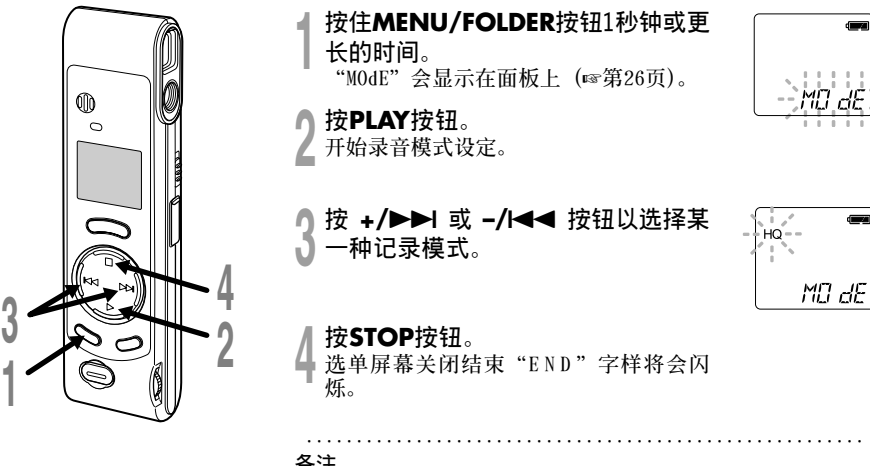

**備註**

对于会议或讲演需要清楚明了的录音宜选用HQ (优质) 或SP (标 **准播放) 模式。**

录音模式 **錄音模式 (MOdE)**

(MOdE)

# **麥克風靈敏度可視錄音需要做調整 (MIC)**

**麥克風靈敏度可視錄音需要做調整。**

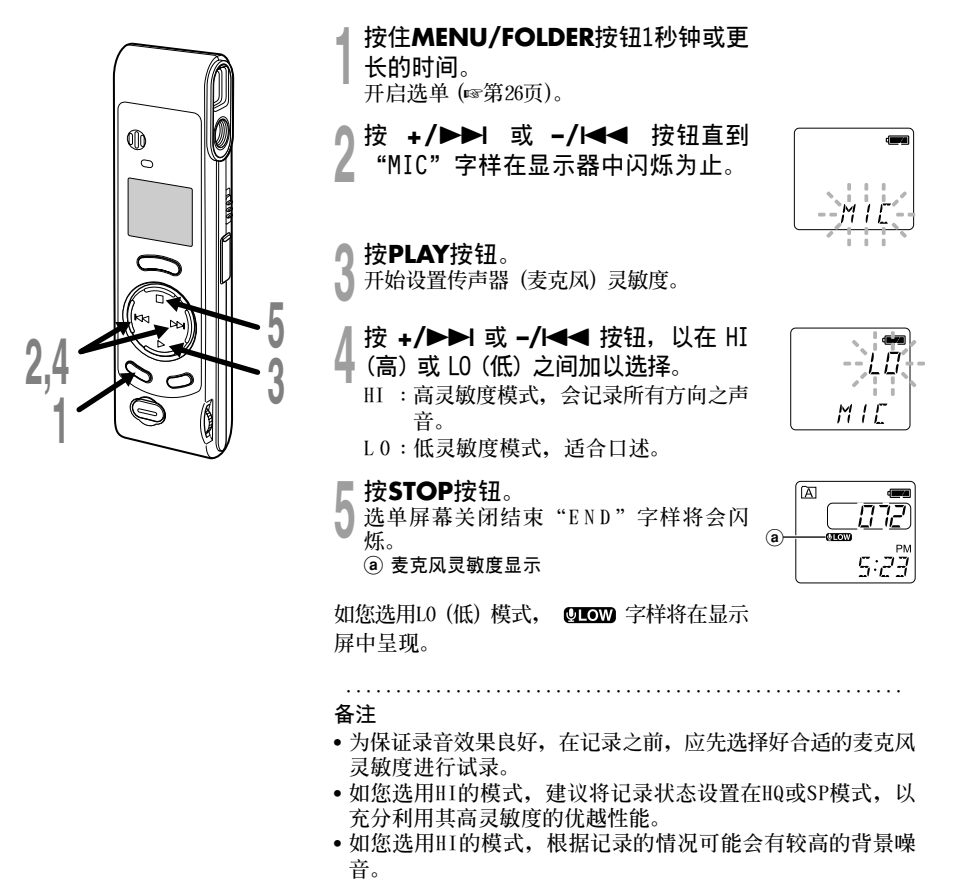

# **使用可變式聲控錄音 (VCVA)**

**當麥克風感應聲音在預設的音量,內置的可變式聲控錄音 (VCVA) 開始自動地記錄。 當音量變小時即停止。特別在長時間記錄時有所幫助,VCVA 不僅可以在無聲狀態下停止記錄以 節省記憶容量,更增加播放的效率及方便性。**

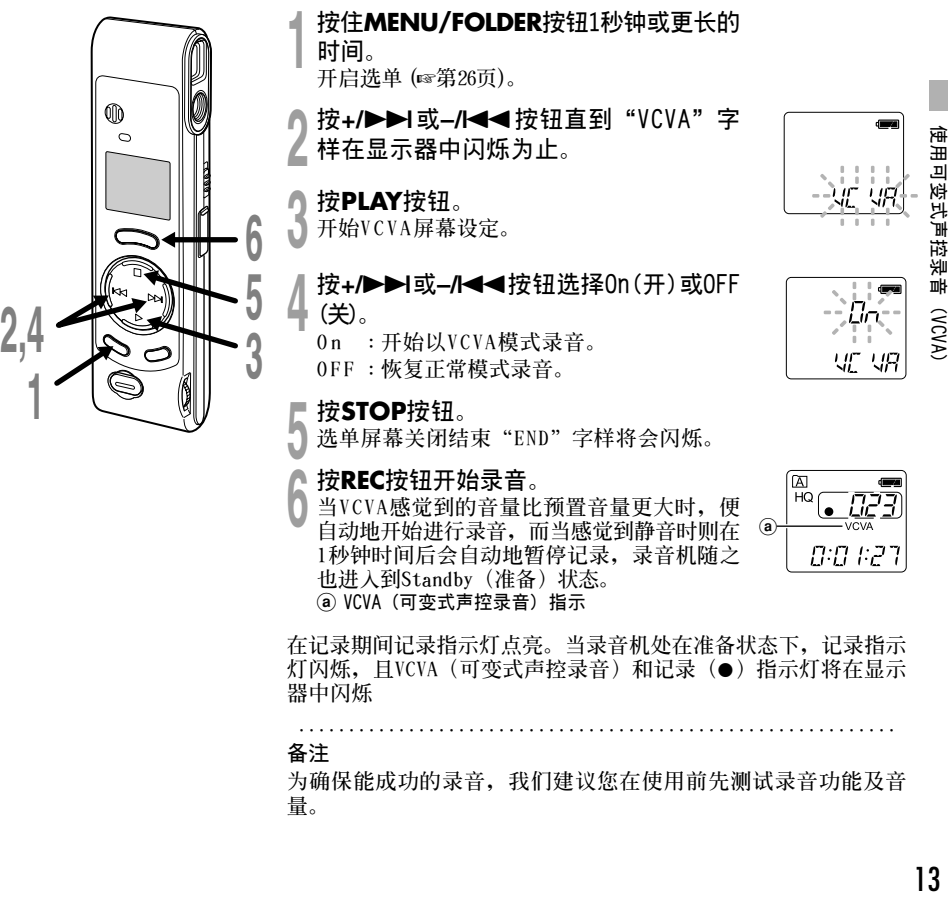

**量。**

**攝影**

# **持拿照相機 (錄音機)** 16 **雙手牢握錄音機,雙肘緊貼身體。 不要讓手指和背帶檔住鏡頭。 正確位置** 必 **錯誤位置**

## **指示灯系统**

**當打開取景器一側的指示燈以橙色或綠色光閃爍時﹐指示出錄音機正處在下列的某一狀態之中﹕**

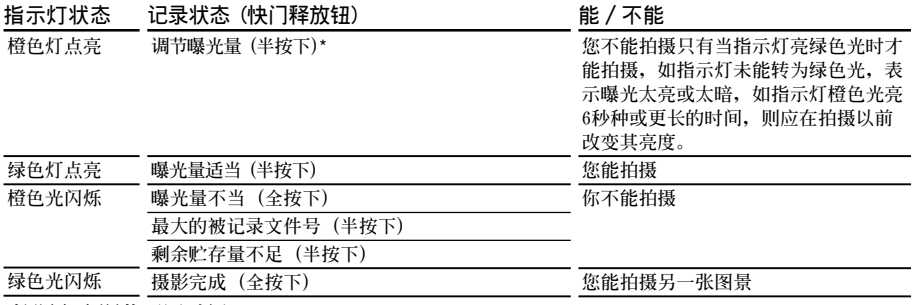

\***按照亮度調節不同時間。**

**攝影**

## **拍攝靜止影像**

当摄影时您能选择任意文件夹: A、B或 **面**。所有图像将贮存在文件夹 **面** 中。 **快門按鈕有2個檔級﹐當處在第一檔時調節曝光量﹐然后在第二檔進行拍攝。**

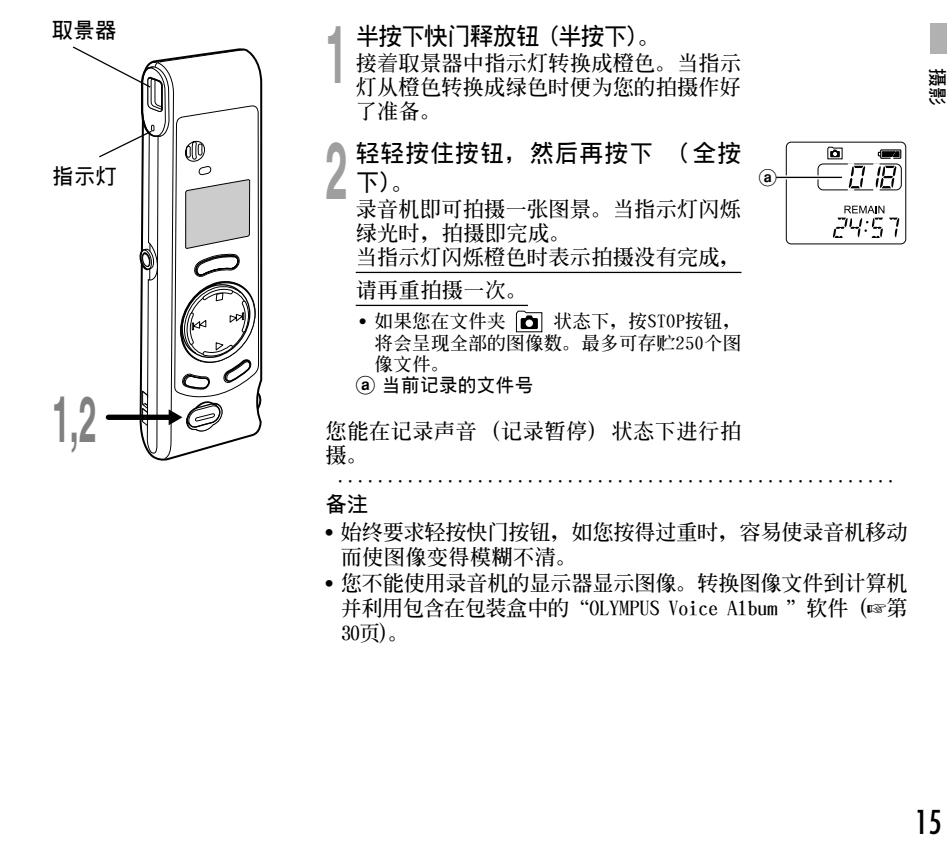

摄影

### **如果您不能拍攝**

**可能是由于如下所述的原因所致。解決好這一問題﹐即可恢復攝影。**

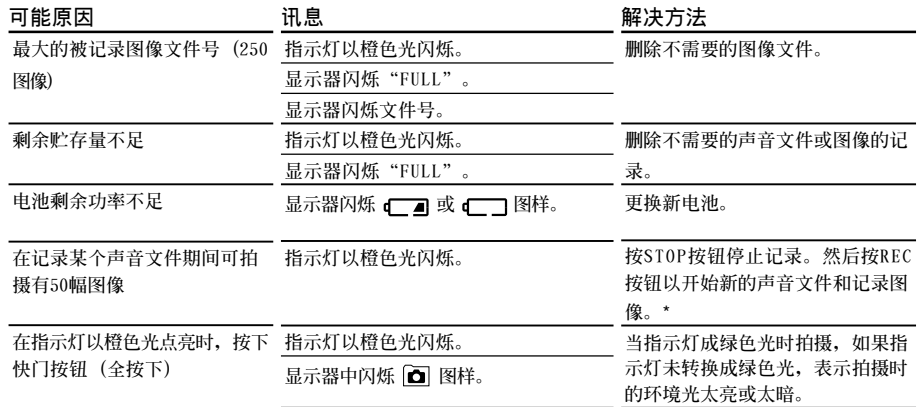

\***聲音文件將作為2個聲音文件來記錄。**

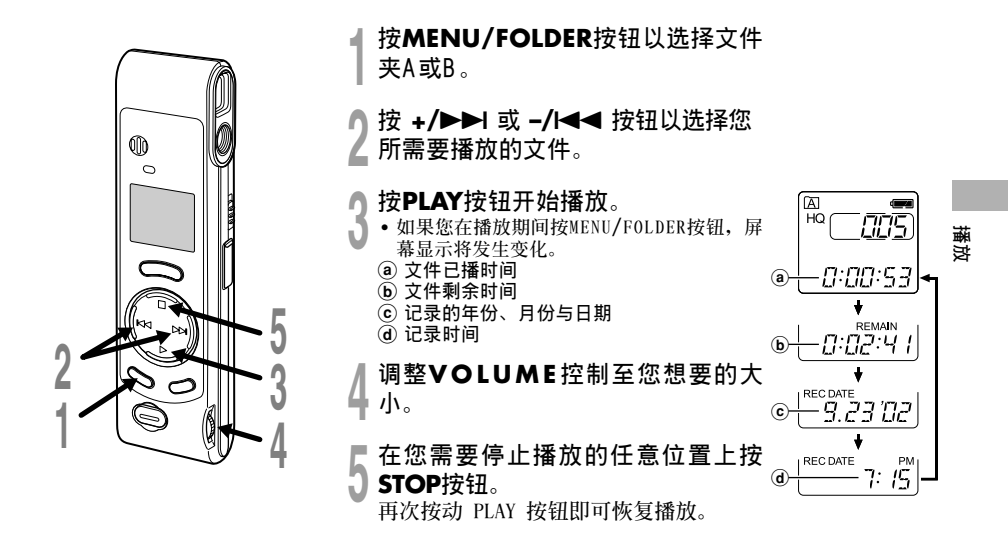

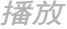

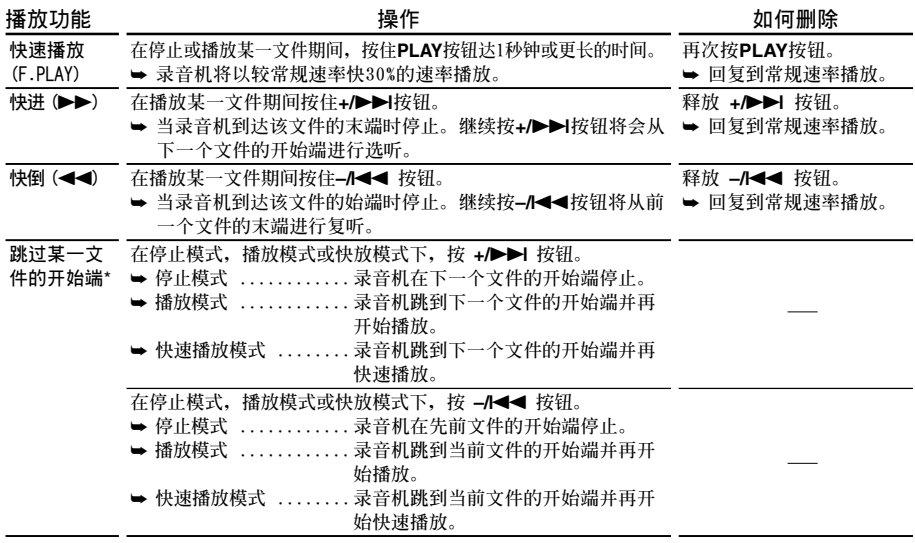

\***如果您在停止模式下按住 +/**9 **或 –/**0**按鈕﹐錄音機將連續地跳到各文件的開始端 (SKIP (跳 越))。**

 $18$ 

# **在文件夾之間轉移文件 (MOVE)**

**您能將文件夾A或B之一中所記錄的某一文件轉移到另一個文件夾中。 被轉移的文件按序加到目標文件夾的末端。**

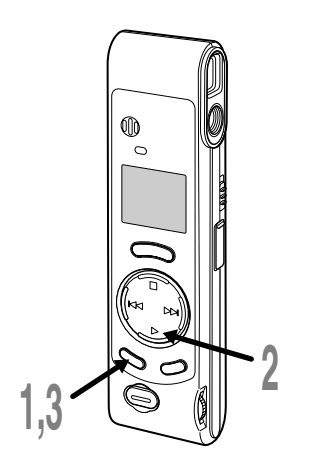

**<sup>1</sup> <sup>按</sup>MENU/FOLDER按鈕以選擇文件 夾A或B。**

**<sup>2</sup> 選擇您所要轉移和播放的文件進行播 放。**

- **<sup>3</sup> 按住MENU/FOLDER按鈕1秒鐘或更 長的時間。**
	- **停止放音﹐在顯示屏上的"MOVE"字樣 閃爍。**
		- a **目標文件夾**
	- b **目的文件的編號**

**在顯示屏上呈現目標文件夾與被轉移的文件 號﹐并完成轉移。**

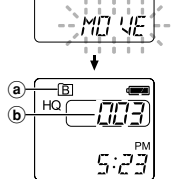

ΠÆ

 $\overline{AB}$ 

#### **備註**

- 不能在文件夹 **面** 与其他文件夹之间进行转移。
- **如果目標文件夾已滿 (最多為100個文件)﹐"FULL"字樣將在 顯示屏中呈現﹐且不能再將文件轉移到該文件夾中。**

# **提醒播放功能 (ALARM)**

提醒播放功能,可以设定在所预设的时间中播放所选择的文件。本机最多能设置5个报时点。

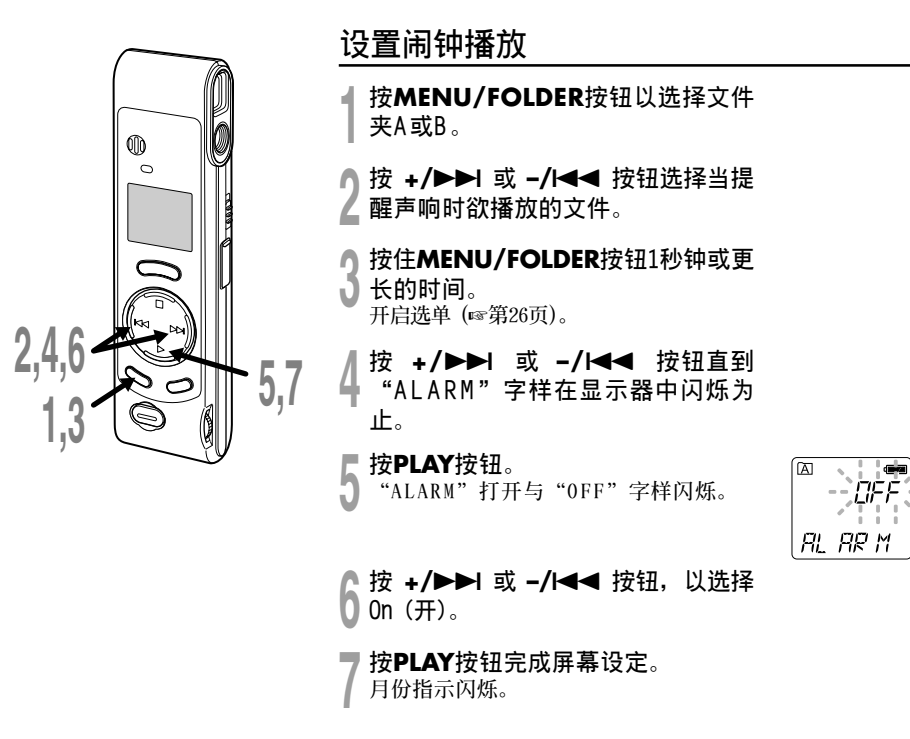

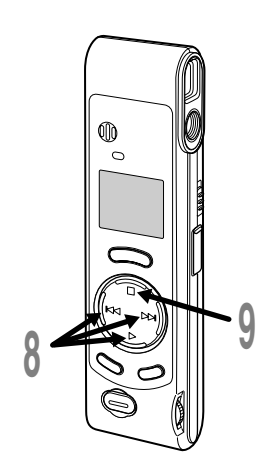

# **0 重复步序①与②设定时间与日期:**<br>0 ① 按 +**/>▶l** 或 →/◀◀ 按钮设定某一值。<br> ② 按PLAY按钮接受该值。

2 **按PLAY按鈕接受該值。**

• **時間與日期的屏幕設定按月份、日期、 小時和分鐘的次序進行。**

● 按STOP按钮。<br>● 选单屏幕关闭结束"END"字样将会闪<br>*低* **爍。**

a **警報指示**

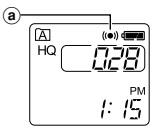

**鬧鐘將按預定的時間報時5分鐘。在鬧鐘鳴響 的時刻﹐按STOP按鈕即行播放文件。與鬧鐘 相聯系您再次按STOP按鈕﹐即可停止文件的 鬧鐘播放。**

**備註**

• **如在報時開始的5分鐘內未按任何一個按鈕﹐報時音將自動停 止﹐在此情況下﹐文件不再播放。**

**........................................................**

- **在鬧鐘播放完后﹐鬧鐘播放功能也自動地取消。**
- **設置鬧鐘播放功能不能超過5個文件。同時﹐假如在被選之文 件夾中沒有被記錄的文件﹐便不能設置鬧鐘播放功能。**
- **不能設置被播放文件的年份。**

## **提醒播放功能 (ALARM)**

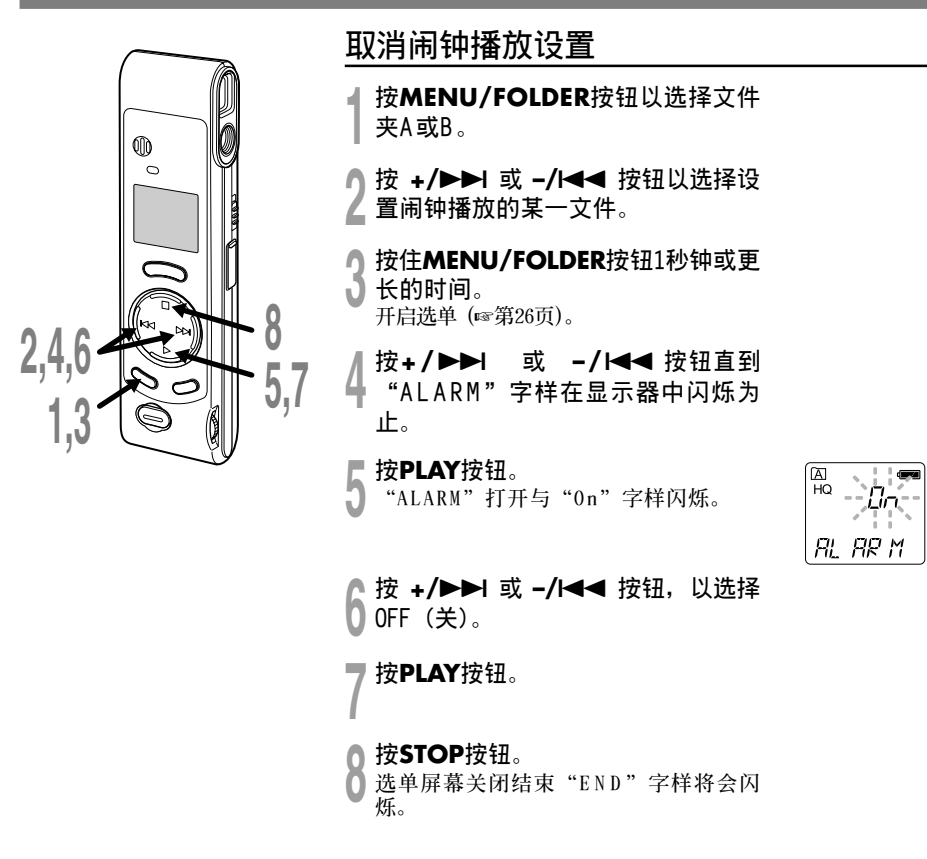

提醒播放功能 **提醒播放功能 (ALARM)**(ALARM)

**刪除**

您可方便地消除不需要的文件。文件的顺序号会自动重新设定。

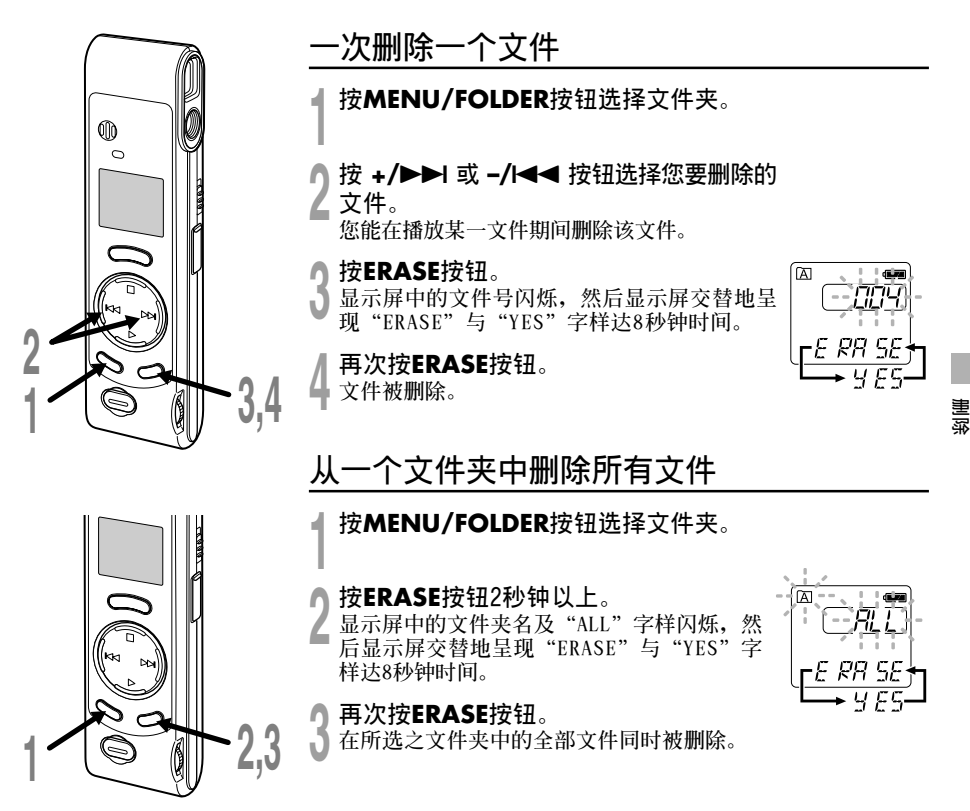

#### **備註**

- 在"ERASE"开始闪烁8秒钟后若未按下ERASE按钮,录音机会回到停止状态。
- 删除的文件无法回复。我们建议您将重要的文件转移到计算机,并在删除录音机中目录之前对其 **內容進行檢查。**

**.........................................................................................**

**系統聲 (bEEP)**

录音机的嘀嘀声用以对您的按钮操作进行提示, 或对您的误操作作出警告。系统声可以关闭。

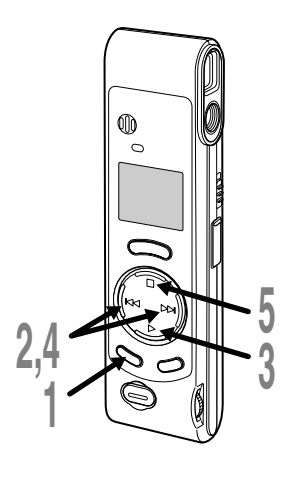

- **<sup>1</sup> 按住MENU/FOLDER按鈕1秒鐘或更 長的時間。 打開選單 (**☞**26頁)。**
- **<sup>2</sup> <sup>按</sup>+/**9 **或 –/**<sup>0</sup> **按鈕直到 "bEEP "字樣在顯示器中閃爍為 止。**

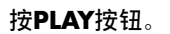

**<sup>3</sup> <sup>按</sup>PLAY按鈕。 系統聲設置過程開始。**

- **<sup>4</sup> <sup>按</sup>+/**9 **或 –/**0**按鈕選擇On (開) 或OFF (关)。** 
	- **O n : 系統音效起作用。**
	- **OFF : 系統音效不起作用。**
	-
- ┣ 按STOP按钮。<br>D 选单屏幕关闭结束"END"字样将会闪<br>^ <del>^ ^</del> **爍。**

**如己設置好鬧鐘播放功能﹐則即使關斷系統 聲﹐在到達預定的時刻仍會發出鬧鐘音。**

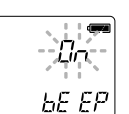

ĔË

# **初期化系統 (CLEAR)**

**該功能用以刪除在錄音機中貯存的所有文件并將當前時間與其他設置的內容預置到它們的初始狀態。** 如您有重要的文件需要保存,可将录音机连接到计算机上并在器件格式化之前使那些文件从录音机 **轉移到計算機中。**

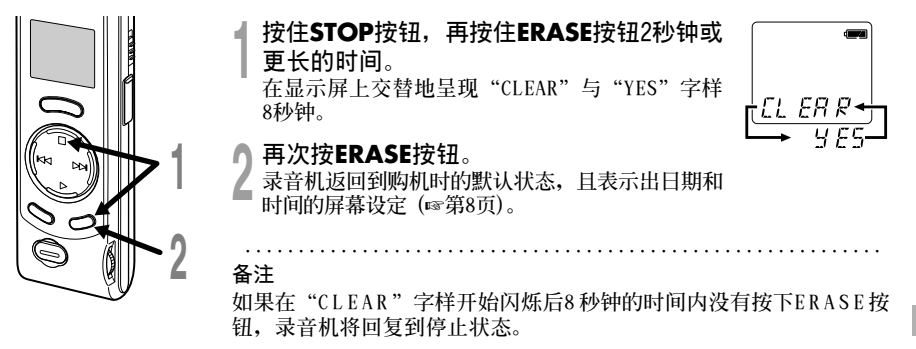

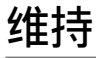

#### **設定HOLD開關到維持位置。**

若您依箭头方向移动HOLD开关,将录音机放设定至 HOLD状态, 会保留当前设定, 目除了HOLD 以外的所有按钮会作动无效。当录音机安放在包袋中时,由于ERASE按钮可能会不经意的按动,为<br>使文件不被偶然性删除,可利用这一有用的功能。 **使文件不被偶然性刪除﹐可利用這一有用的功能。 當使用錄音機時記得重設HOLD開關。**

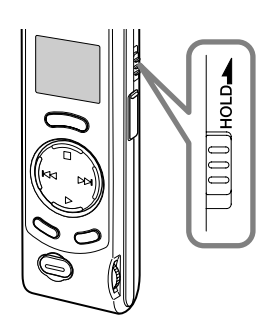

#### **備註**

- **HOLD開關置于HOLD位置﹐錄音機具有以下功能﹕**
	- –**如錄音機在停止狀態﹐顯示屏熄滅。**
	- –**如錄音機在播放狀態﹐當現行文件播放完畢時﹐顯示屏熄滅。**
	- –**如錄音機在記錄狀態﹐當存貯內容運行完﹑錄音機自動停止 記錄時﹐顯示屏熄滅。**
- **當顯示屏熄滅時﹐由于HOLD 開關置于HOLD 的位置﹐您可按任 意按鈕使時鐘閃爍2秒鐘。**
- 在播放期间, 当您将HOLD 开关置于HOLD 位置时, 仍可利用 **VOLUME控制來調節音量。**
- **即使錄音機設置在HOLD 位置﹐在鬧鐘到達預設時間上仍將會有 報時聲。一旦您按下STOP 按鈕﹐錄音機將開始播放與鬧鐘相關 聯的文件。**

25

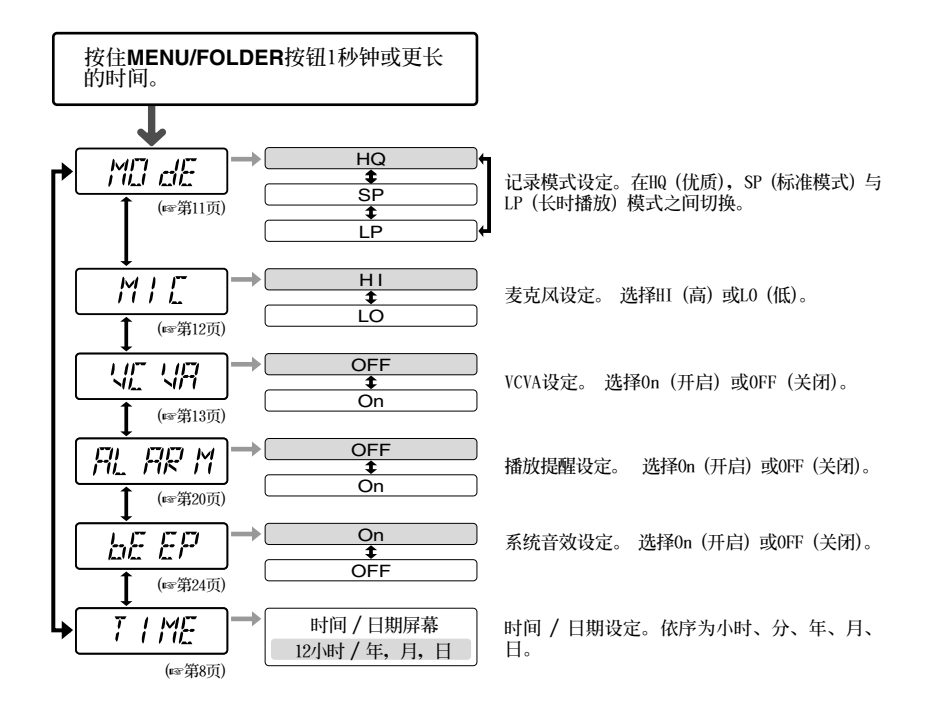

### **備註**

- **•** 如果您选择文件夹 △ "ALARM"字样不会呈现。
- **當您在選單設定操作保持3分鐘,錄音機會停止。 所選定的項目將不會執行。**

按 +/▶▶ 或 -/K<■ 按钮 **按PLAY按鈕 初始設置**

# **使用 OLYMPUS Voice Album (奧林巴斯語聲圖集)**

连接录音机到您的个人电脑, 您将可以使用Voice Album下列功能:

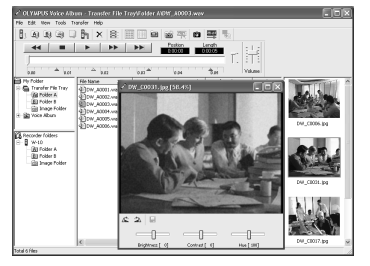

可视检索功能能用于显示和播放某一与声音文件相关联 **的圖像﹐您能在播放某一聲音文件的同時迅速地移動可 視檢索的位置﹐以便將所需之圖像盡快顯示出來。**

**可視檢索功能 個人電腦(PC)監視功能**

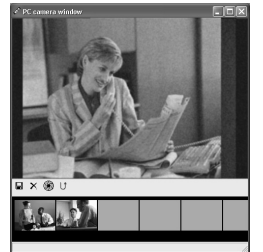

**在錄音機的取景器中的景像可在個人電腦 (PC) 的監 視器上顯示出來。**

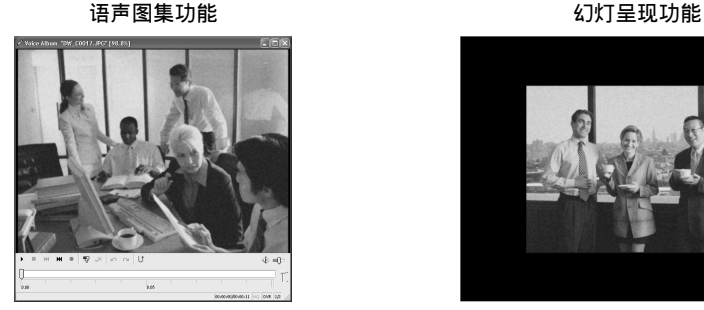

您能在所记录的图像中迭加某些描述标记和注释。 您可以幻灯呈现方式播放所记录的图像。

使用

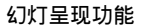

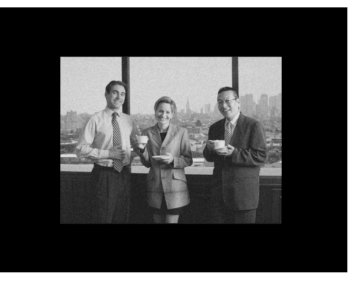

### **備註**

• 有关选单与操作方面的详情请参见在线帮助, 在完成Voice Album装载之后您即可使用在线帮助。

**.........................................................................................**

• 图像文件 (包括任一可视检索) 不能从个人电脑 (PC) 转移到录音机中。

### **使用 OLYMPUS Voice Album(奧林巴斯語聲圖集)**

## **操作環境**

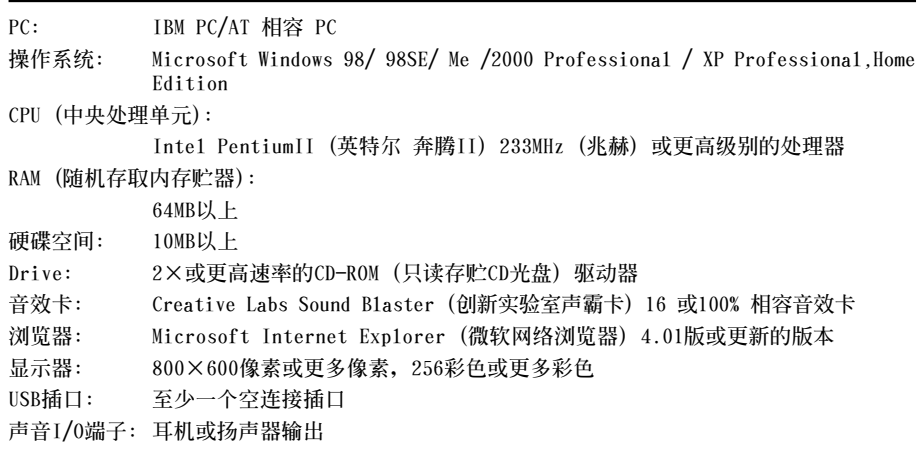

**備註**

• **使用Windows95或從Windows95升級至其他操作系統之個人電腦無USB插口。需外接PC配接卡或軟 盘供下载声音资料至个人电脑中。** 

**.........................................................................................**

- 某些功能如移除或直接录音无法在无USB插口之个人电脑中执行。
- **Voice Album是為本錄音機設計的專用性軟件﹐您不可能用于其他任何錄音機。**
- **Voice Album與語音識別軟件不兼容。**

**安裝軟件**

在将录音机与您的个人电脑以USB电线连接前,您必须安装软件。

#### **安裝前請確認下列項目:**

- **在試圖安裝之前應先檢查好您的個人電腦 (PC) 的操作系統。**
- **結束所有執行中的應用軟件。**
- **若您是執行Windows 2000/XP (僅Professional 具有) 且已連上網路上,您必須以管理者身份登錄。**
- **<sup>1</sup> 將Olympus的Voice Album軟件插入 CD-ROM 驅動器中。 當開始執行程序,跳到步驟4。若無,則按 照步驟2及3程序。**

**<sup>2</sup> 點選 [開始] 按鈕並選擇 [運行]。**

**<sup>3</sup> 在 [打開] 區域進入"D:/Setup.exe" 並點選 [確定]。 以上假設光碟機在D 盤。**

**<sup>4</sup> 安裝語言選擇對話框開啟。 點選所想選擇的語言。**

**<sup>5</sup> 當打開屏幕呈現Voice Album時點擊 [下一步]。**

**← 确定您接受许可同意书所列项目。**<br>● 您必须接受许可同意书才能安装V o i c e<br>Album、若你接受、占击[是] Album, 若您接受, 点击 [是]。

**<sup>7</sup> 選擇您要將Voice Album安裝在何 處。**

**這樣可以讓您指定安裝Voice Album的文件 夾。點擊 [瀏覽] 尋找欲安裝的文件夾。若** 接受预设的文件夹,点击 [下一步]。

#### **備註**

**若安裝的文件夾不存在,會開啟對話框 征得您的允許來建立一文件夾。點擊 [是]。**

**()选择程序选单文件夹**。<br>()您可将选择程序选单文件夹更改至其他<br>) 面目 如 「自动」 若接受预设的文件 **項目,如 [ 啟動]。若接受預設的文件 夾,點擊 [下一步]。**

**● 授权开始文件复制。**<br>● 确认所有"当前设置"。若接受,点击<br>● [下一步] **[下一步]。**

#### **備註**

更改程序选单文件夹,点击 [上一步]。

← 复制文件。<br>● 特Voice Album安装到您的个人电脑时,<br>按下 [宗成] **按下 [完成]。**

# **啟動 Voice Album**

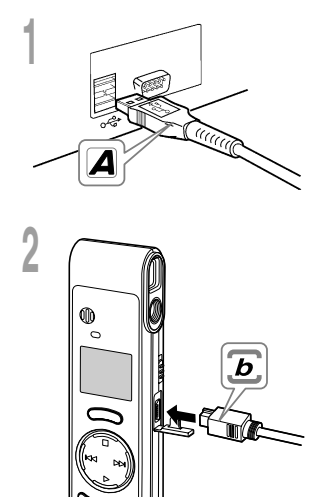

▲ 将USB连接线的A端插入个人电脑的<br>┃USB连接插口或USB集线器hub中。

**<sup>2</sup> 在將USB連接線b端插入錄音機的PC 終端插口前,確認錄音機未在使用中 狀態。**

• **釋放在錄音機上的HOLD開關﹐并確保在插入 USB電纜之前錄音機處在停止的狀態。 當錄音機和個人電腦 (PC) 用USB電纜連接 妥當時﹐錄音機顯示器將有"PC (個人電 腦)"和"LINK (連接)"的字樣交替閃現。**

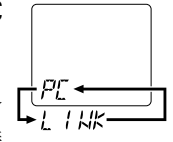

在录音机未与个人电脑连接,或录音机已连接到个人电脑而 **Voice Album仍未自動啟動的情況下﹐使用該Voice Album﹐可 點擊 [開始] 按鈕﹐指向 [程序]﹐選擇 [OLYMPUS Voice Album]﹐ 然后再點擊 [OLYMPUS Voice Album]。** 为结束 (退出) Voice Album, 点击在窗口中的 X 按钮或点 **擊 [文件]﹐然后再點擊 [結束 Voice Album]。**

#### **備註**

• **安裝后當您第一次將錄音機連接到個人電腦啟動OLYMPUS** Voice A1bum时, 需要有几分钟的开始启动时间。

**........................................................**

- **錄音機只有與箇人電腦 (PC) 相連時﹐才能提供Voice Album軟 件的操作。**
- **只能使用提供的一根USB電纜﹐不要使用其他USB電纜。**
- **在文件轉送或記錄完成之前﹐不能連接USB電纜。**

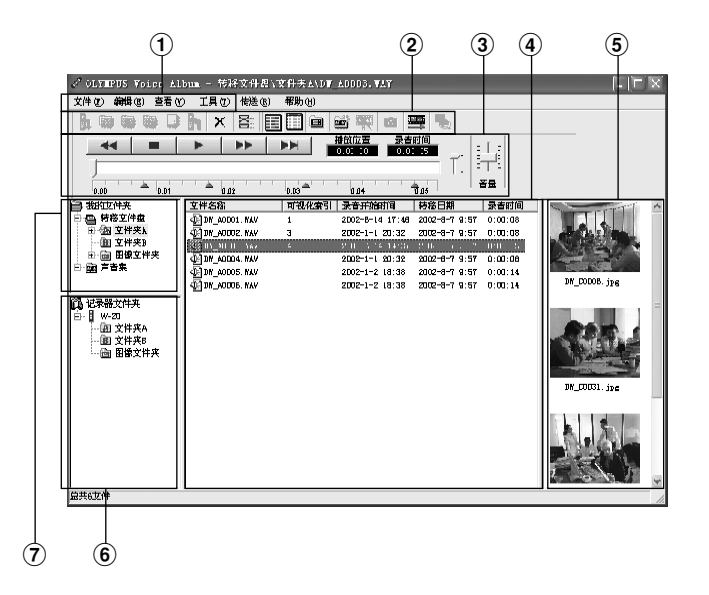

- 1 **調度文件夾 您能選擇各種選單指令。**
- 2 **工具條 頻繁使用的選單指令所指定的按鈕。**
- 3 **播放控制器 控制按鈕用以播放或停止播放聲音文件。**
- 4 **文件目錄瀏覽 將顯示在**6**與**7**中的被選之文件夾。**
- 5 **可視化索引瀏覽 顯示可視的檢索圖像 (該檢索于某一聲音信 息的圖像相連係)。**
- 6 **記錄儀瀏覽 顯示所連接的錄音機的文件夾結構。**
- 7 **文件夾瀏覽** 显示已转移并保存在个人电脑 (PC) 中文件 **的文件夾結構。**

**全部圖像均為剪貼合成,與實際圖像有所差異。**

**使用在線幫助**

**欲打開在線幫助,執行下列步驟之一:**

- 点击 [开始] 按钮, 选择 [程序], 然后 [Olympus Voice Album], 再点击 [在线帮助]。
- **當執行Voice Album,在 [幫助] 選單選擇 [內容]。**
- **當執行Voice Album,按下鍵盤的 [F1] 鍵。**

### **依內容搜尋**

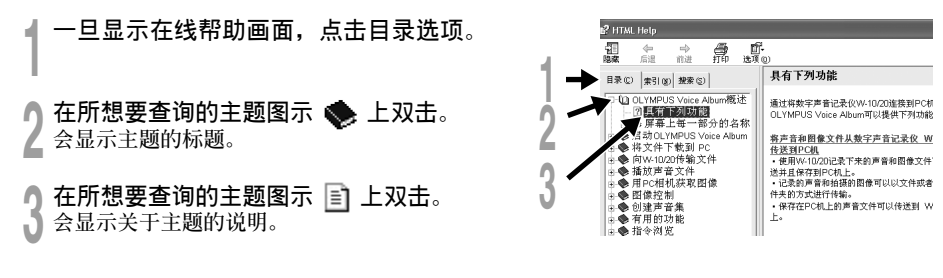

使用在线帮助 **使用在線幫助**

## **通過關鍵字或短語搜索**

**1** 一旦显示在线帮助画面, 点击索引或搜索选 **項。**

- **输入文本。**<br>▲ 如您选择为关键字表,便可自动开始搜索。<br>■ <sub>如您选择为</sub>理索表并输入某一短语,占击 [如 如您选择为搜索表并输入某一短语,点击 [列出主 **題] 按鈕。**
- 选择主题,然后点击 [显示]。 **會顯示關于主題的說明。**

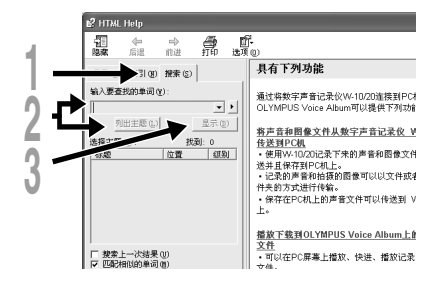

#### **備註**

**有關選單與操作方面的詳情請參見在線幫助﹐在完成Voice Album裝載之后您即可使用在線幫助。**

**.........................................................................................**

**文件格式**

**轉移以WAVE格式 (.wav) 所記錄的聲音文件和以JPEG格式 (.jpg) 記錄的圖像文件。 當您轉送文件時﹐文件名將按以下方式改變。**

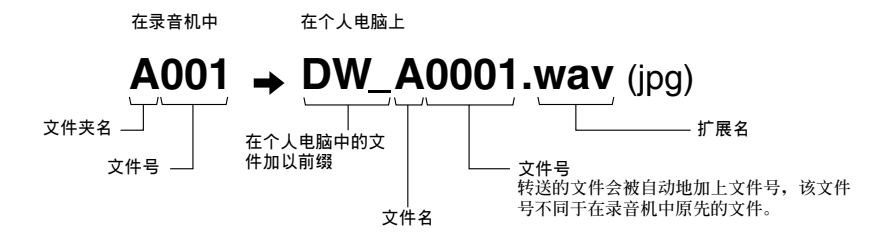

### **文件的大小與轉送所需時間的量度如下表**

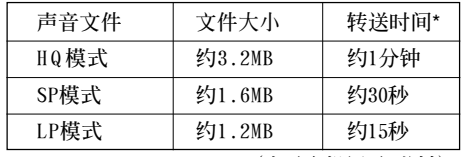

**(由錄音機記錄5分鐘)**

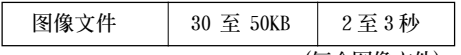

**(每个图像文件)** 

\* 转送时间随个人电脑性能与结构的不同会有所变化。

#### **備註**

• 根据所转移文件的记录模式和个人电脑 (PC) 的操作环境可能需要数分钟的转移时间。

**.........................................................................................**

• **如果被轉移的文件已存在于個人電腦 (PC) 之中﹐便不能再行轉移。**

# **故障排除**

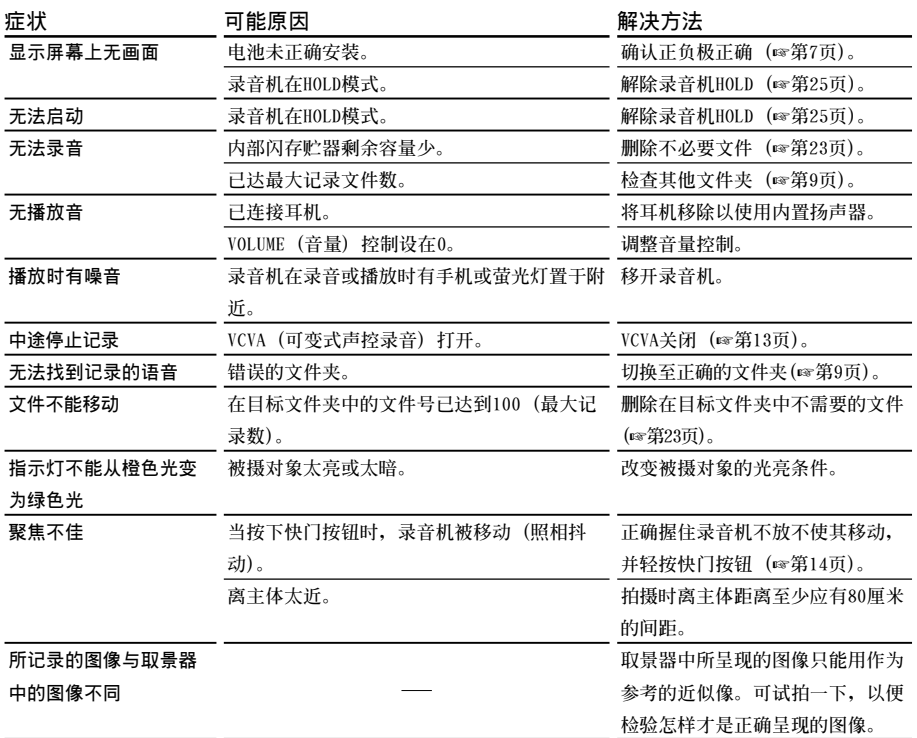

**故障排除**

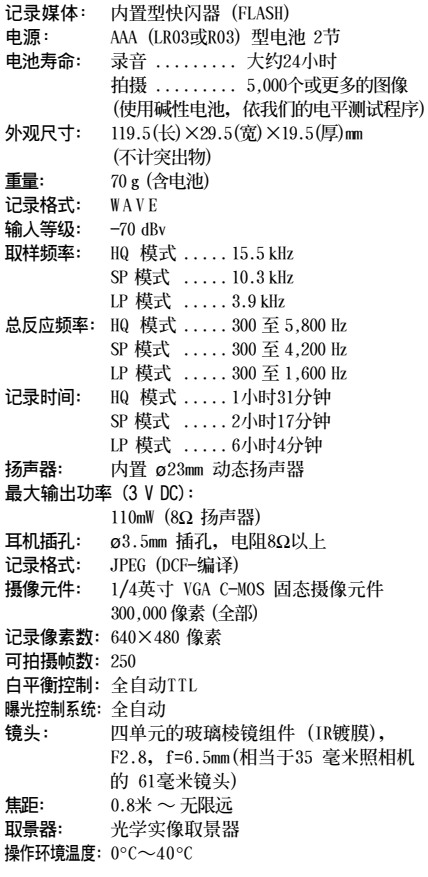

\* **規格及設計變更不另行通知。**

\* **電池壽命隨電池類型及使用環境而有顯著不同。**

# **規格 技術協助及支持**

下列关于OLYMPUS录音机及Voice A1bum仅供技 **術問題及支持。**

◆ **奧林巴斯 (中國) 投資有限公司 北京市朝陽區光華路1號 北京嘉里中心北 樓2201室 電話:010﹣6561﹣3355 傳真:010﹣6561﹣1158**
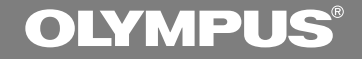

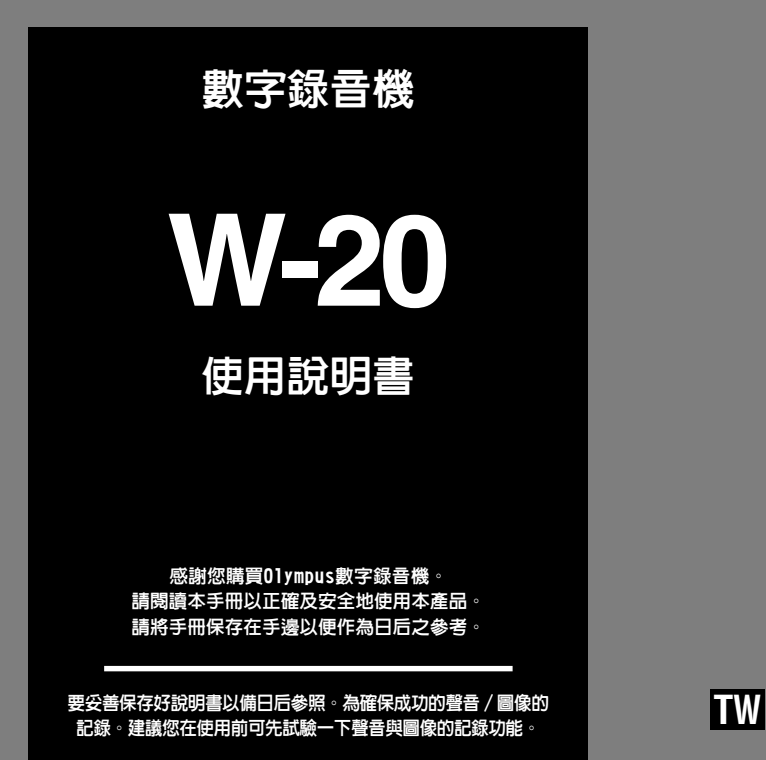

1

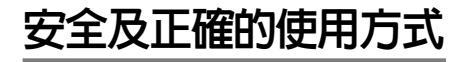

在使用您新的錄音機前,請仔細閱讀本手冊以 確保您了解如何安全而正確地操作。請將手冊 保存在適當場所以作為您日后之參考。

• **警告符號系指示有關安全的重要信息﹐為防止您 本人或他人受到傷害或使機器性能變壞﹐必須隨 時注意警告符號及其所提供的信息內容。**

一般須知

- 請勿將錄音機置放在高溫潮濕之場所,如直 接照射陽光之密閉車內,或夏天的海邊。
- 請勿將錄音機存放在濕度過高或灰塵過多的 地方。
- 請勿使用有機溶劑如: 洒精及稀釋劑等清潔 零件。
- 請勿將錄音機放置在電器如: 電視及冰箱之 上方或附近。
- 當靠近手機或其他無線電設備而引起干擾或 噪聲時應避免錄音或播放﹐如您遭遇噪聲﹐ 可將機器移至別處或使這些設備遠離錄音 機。
- 避免沙子或灰塵,這些可能會造成不可修復 之損壞。
- 避免強烈之震動或衝擊。
- 請勿自行拆解、修理或改造。
- 請勿在騎乘車輛 (如自行車、機車或競技車) 中操作機器。
- 請將機器置放在孩童無法取得之場所。

(有關資料消失的注意事項) 在對內存上記錄內容時的錯誤操作﹑機器的故 障﹑修理等會使其損壞或消失。 對一些重要的記錄內容﹐建議另外保存在電腦 的硬盤﹑MO光盤等可記錄的媒體上。

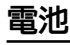

### 警告

- **•** 電池不可暴露在火焰中,或加熱、短路及分 解。
- **•** 不可嘗試將鹼性電池、鋰電池或其他非充電 電池加以充電。
- **•** 請勿使用外蓋撕落或破裂之電池。
- **•** 請將電池保存在孩童無法取得之場所。
- **•** 若您發現本產品有任何異常現象,如不正常 之噪音、高熱、冒煙或燃燒異味:
	- 1 **立刻取出電池,並小心勿灼傷,並;**
	- 2 **通知您的購買店家或當地Olympus代理商 以提供服務。**

## 目錄

### 開始啟用

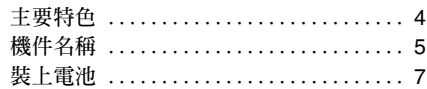

### 錄音﹐攝影﹐以及播放

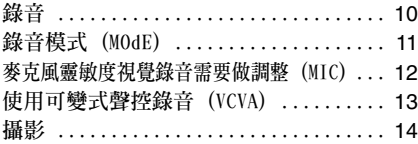

### 其他功能 ———————————————————

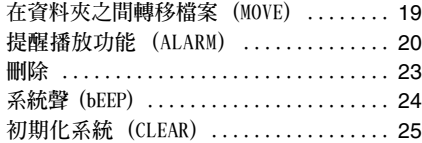

### 在您的個人電腦上管理檔案 —————————————————

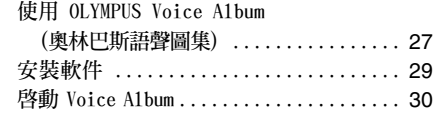

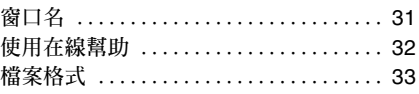

**維持 ...............................** 25 **選單列表 ...........................** 26

**設定時間/日期 (TIME) ................** 8 **資料夾中的注意事項 ..................** 9

**播放 ...............................** 17

### 其他資訊 ————————————————————

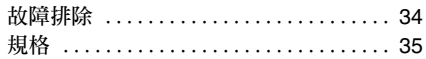

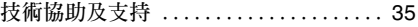

## 主要特色

- **本錄音機的32MB (兆字節) 集成頻閃存貯器 中存有WAVE和JPEG格式的高壓縮率信息。**
- **本錄音機支持三種錄音模式﹐即HQ (優質) 模式﹐SP (標准播放) 模式和LP (長時播放) 模 式。**
	- **連續記錄時間在HQ (優質) 模式約1小時31分鐘﹐ 在SP (標准播放) 模式約2小時17分鐘﹐以及在LP (長時播放) 模式約6小時4分鐘。**\*
- **每個A與B語聲資料夾最多能容存100個聲音 檔案﹐而 (圖像) 資料夾最多能容存250個 圖像檔案。**
- **錄音機具有一個C-MOS固態300,000象素圖 像的感敏元件 (真像素)。**
- **聲音與圖像檔案記錄在內置的閃爍存貯器 中。在更換電池期間﹐數據信息不會丟失。**
- **輕觸式撥盤與液晶顯示屏均確保操作簡易。**
- **在記錄聲音期間您也可進行攝影﹐如果您將 此信息轉移到您的計算機﹐則當聆聽所錄之 聲音信息時﹐您也可見到相聯係的圖像畫 面。**
- **您能使用包含在軟件包**"**OLYMPUS Voice Album (奧林巴斯語聲圖集)**"**中的專用軟件 來編輯聲音與圖像檔案。**
- **為加快傳送速率﹐可使用附帶的USB (通用 串行總線) 電纜將其連接到您的個人電腦 (PC)。**

\* **對某一連續檔案的有效記錄時間。如果需要多次執行短片 斷的記錄﹐則錄音時間可能會縮減。(所顯示的有效記錄時 間和已記錄的時間與指示值相近。)**

**........................................**

**Microsoft (微軟) 與 Windows (視窗) 為 Microsoft (微軟) 公司的注冊商標。**

**Intel (英特爾) 與 Pentium (奔騰) 為Intel (英 特爾) 公司的注冊商標。**

**其他產品與在此提出的產品品牌名稱均為相應於他們 自己公司的商標或註冊商標。**

機件名稱

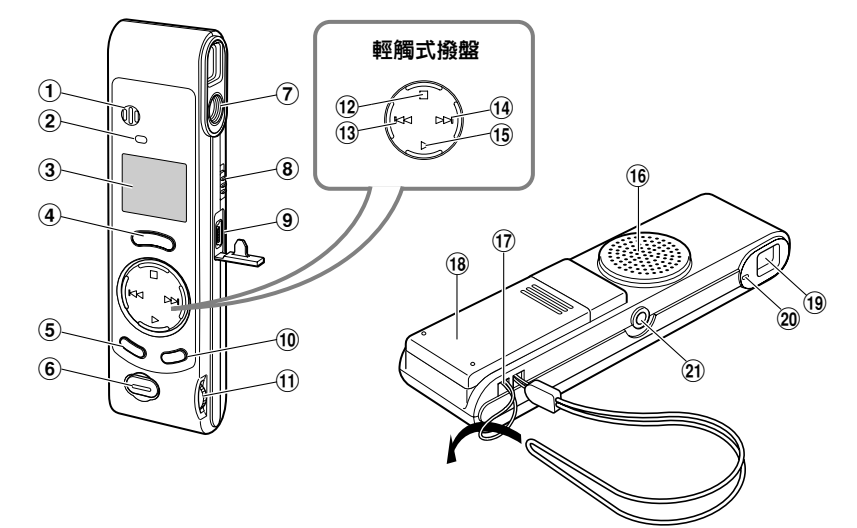

- 1內置麥克風
- 2錄音指示燈
- 3液晶顯示屏 (LCD面板)
- 4REC (錄音) 按鈕
- 5MENU (選單)/FOLDER (資料夾) 按鈕
- 6快門釋放鈕
- 7鏡頭
- 8HOLD (鎖定) 開關
- 9個人電腦 (USB) 插座
- 0ERASE (刪除) 按鈕
- !VOLUME (音量) 控制
- @STOP (停止) 按鈕
- **(13 –/→→**(快退) 按鈕
- **(14) +/▶▶ (快進) 按鈕**
- **(16) PLAY (播放) 按紐**
- ^內置揚聲器
- ①系帶孔
- (18) 電池盒蓋
- (取景器
- )指示燈
- -EAR (耳機) 插孔

### 液晶顯示屏 (LCD面板)

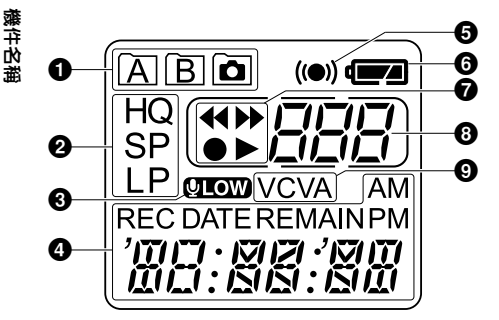

- 1 資料夾指示器
- 2 錄音模式指示器
- 3麥克風靈敏度顯示 (LOW)
- ❹ 現行時刻 / 日期,
	- 記錄時刻/日期 (REC DATE), 剩餘錄音時間 (REMAIN)﹐

選單﹐顯示屏等

- 6警報指示
- 6電池指示
- ②快倒指示器 (<<),
	- 快進指示器 (▶▶),
	- 錄音指示器 (●), 放音指示器 (▶)
- 8檔案號指示器
- 9VCVA (可變式聲控錄音) 指示

**當錄音機暫停播放或無記錄 時﹐以時鐘顯示。**

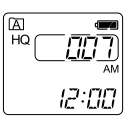

<sup>9</sup> <sup>a</sup> **如果按住STOP按鈕﹐會顯示**  $HQ$ דמם 有效的剩餘時間與在資料夾 (**b 中的全部檔案數。REMAIN** c 32:57

a 現行資料夾

b 在現行資料夾中的所有已記錄的檔案號

c 剩餘錄音時間

#### 準備模式與顯示屏關閉

**如果錄音機停止或暫停60分鐘或更長的時間﹐ 便進入Standby (準備) 的節電狀態且顯示器 關閉。慾退出準備狀態並打開顯示屏﹐按任意 按鈕均可。**

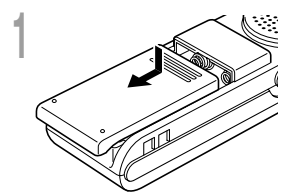

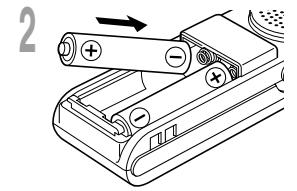

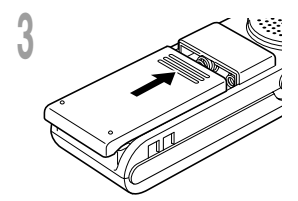

**<sup>1</sup>** 輕輕點擊箭頭處並將電池盒蓋移動並開啟。

**<sup>2</sup>** 放進兩顆AAA鹼性電池,並檢查方向是否正確。

裝上電池

**<sup>3</sup>** 完全關上電池盒蓋。 **小時指示燈閃爍﹐指示出時刻/日期設置過程的開始 (**☞**第 8頁)。**

### 更換電池

當顯示屏上呈現出 **d 2 圖樣時,**應立即更換電池。當電池 **即將耗盡時, d □ 圖樣將在顯示器中閃爍,且錄音機關斷**。 **建議使用AAA鹼性電池。**

**在更換電池之前﹐建議將HOLD開關置於HOLD的位置﹐以保持 好當前的設置狀態 (時刻/日期等)。為了您使用的方便﹐該錄 音機亦將以小時為間隔把當前的設置狀態登錄在非易失存貯器 中。**

備註

• 在更換電池之前應確保停止錄音機。**當錄音機在記錄、刪除或操作某一聲音檔案過程中卸下電 池可能會導致檔案的破壞。如您正在錄入某一檔案而中途電池耗盡﹐則由於檔案標題未能關閉 而使您失落當前記錄好的檔案。為此﹐一旦您在電池圖標中見到僅剩一段標記時請及時更換電 池。**

**...................................................................................**

- **確認同時更換所有電池。**
- 勿混用新舊電池或不同型號/不同廠牌電池。
- **若您長時間不使用錄音機,請將電池取出。**

# 設定時間/日期 (TIME)

**如您已設置好時間和日期﹐當信息作為檔案記錄時﹐則該信息將以檔案形式自動存貯。應設定時間 及日期方便管理檔案。 時間及日期的設定在執行定時播放功能時亦有需要 (**☞**第20頁)。**

當您第一次插入電池或當每次更換電池時﹐小時指示將閃爍。在此情況下﹐應按以下所述4至5的步 驟﹐對時刻/日期進行設定。

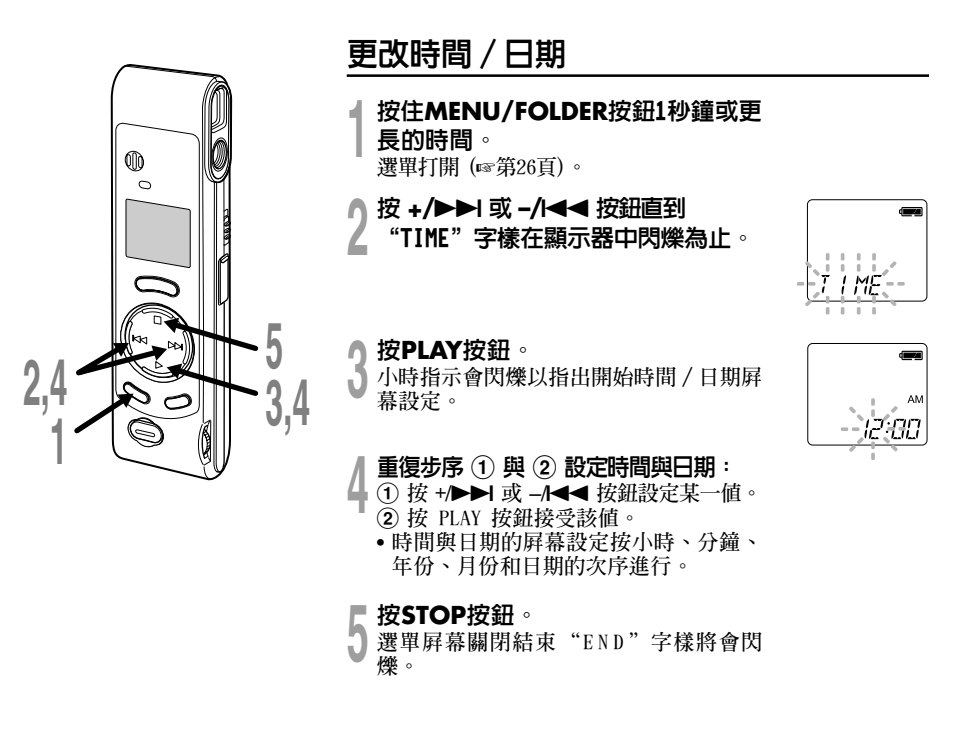

• **當您設定小時和分鐘時﹐您可按動 MENU/FOLDER 按鈕在12與24小時之間進行選擇。**

**例﹕5﹕23PM (下午)**  $5:23 \leftrightarrow 17:23$ (初始設置)

• **當您設置年份、月份、日期時﹐可按動 MENU/ FOLDER 按鈕來選擇次序。**

**例﹕2002年9月15日**

 $\rightarrow$  9. IS D2  $\rightarrow$  IS. IS D2  $\rightarrow$  D2. IS  $\rightarrow$  IS  $\rightarrow$ (初始設置)

#### 備註

- **在根據步驟5按動STOP按鈕之前﹐如您未曾 接觸錄音機按鈕達3分鐘或更長的時間﹐則設 置模式將被取消﹐您所設置 好的時刻/日期 亦將被刪除。**
- **若您在設定過程中按STOP按鈕,時鐘會使用 其設定值。**

# 資料夾中的注意事項

**本錄音機具有三類資料夾A﹑B與 。 按MENU/FOLDER按鈕以改換資料夾。每按**  $\rightarrow$  次按鈕, 資料夾將以A→B→ 面→ A ... 的 **順序反復更替。**

### 資料夾A 與 B

**在資料夾中所存貯的每個記錄信息均是作為 WAVE (波) 檔案來貯存的﹐選擇資料夾常用以 區分記錄的類別; 例如,資料夾 A 可以用來儲 存私人資料,而資料夾 B 專門用來保存業務資 料。每個資料夾可以記錄100個訊息。**

#### 資料夾 面

**在將聲音記錄在A或B的資料夾期間﹐包含在 所記錄的圖像檔案中的所有圖像資料均將被貯 存在 圖樣的資料夾中﹐該資料夾最多可容 納250個圖像檔案。**

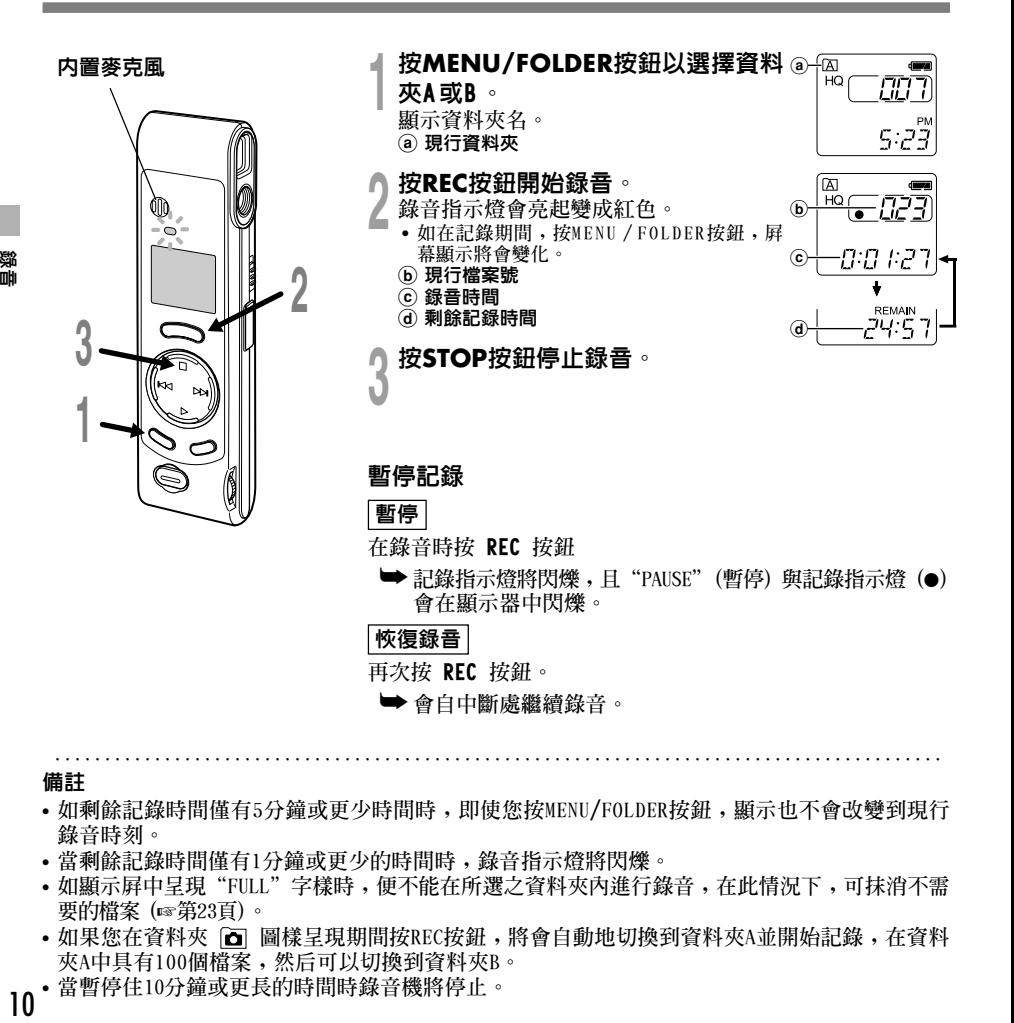

備註

- **如剩餘記錄時間僅有5分鐘或更少時間時﹐即使您按MENU/FOLDER按鈕﹐顯示也不會改變到現行 錄音時刻。**
- **當剩餘記錄時間僅有1分鐘或更少的時間時﹐錄音指示燈將閃爍。**
- **如顯示屏中呈現"FULL"字樣時﹐便不能在所選之資料夾內進行錄音﹐在此情況下﹐可抹消不需 要的檔案 (**☞**第23頁)。**
- 如果您在資料夾 [a] 圖樣呈現期間按REC按鈕, 將會自動地切換到資料夾A並開始記錄, 在資料 **夾A中具有100個檔案﹐然后可以切換到資料夾B。**
- **當暫停住10分鐘或更長的時間時錄音機將停止。**  $10$

織画

# 錄音模式 (MOdE)

**您能從三種記錄模式﹕HQ (優質) 模式﹐SP (標準播放) 模式和LP (長時播放) 模式中加以選擇。連** 續記錄時間在HQ (優質) 模式約1小時31分鐘, 在SP (標準播放) 模式約2小時17分鐘, 以及在LP (長 **時播放) 模式約6小時4分鐘。**

**對一個連續檔案中的有效記錄時間。如果需要多次執行短片段的記錄﹐則錄音時間可能會縮短。 上述所示為一個連續檔案所需的記錄時間。如記錄有若幹個檔案時﹐有效的記錄時間可能比表明的 時間要短。(可供運行的剩餘時間與記錄時間僅作參考。)**

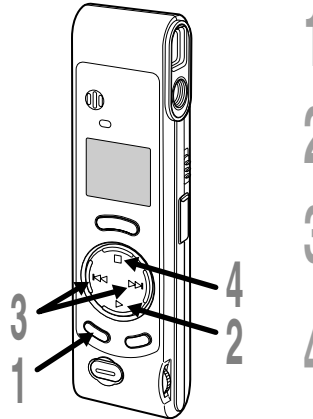

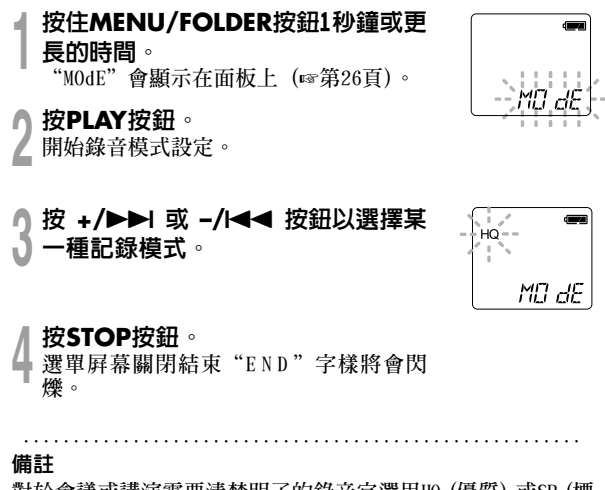

**對於會議或講演需要清楚明了的錄音宜選用HQ (優質) 或SP (標 準播放) 模式。**

錄音模式 錄音模式 (MOdE)

 $(3P0M)$ 

## 麥克風靈敏度視覺錄音需要做調整 (MIC)

**麥克風靈敏度視覺錄音需要做調整。**

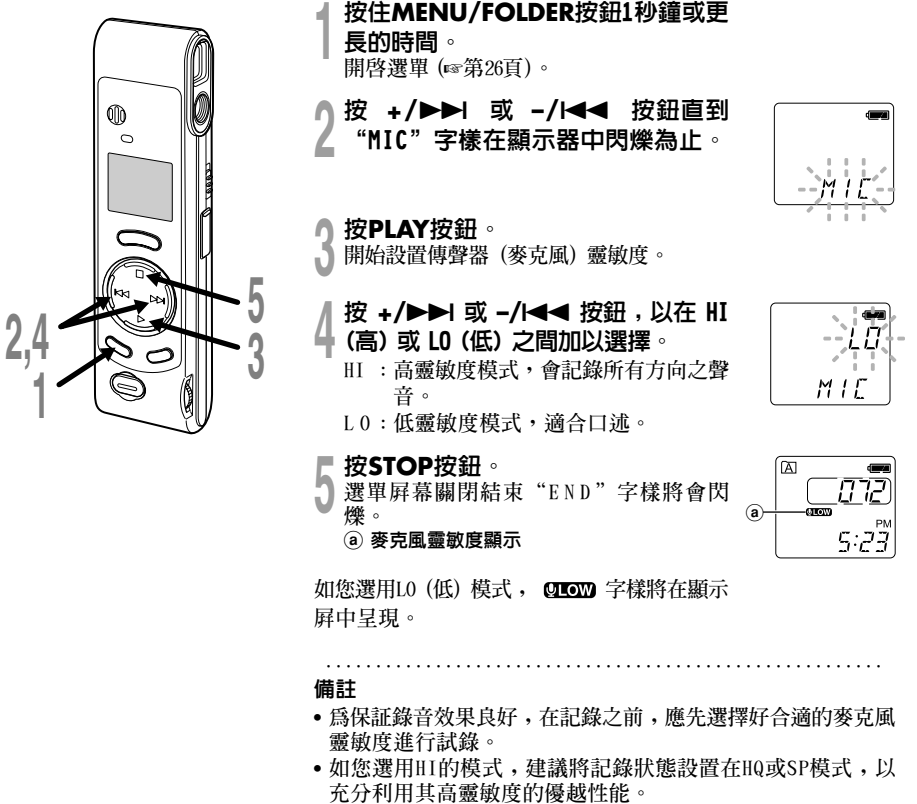

• **如您選用HI的模式﹐根據記錄的情況可能會有較高的背景噪 音。**

# 使用可變式聲控錄音 (VCVA)

**當麥克風感應聲音在預設的音量,內置的可變式聲控錄音 (VCVA) 開始自動地記錄。 當音量變小時即停止。特別在長時間記錄時有所幫助,VCVA 不僅可以在無聲狀態下停止記錄以 節省記憶容量,更增加播放的效率及方便性。**

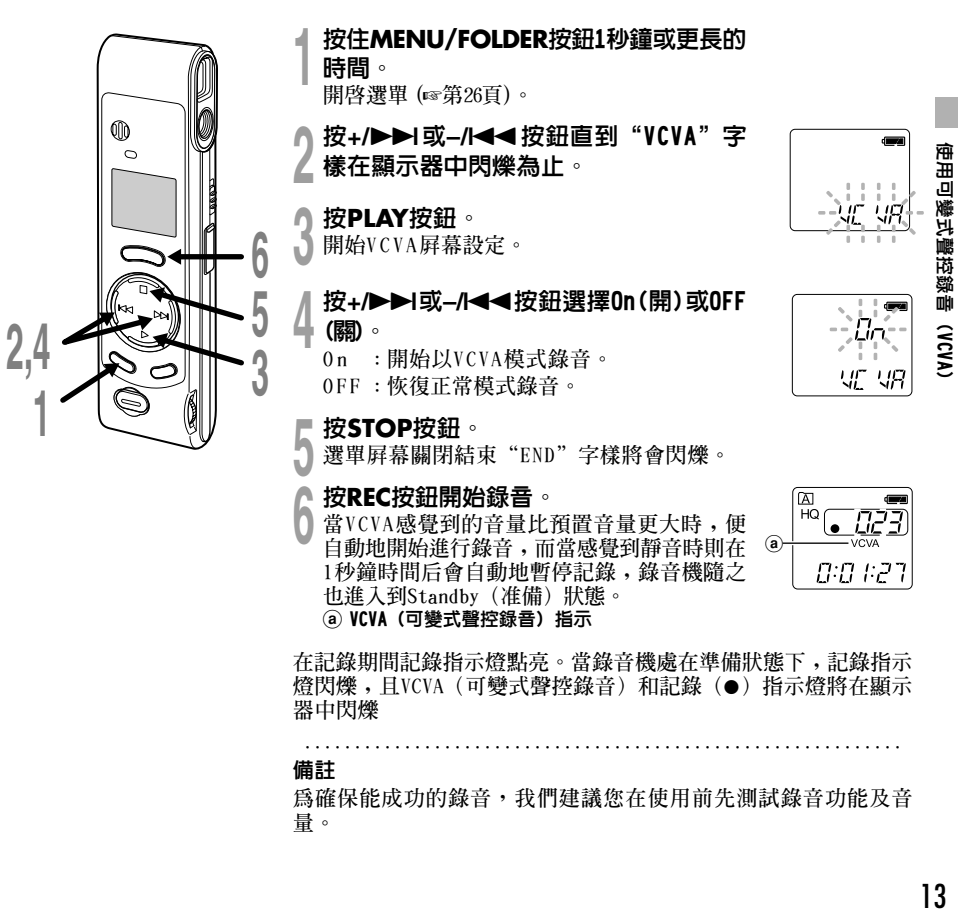

#### 備註

**為確保能成功的錄音,我們建議您在使用前先測試錄音功能及音 量。**

攝影

### 持拿照相機 (錄音機)

**雙手牢握錄音機,雙肘緊貼身體。 不要讓手指和背帶檔住鏡頭。**

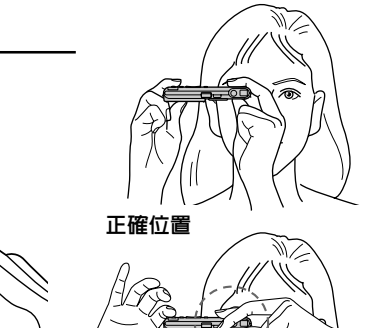

錯誤位置

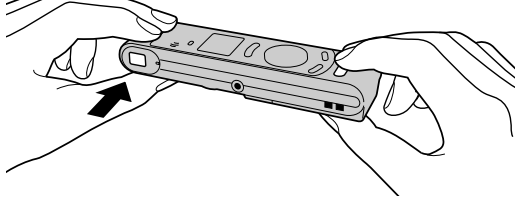

### 指示燈系統

**當打開取景器一側的指示燈以橙色或綠色光閃爍時﹐指示出錄音機正處在下列的某一狀態之中**:

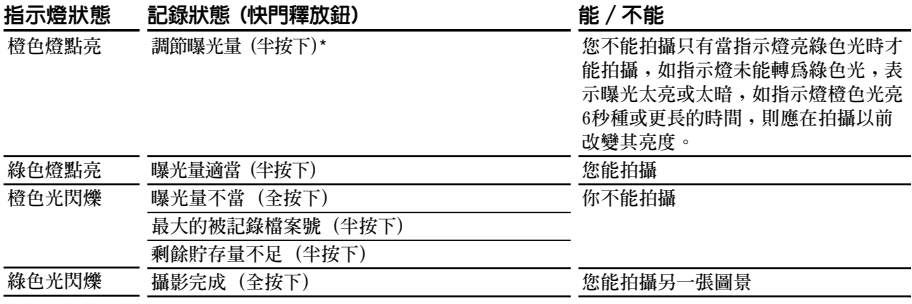

\***按照亮度調節不同時間。**

### 拍攝靜止影像

當攝影時您能選擇任意資料夾: A、B或 **面**。所有圖像將貯存在資料夾 **靣** 中。 **快門按鈕有2個檔級﹐當處在第一檔時調節曝光量﹐然后在第二檔進行拍攝。**

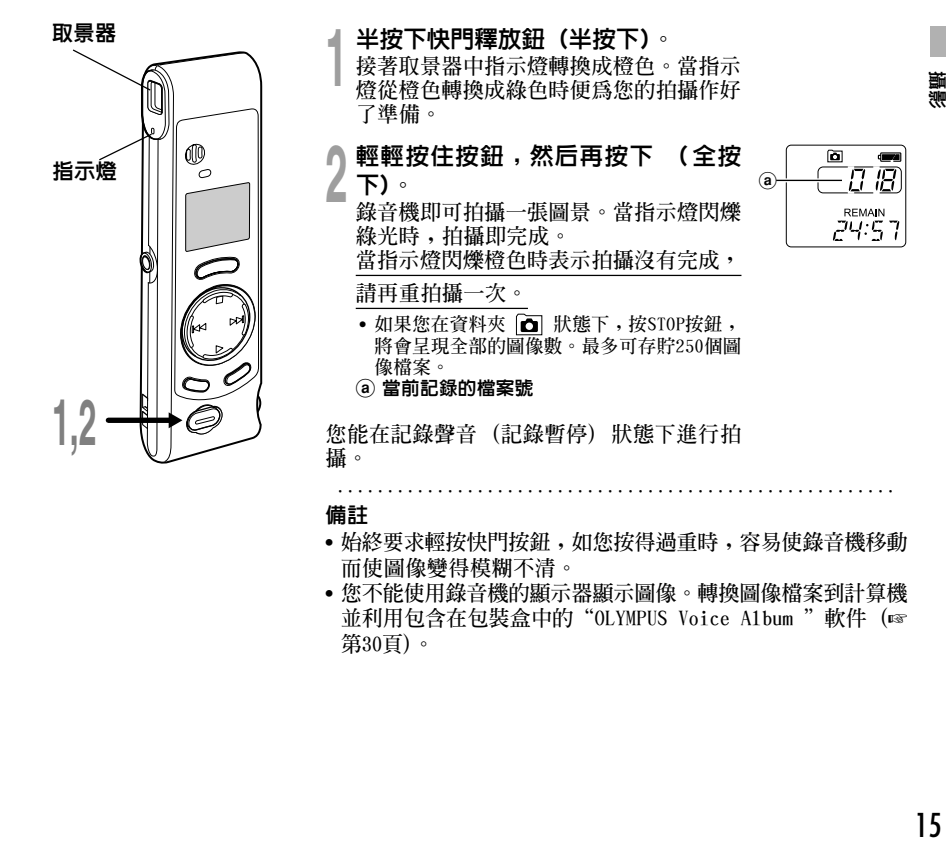

遍影

### 如果您不能拍攝

**可能是由於如下所述的原因所致。解決好這一問題﹐即可恢復攝影。**

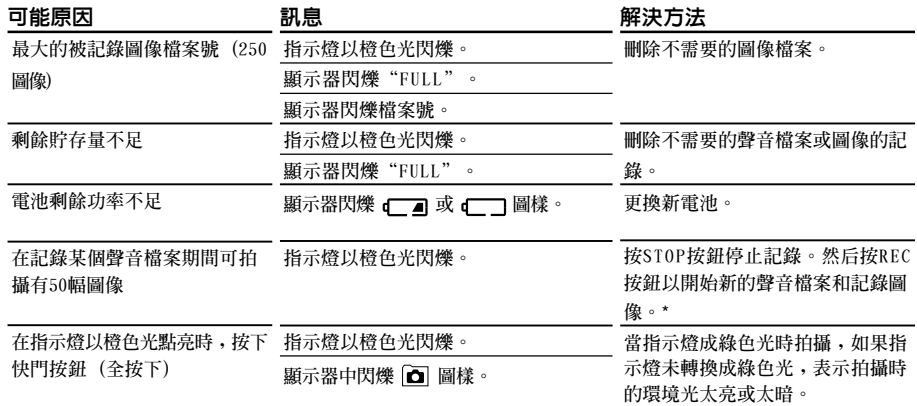

\***聲音檔案將作為2個聲音檔案來記錄。**

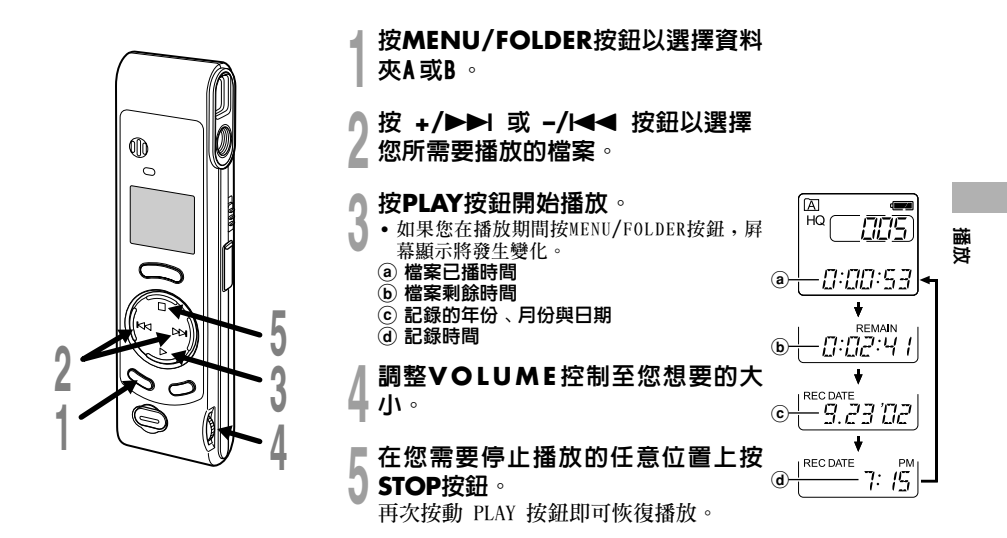

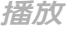

播放

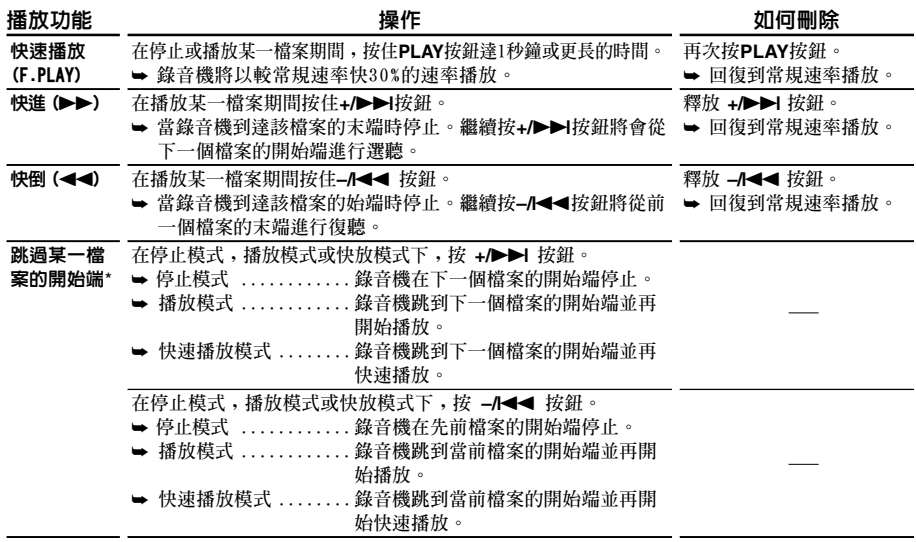

\***如果您在停止模式下按住 +/**9 **或 –/**0**按鈕﹐錄音機將連續地跳到各檔案的開始端 (SKIP (跳 越))。**

# 在資料夾之間轉移檔案 (MOVE)

**您能將資料夾A或B之一中所記錄的某一檔案轉移到另一個資料夾中。 被轉移的檔案按序加到目標資料夾的末端。**

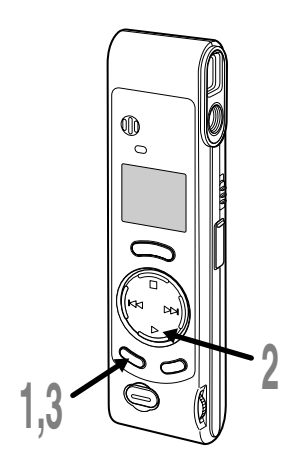

**<sup>1</sup>** <sup>按</sup>**MENU/FOLDER**按鈕以選擇資料 夾A或B。

**<sup>2</sup>** 選擇您所要轉移和播放的檔案進行播 放。

**<sup>3</sup>** 按住**MENU/FOLDER**按鈕1秒鐘或更 長的時間。 **停止放音﹐在顯示屏上的"MOVE"字樣**

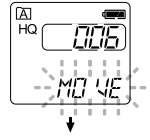

a 目標資料夾 b 目的檔案的編號

**在顯示屏上呈現目標資料夾與被轉移的檔案 號﹐並完成轉移。**

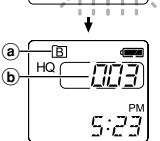

#### 備註

**閃爍。**

- 不能在資料夾 面 與其他資料夾之間進行轉移。
- **如果目標資料夾已滿 (最多為100個檔案)﹐"FULL"字樣將在 顯示屏中呈現﹐且不能再將檔案轉移到該資料夾中。**

# 提醒播放功能 (ALARM)

**提醒播放功能,可以設定在所預設的時間中播放所選擇的檔案。本機最多能設置5個報時點。**

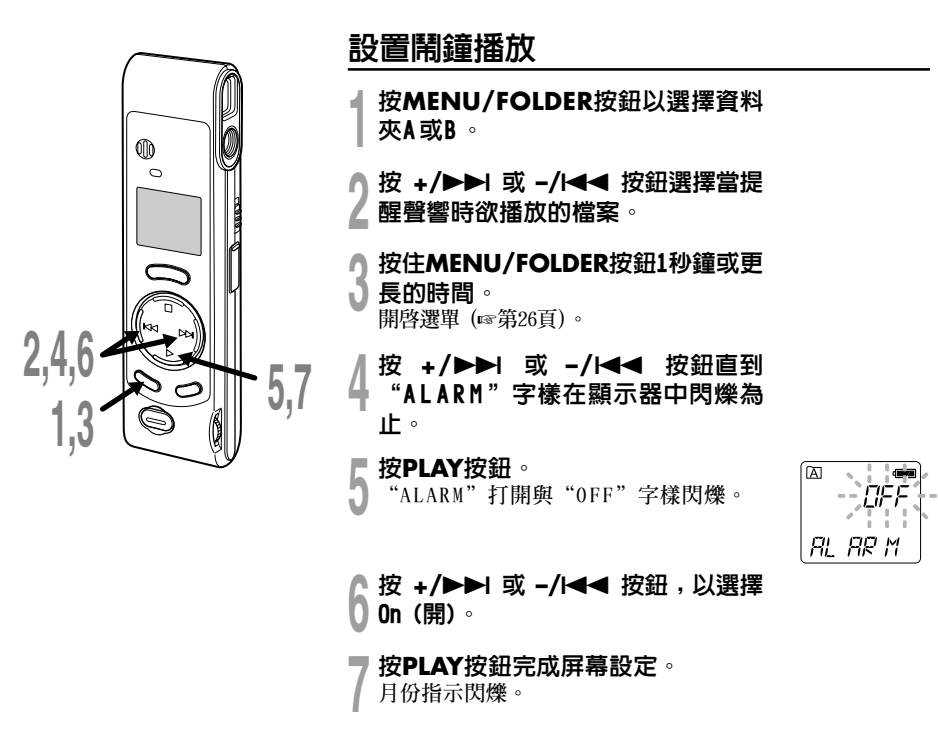

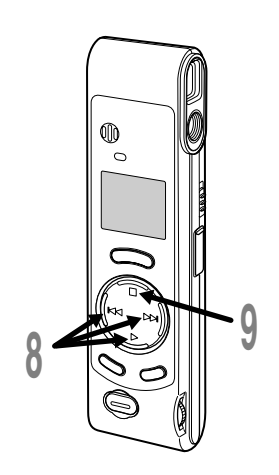

### **0 重復步序①與②設定時間與日期:**<br>0 ① 按 +**/>→I** 或 →/◀◀ 按鈕設定某一値。<br>0 ② 按PLAY按鈕接受該値。 2 **按PLAY按鈕接受該值。** • **時間與日期的屏幕設定按月份、日期、 小時和分鐘的次序進行。**  $\overline{a}$ **<sup>9</sup>** <sup>按</sup>**STOP**按鈕。 **選單屏幕關閉結束"E N D "字樣將會閃** ίø HQ **爍。** a 警報指示 **鬧鐘將按預定的時間報時5分鐘。在鬧鐘鳴響 的時刻﹐按STOP按鈕即行播放檔案。**與鬧鐘 相聯系您再次按STOP按鈕﹐即可停止檔案的 鬧鐘播放。 **........................................................** 備註

- **如在報時開始的5分鐘內未按任何一個按鈕﹐報時音將自動停 止﹐在此情況下﹐檔案不再播放。**
- **在鬧鐘播放完后﹐鬧鐘播放功能也自動地取消。**
- **設置鬧鐘播放功能不能超過5個檔案。同時﹐假如在被選之資 料夾中沒有被記錄的檔案﹐便不能設置鬧鐘播放功能。**
- **不能設置被播放檔案的年份。**

 $\langle \langle \bullet \rangle \rangle$ 

728  $t:\stackrel{\scriptscriptstyle{\mathsf{PN}}}{\mathsf{IS}}$ 

### 提醒播放功能 (ALARM)

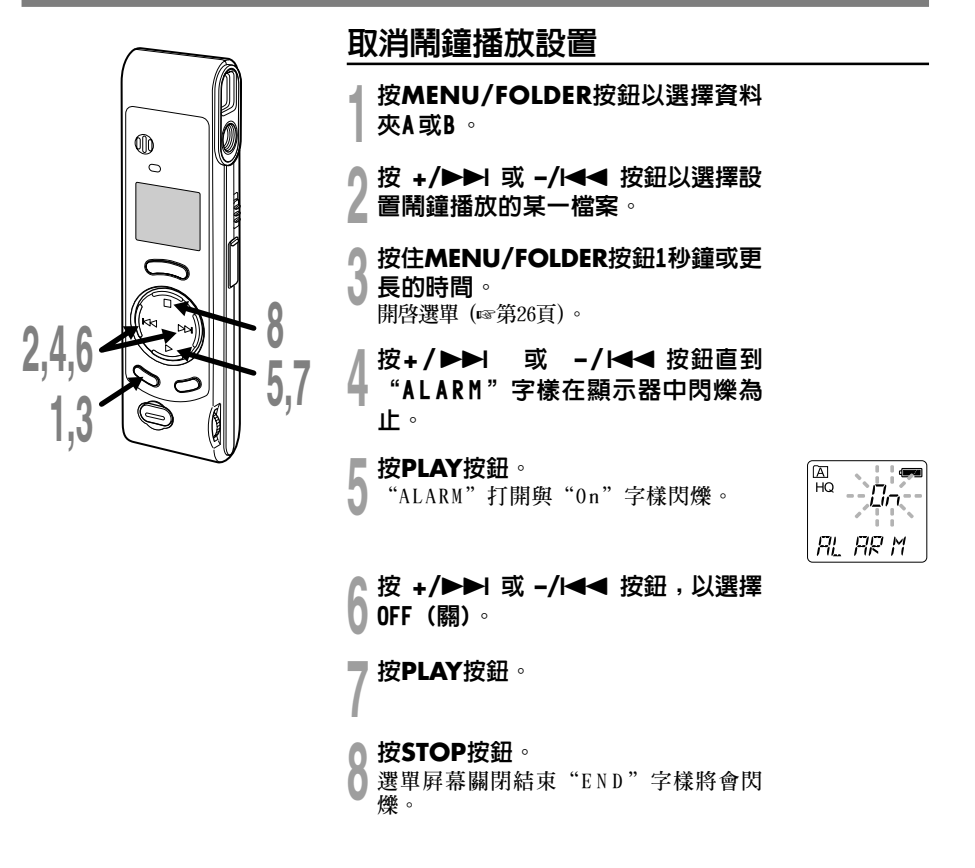

提醒播放功能 (ALARM) 提醒播放功能 (ALARM)

刪除

**您可方便地消除不需要的檔案。檔案的順序號會自動重新設定。**

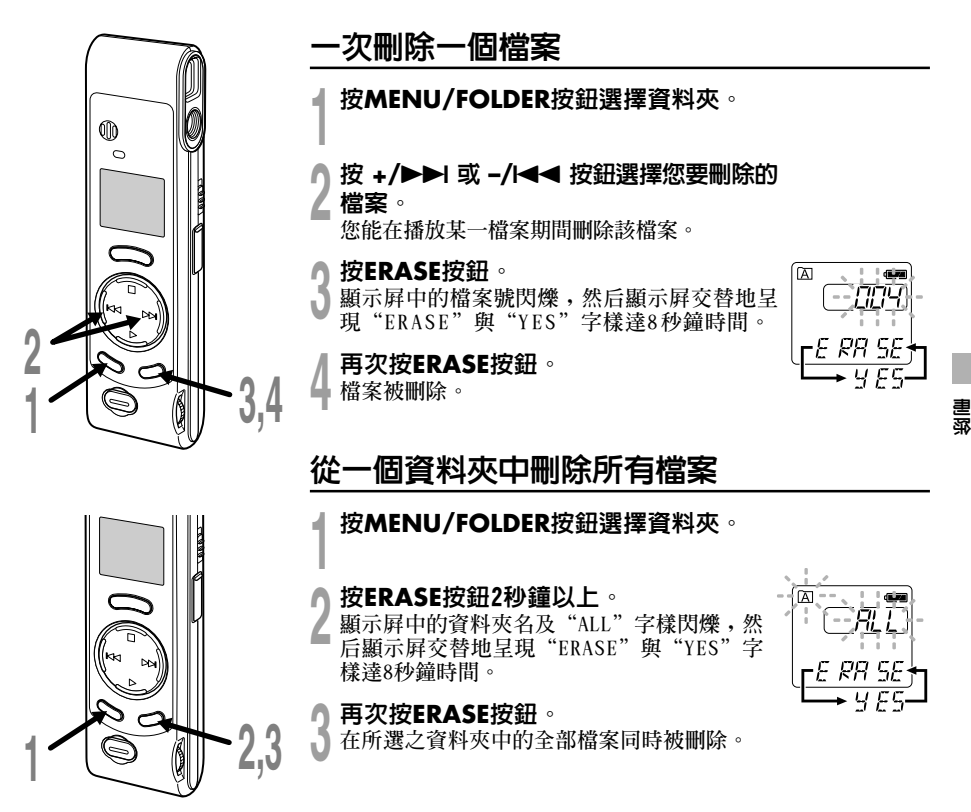

#### 備註

- **在"ERASE"開始閃爍8秒鐘后若未按下ERASE按鈕,錄音機會回到停止狀態。**
- **刪除的檔案無法回復。我們建議您將重要的檔案轉移到計算機﹐並在刪除錄音機中目錄之前對其 內容進行檢查。**

**.........................................................................................**

23

系統聲 (bEEP)

**錄音機的嘀嘀聲用以對您的按鈕操作進行提示﹐或對您的誤操作作出警告。系統聲可以關閉。**

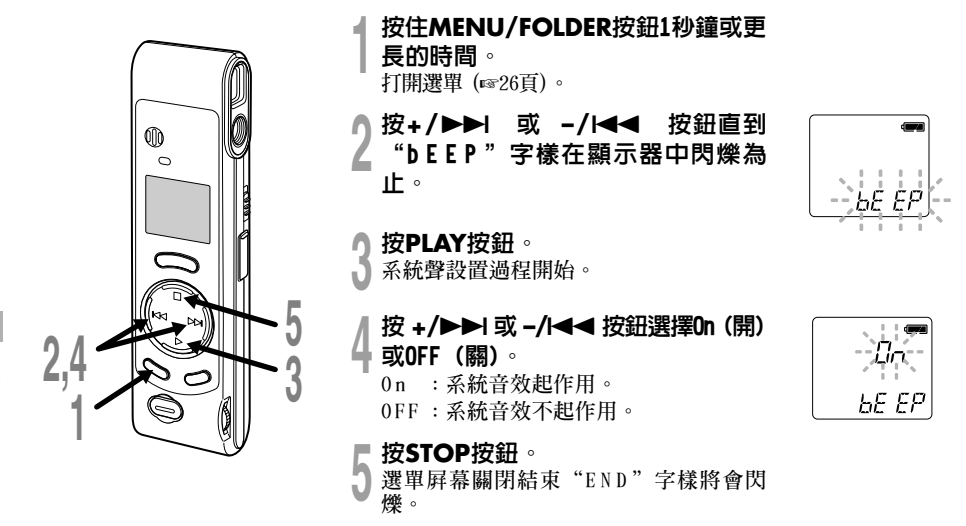

**如己設置好鬧鐘播放功能﹐則即使關斷系統 聲﹐在到達預定的時刻仍會發出鬧鐘音。**

系統聲 (bEEP) 系統聲 (bEEP)

# 初期化系統 (CLEAR)

**該功能用以刪除在錄音機中貯存的所有檔案並將當前時間與其他設置的內容預置到它們的初始狀態。 如您有重要的檔案需要保存﹐可將錄音機連接到計算機上並在器件格式化之前使那些檔案從錄音機 轉移到計算機中。**

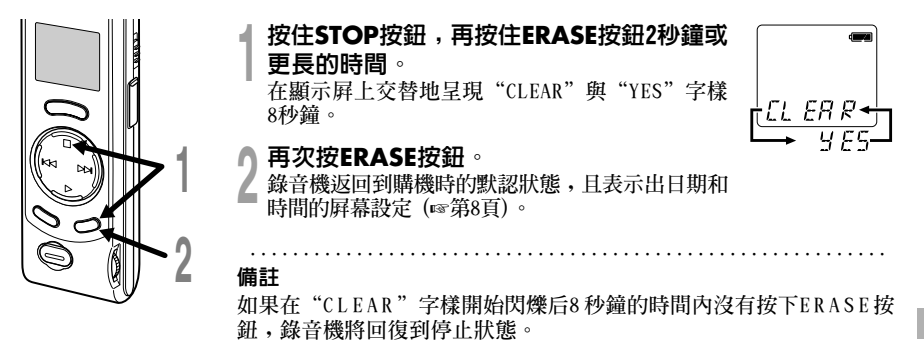

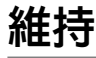

#### 設定HOLD開關到維持位置。

**若您依箭頭方向移動HOLD開關,將錄音機放設定至 HOLD狀態,會保留當前設定,且除了HOLD 以外的所有按鈕會作動無效。當錄音機安放在包袋中時﹐由於ERASE按鈕可能會不經意的按動﹐為** <del>了被偶然性刪除,可利用這一有用的功能。</del> 當使用錄音機時記得重設HOLD開關。

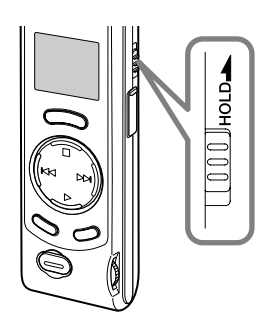

#### 備註

- **HOLD開關置於HOLD位置﹐錄音機具有以下功能﹕**
	- –**如錄音機在停止狀態﹐顯示屏熄滅。**
	- –**如錄音機在播放狀態﹐當現行檔案播放完畢時﹐顯示屏熄滅。**
	- –**如錄音機在記錄狀態﹐當存貯內容運行完﹑錄音機自動停止 記錄時﹐顯示屏熄滅。**
- **當顯示屏熄滅時﹐由於HOLD 開關置於HOLD 的位置﹐您可按任 意按鈕使時鐘閃爍2秒鐘。**
- **在播放期間﹐當您將HOLD 開關置於HOLD 位置時﹐仍可利用 VOLUME控制來調節音量。**
- **即使錄音機設置在HOLD 位置﹐在鬧鐘到達預設時間上仍將會 有報時聲。一旦您按下STOP 按鈕﹐錄音機將開始播放與鬧鐘相 關聯的檔案。**

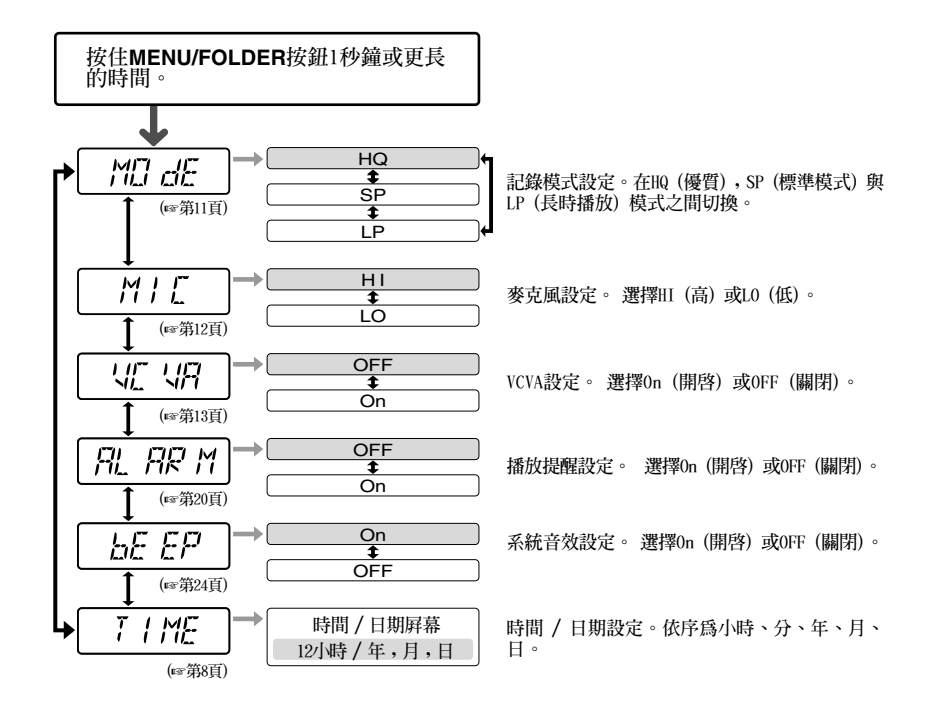

#### 備註

- **•** 如果您選擇資料夾 回 "ALARM"字樣不會呈現。
- **當您在選單設定操作保持3分鐘,錄音機會停止。 所選定的項目將不會執行。**

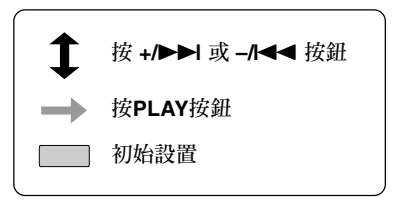

# 使用 OLYMPUS Voice Album (奧林巴斯語聲圖集)

**連接錄音機到您的個人電腦,您將可以使用Voice Album下列功能:**

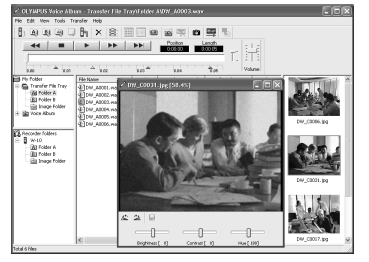

**視覺檢索功能能用於顯示和播放某一與聲音檔案相關聯 的圖像﹐您能在播放某一聲音檔案的同時迅速地移動視 覺檢索的位置﹐以便將所需之圖像盡快顯示出來。**

視覺檢索功能 個人電腦(PC)監視功能

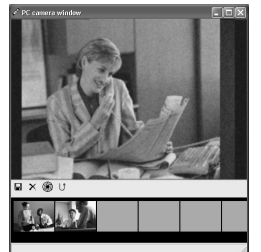

**在錄音機的取景器中的景像可在個人電腦 (PC) 的監 視器上顯示出來。**

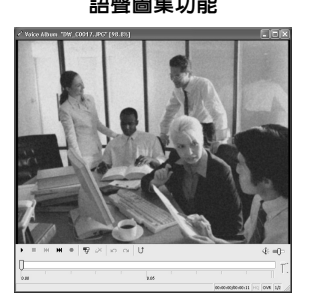

**您能在所記錄的圖像中附加某些描述標記和注釋。 您可以幻燈呈現方式播放所記錄的圖像。**

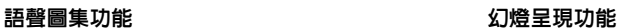

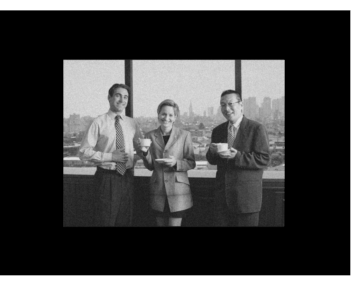

#### 備註

• **有關選單與操作方面的詳情請參見在線幫助﹐在完成Voice Album裝載之后您即可使用在線幫助。**

**.........................................................................................**

• **圖像檔案 (包括任一視覺檢索) 不能從個人電腦 (PC) 轉移到錄音機中。**

使用 OLYMPUS Voice Album(奧林巴斯語聲圖集)

### 操作環境

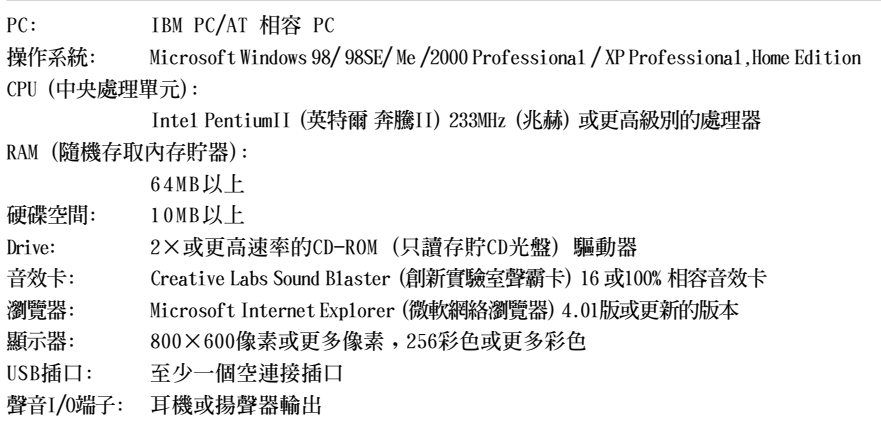

#### 備註

• **使用Windows95或從Windows95升級至其他操作系統之個人電腦無USB插口。需外接PC配接卡或軟 盤供下載聲音資料至個人電腦中。**

**.........................................................................................**

- **某些功能如移除或直接錄音無法在無USB插口之個人電腦中執行。**
- **Voice Album是為本錄音機設計的專用性軟件﹐您不可能用於其他任何錄音機。**
- **Voice Album與語音識別軟件不兼容。**

在將錄音機與您的個人電腦以USB電線連接前,您必須安裝軟件。

#### 安裝前請確認下列項目:

- **在試圖安裝之前應先檢查好您的個人電腦 (PC) 的操作系統。**
- **結束所有執行中的應用軟件。**
- 若您是執行Windows 2000/XP(僅Professional 具有)且已連上網路上,您必須以管理者身份登錄。
- **<sup>1</sup>** 將Olympus的Voice Album軟件插入 CD-ROM 驅動器中。 **當開始執行程序,跳到步驟4。若無,則按 照步驟2及3程序。**

**<sup>2</sup>** 點選 [開始] 按鈕並選擇 [運行]。

**<sup>3</sup>** 在 [打開] 區域進入"D:/Setup.exe" 並點選 [確定]。

**以上假設光碟機在D 盤。**

**<sup>4</sup>** 安裝語言選擇對話框開啟。 **點選所想選擇的語言。**

**<sup>5</sup>** 當打開屏幕呈現Voice Album時點擊 [下一步]。

**↑ 確定您接受許可同意書所列項目。**<br>0 您必須接受許可同意書才能安裝V o i c e<br>Album,若你接受,點擊 [是]。 **Album,若您接受,點擊 [是]。**

#### **<sup>7</sup>** 選擇您要將Voice Album安裝在何 處。

**這樣可以讓您指定安裝Voice Album的資料 夾。點擊 [瀏覽] 尋找欲安裝的資料夾。 若接受預設的資料夾,點擊 [下一步]。**

#### 備註

**若安裝的資料夾不存在,會開啟對話框 征得您的允許來建立一資料夾。點擊 [是]。**

**() 選擇程序選單資料夾。**<br>() 您可將選擇程序選單資料夾更改至其他<br>● 項目,加 「啟動」。若接受預設的資料 **項目,如 [ 啟動]。若接受預設的資料 夾,點擊 [下一步]。**

**○ 授權開始檔案複製。**<br>》確認所有"當前設置"。若接受,點擊<br>● [下一步]。 **[下一步]。**

#### 備註

**更改程序選單資料夾,點擊 [上一步]。**

**<sup>10</sup>** 複製檔案。 **待Voice Album安裝到您的個人電腦時, 按下 [完成]。**

## 啟動 Voice Album

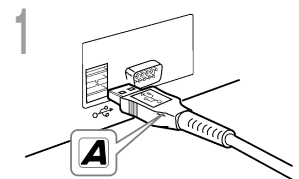

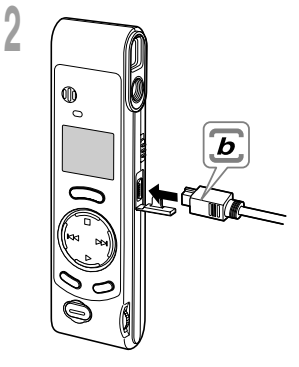

1 將USB連接線的A端插入個人電腦的<br>| USB連接插口或USB集線器hub中<sup>。</sup>

↑ 在將USB連接線b端插入錄音機的PC終<br>▲ 端插口前,確認錄音機未在使用中狀<br><sub>"第</sub> 態。

• **釋放在錄音機上的HOLD開關﹐並確保在插入 USB電纜之前錄音機處在停止的狀態。 當錄音機和個人電腦 (PC) 用USB電纜連接 妥當時﹐錄音機顯示器將有"PC (個人電 腦)"和"LINK (連接)"的字樣交替閃現。**

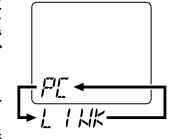

**在錄音機未與個人電腦連接﹐或錄音機已連接到個人電腦而 Voice Album仍未自動啟動的情況下﹐使用該Voice Album﹐可 點擊 [開始] 按鈕﹐指向 [程序]﹐選擇 [OLYMPUS Voice Album]﹐ 然后再點擊 [OLYMPUS Voice Album]。** 為結束 (退出) Voice Album, 點擊在窗口中的 X 按鈕或點 **擊 [檔案]﹐然后再點擊 [結束 Voice Album]。**

#### 備註

• **安裝后當您第一次將錄音機連接到個人電腦啟動OLYMPUS Voice Album時﹐需要有幾分鐘的開始啟動時間。**

**........................................................**

- **錄音機只有與個人電腦 (PC) 相連時﹐才能提供Voice Album軟 件的操作。**
- **只能使用提供的一根USB電纜﹐不要使用其他USB電纜。**
- **在檔案轉送或記錄完成之前﹐不能連接USB電纜。**

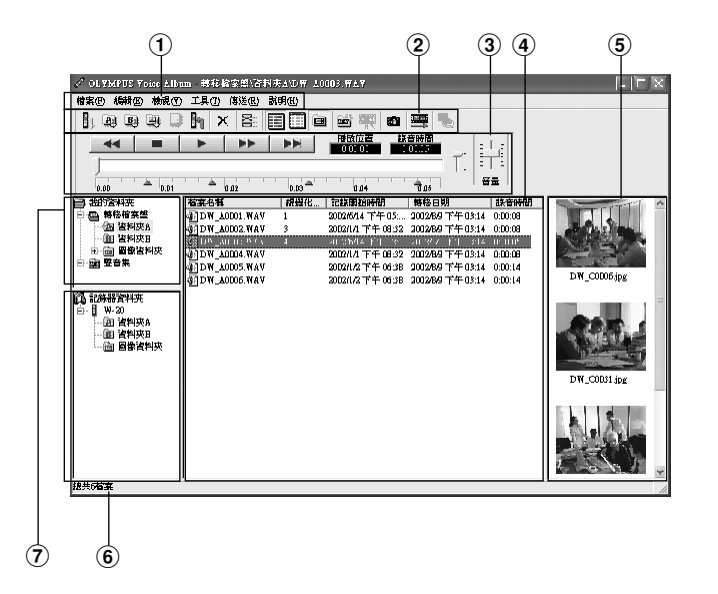

- 1 **調度資料夾 您能選擇各種選單指令。**
- 2 **工具條 頻繁使用的選單指令所指定的按鈕。**
- 3 **播放控制器 控制按鈕用以播放或停止播放聲音檔案。**
- 4 **檔案目錄瀏覽 將顯示在**6**與**7**中的被選之資料夾。**
- 5 **視覺化索引瀏覽 顯示視覺的檢索圖像 (該檢索於某一聲音信 息的圖像相連係)。**
- 6 **記錄器瀏覽 顯示所連接的錄音機的資料夾結構。**
- 7 **資料夾瀏覽 顯示已轉移並保存在個人電腦 (PC) 中檔 案的資料夾結構。**

**全部圖像均為剪貼合成,與實際圖像有所差異。**

## 使用在線幫助

**欲打開在線幫助,執行下列步驟之一:**

- **點擊 [開始] 按鈕,選擇 [程序],然后 [Olympus Voice Album],再點擊 [在線幫助]。**
- **當執行Voice Album,在 [幫助] 選單選擇 [內容]。**
- **當執行Voice Album,按下鍵盤的 [F1] 鍵。**

### 依內容搜尋

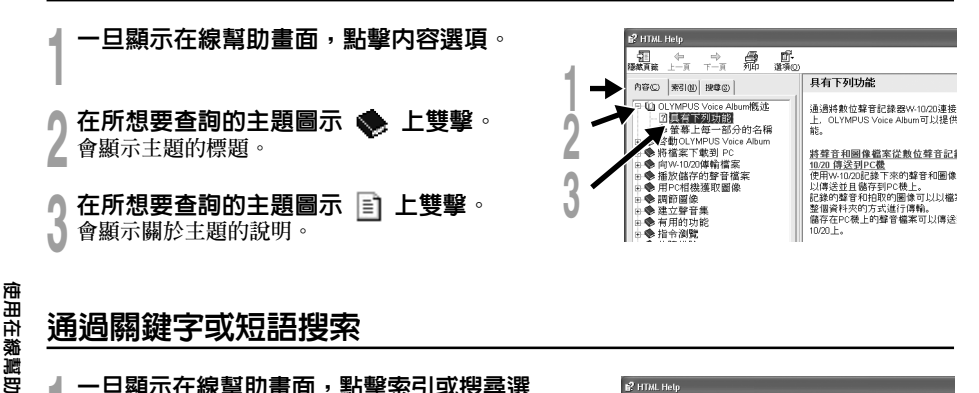

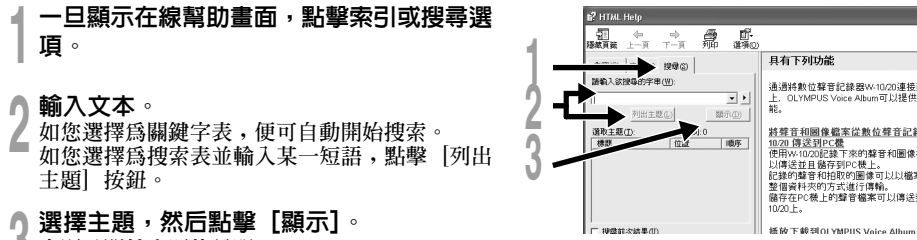

**會顯示關於主題的說明。**

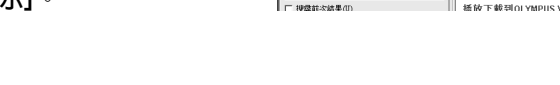

#### 備註

**有關選單與操作方面的詳情請參見在線幫助﹐在完成Voice Album裝載之后您即可使用在線幫助。**

**.........................................................................................**

## 檔案格式

**轉移以WAVE格式 (.wav) 所記錄的聲音檔案和以JPEG格式 (.jpg) 記錄的圖像檔案。 當您轉送檔案時﹐檔案名將按以下方式改變。**

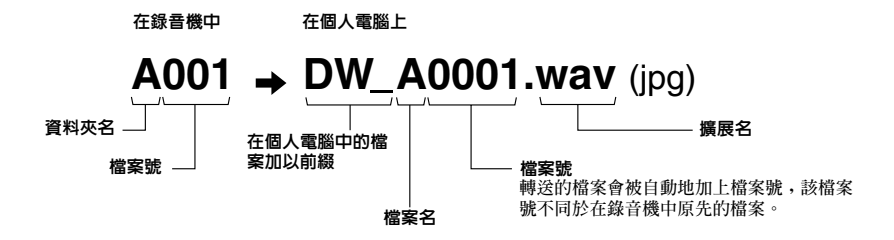

### 檔案的大小與轉送所需時間的量度如下表

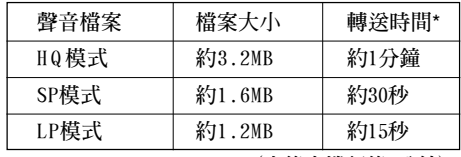

**(由錄音機記錄5分鐘)**

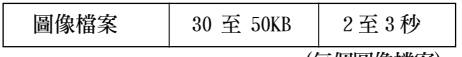

**(每個圖像檔案)**

\* **轉送時間隨個人電腦性能與結構的不同會有所變化。**

#### 備註

• **根據所轉移檔案的記錄模式和個人電腦 (PC) 的操作環境可能需要數分鐘的轉移時間。**

**.........................................................................................**

• **如果被轉移的檔案已存在於個人電腦 (PC) 之中﹐便不能再行轉移。**

# 故障排除

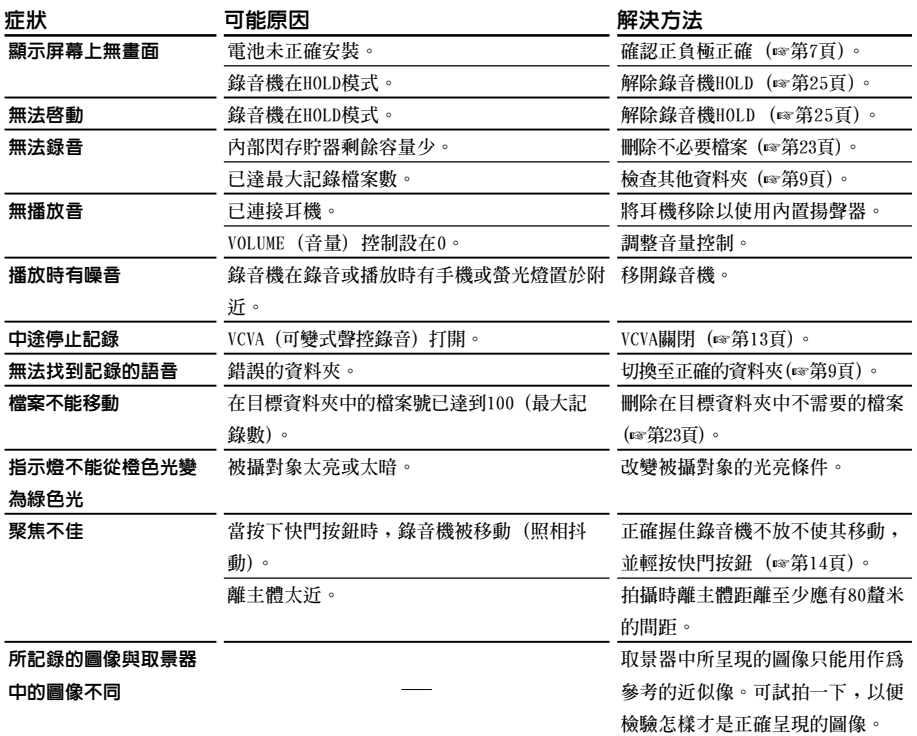

故障排除

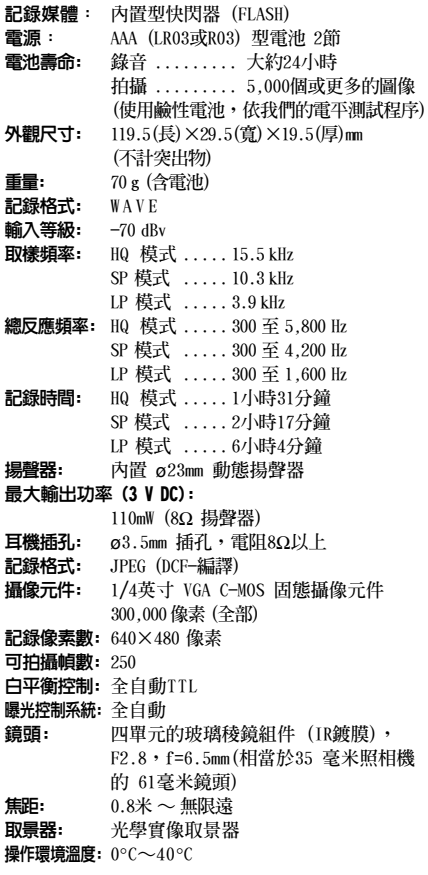

\* **規格及設計變更不另行通知。**

\* **電池壽命隨電池類型及使用環境而有顯著不同。**

# 技術協助及支持

**下列關於OLYMPUS錄音機及Voice Album僅供 技術問題及支持。**

◆ **奧林巴斯香港中國有限公司 香港九龍尖沙咀廣東道5號 海洋中心1520-1527室 電話:852-2730-1505 傳真:852-2730-7976**

#### **OLYMPUS OPTICAL CO., LTD.**

San-ei Building, 22-2, Nishi Shinjuku 1-chome, shinjuku-ku, Tokyo, Japan. Tel. 03-3340-2211

#### **OLYMPUS AMERICA INC.**

Two Corporate Center Drive, Melville, NY 11747-3157, U.S.A. Tel. 1-800-622-6372

#### **OLYMPUS OPTICAL CO (EUROPA) GMBH.**

(Premises/Goods delivery) Wendenstrasse 14-18, 20097 Hamburg, Germany. Tel. 040-237730 (Letters) Postfach 10 49 08. 20034 Hamburg. Germany.

#### **OLYMPUS OPTICAL CO.(U.K.) LTD.**

2-8 Honduras Street, London EC1Y OTX, United Kingdom Tel. 020-7253-2772

#### **OLYMPUS KOREA CO., LTD.**

2F Duckhung BD., 1328-10 Seocho-Dong, Seocho-Ku, Seoul 137-070 Korea Tel. 02-3486-3200

#### **OLYMPUS (CHINA) INVESTMENT CO., LTD.**

Room 2201, North Tower, Beijing Kerry Centre, No.1 Guang Hua Road, Chao Yang District, Beijing, P.R.C. Tel. 010-6561-3355

#### **OLYMPUS HONG KONG AND CHINA LIMITED**

Room 1520-1527 Ocean Centre, 5 Canton Road Tsimshatsui, Kowloon, Hong Kong Tel. 852-2730-1505

#### **http://www.olympus.com/**

Declaration of Conformity

Model Number: W-20<br>Trade Name: DIGIT Trade Name: DIGITAL VOICE RECORDER<br>Responsible Party: CLYMPUS AMERICA INC. OLYMPUS AMERICA INC. Address: 2 Corporate Center Drive, Melville, NY 11747-3157, U.S.A. Telephone Number: 800-622-6372

This device Complies with Part 15 of the FCC Rules. Operation is subject to the following two conditions: (1) This device may not cause harmful interference, and (2) this device must accept any interference received, including interference that may cause undesired operation.

Tested To Comply With FCC Standards FOR HOME OR OFFICE USE

#### **Canadian RFI**

This digital apparatus does not exceed the Class B limits for radio noise emissions from digital apparatus as set out in the Radio Interference Regulations of the Canadian Department of Communications.

Cet apparail numerique ne depasse pas limits de Categorie B pour les emissions de gruit radio emanant d'appareils numeriques, tel que prevu dans les Reglements sur l'Interference Radio du Department Canadian des Communications.

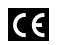

"CE" mark indicates that this product complies with the European requirements for safety, health, enviroment and customer protection.

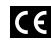

L'indication "CE" signifie que ce produit est conforme aux exigences concernant la sécurité, la santé, l'environnement et la protection du consommateur.

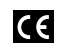

Das "CE" Zeichen bestätigt die<br>übereinstimmug mit den<br>Europäischen Bestimmungen für

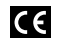

Betriebssicherheit und Umweltschutz. Il marchio "CE" indica che questo prodotto è conforme alle norme

della comunità europea per quanto riguarda la sicurezza, la salute, l'ambiente e la protezione del consumatore.

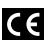

El distintivo "CE" indica que este producto cumple las exigencias europeas en materia de seguridad, salud, medio ambiente y protección al consumidor.